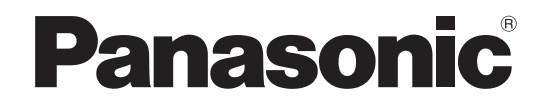

# **取扱説明書 操作・設定編**

**ネットワークビデオデコーダー**

# **品番** WJ-GXD300

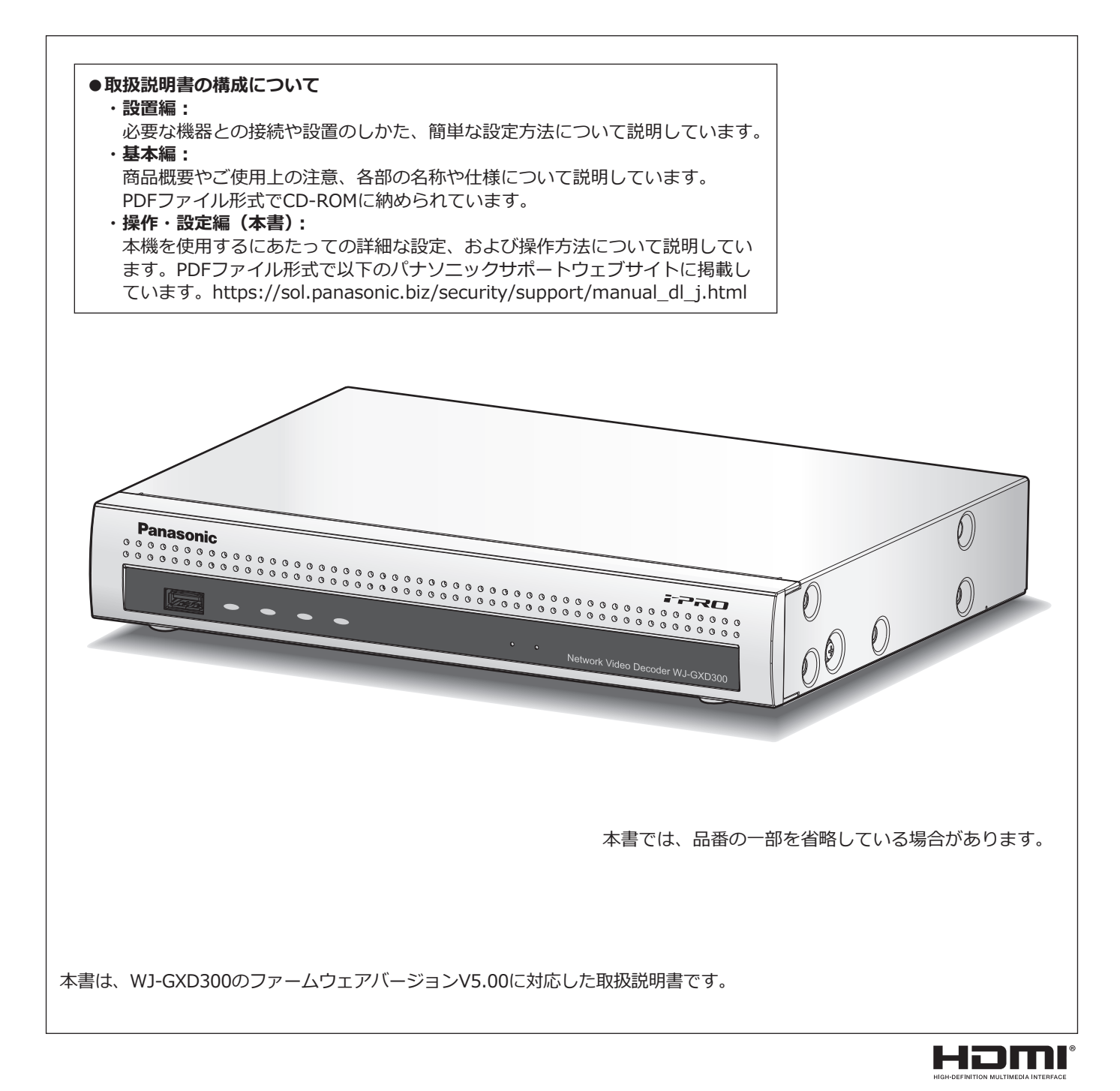

# もくじ

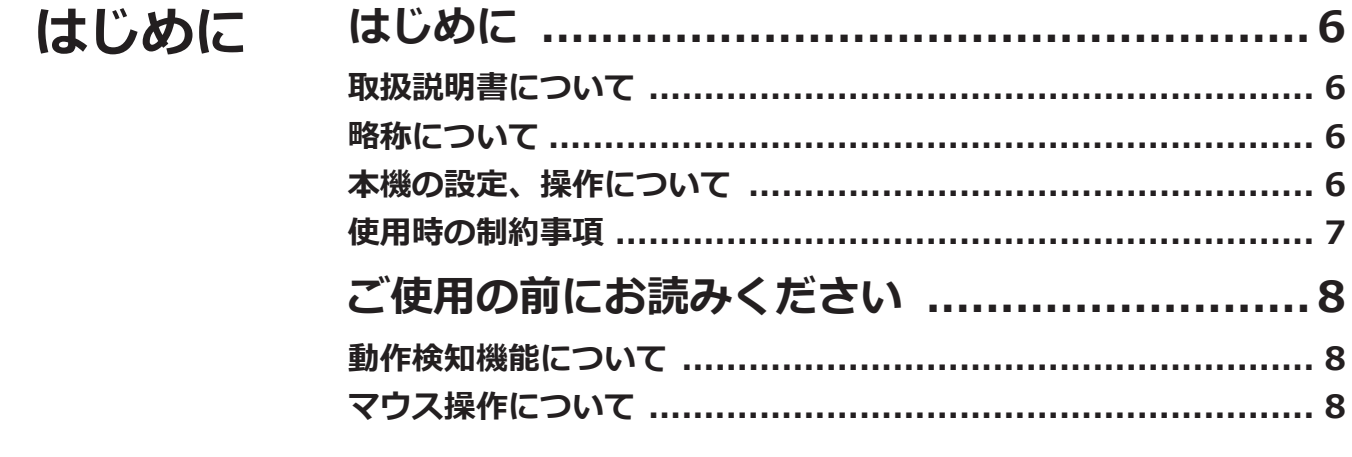

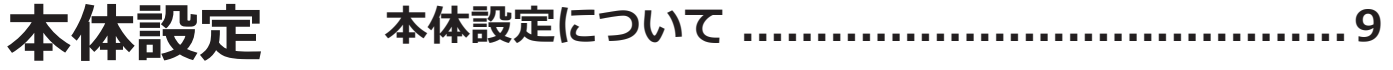

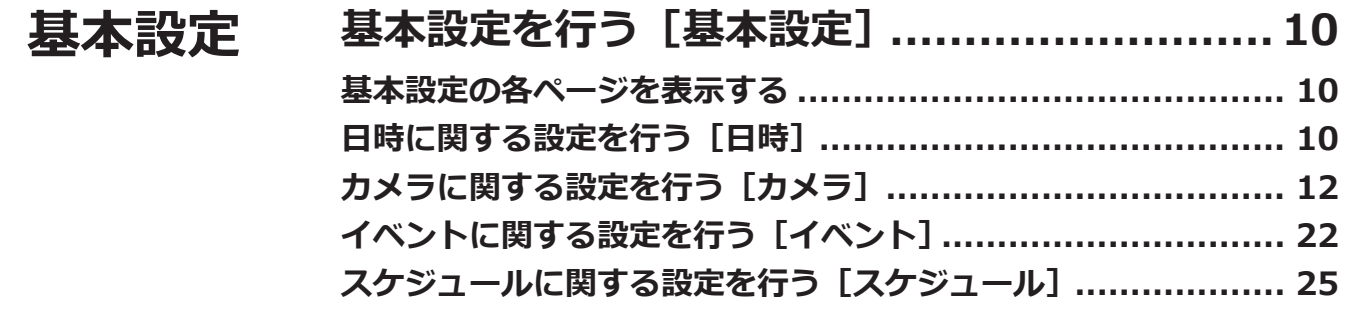

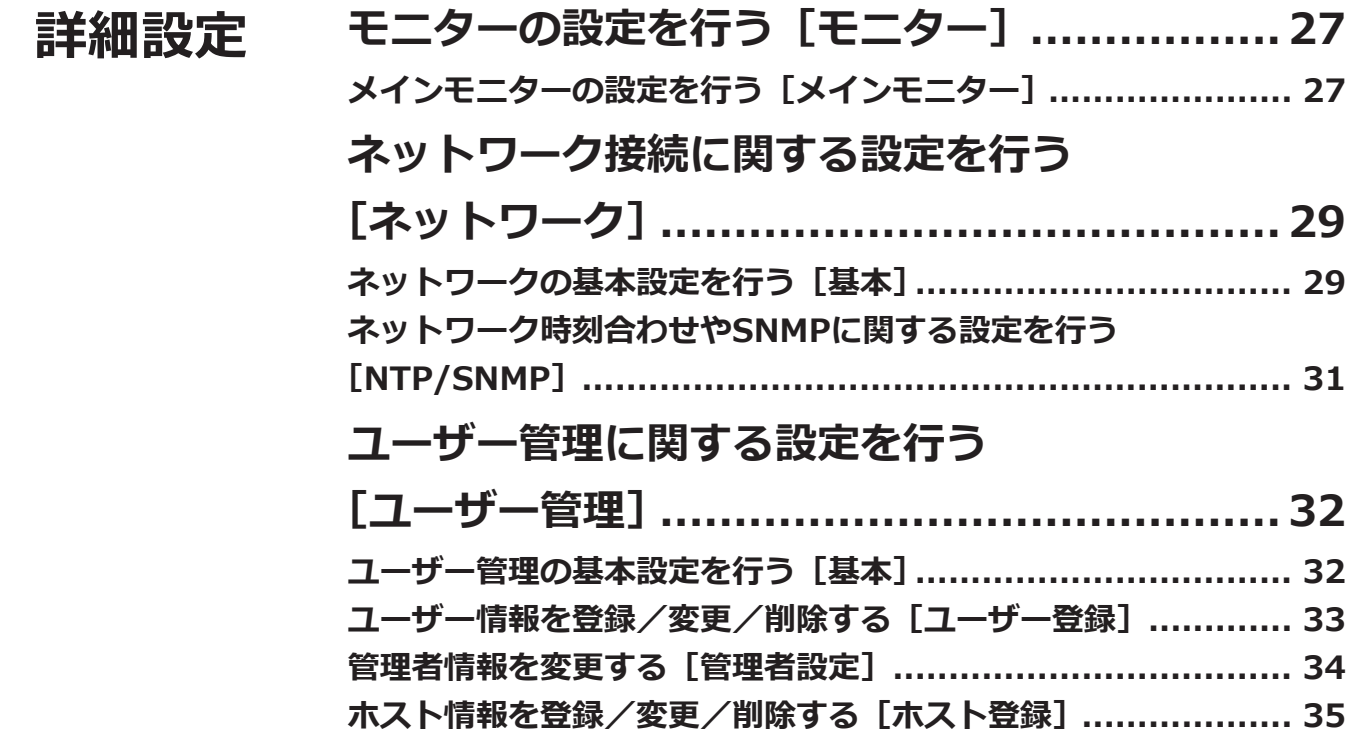

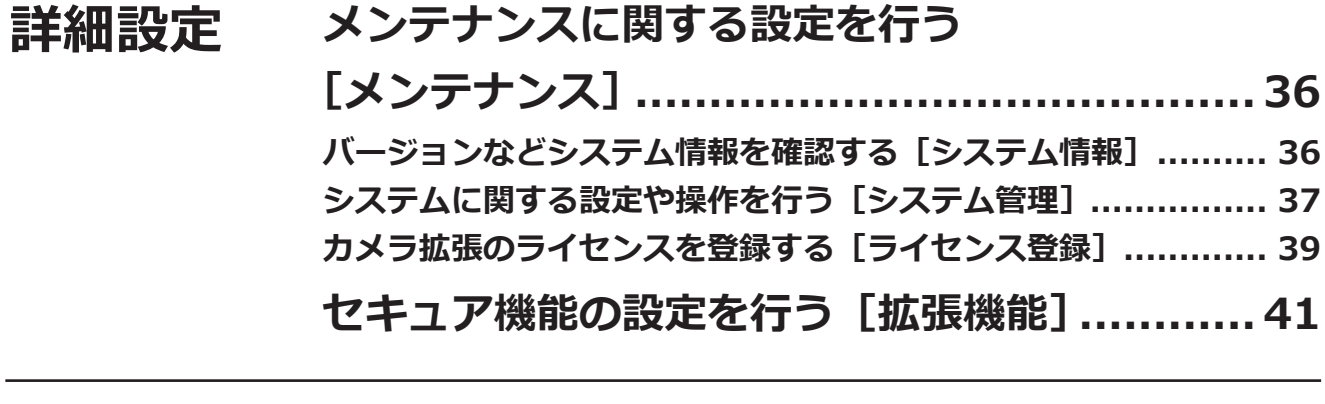

### **その他 [設定項目一覧\(設定メニュー\)](#page-42-0) .......................43 [エラー履歴・ネットワークログについて](#page-46-0) ..........47 エラー履歴について [..........................................................](#page-46-0) 47 ネットワークログについて  [.................................................](#page-47-0) 48**

## **本体操作**

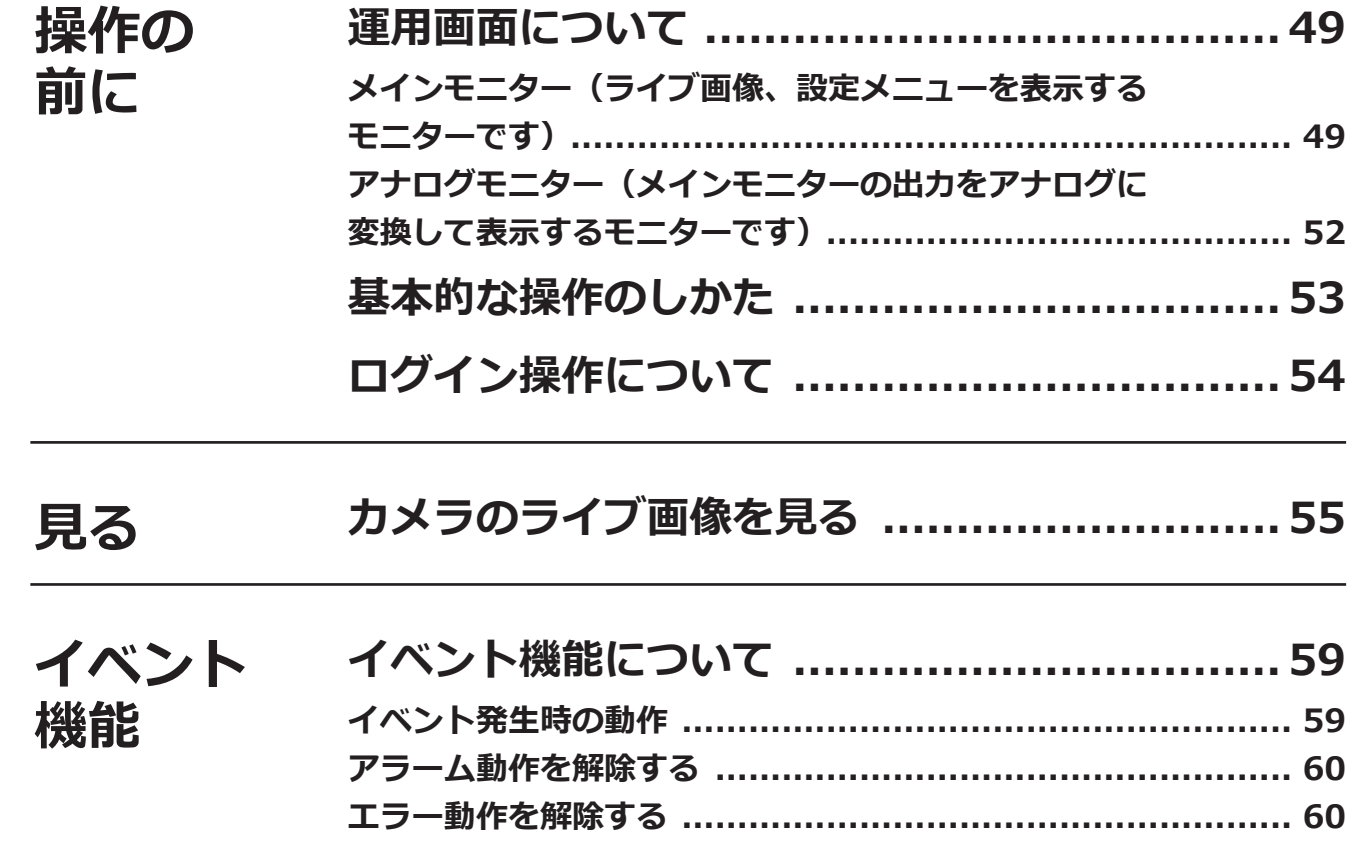

### もくじ (つづき)

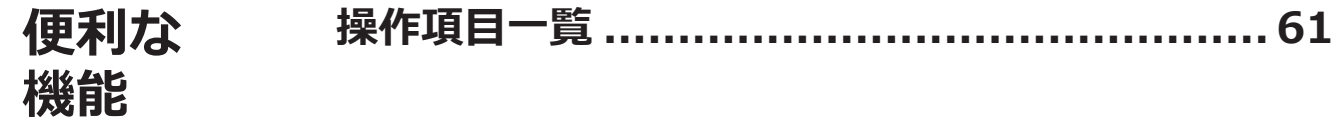

## ネットワーク設定

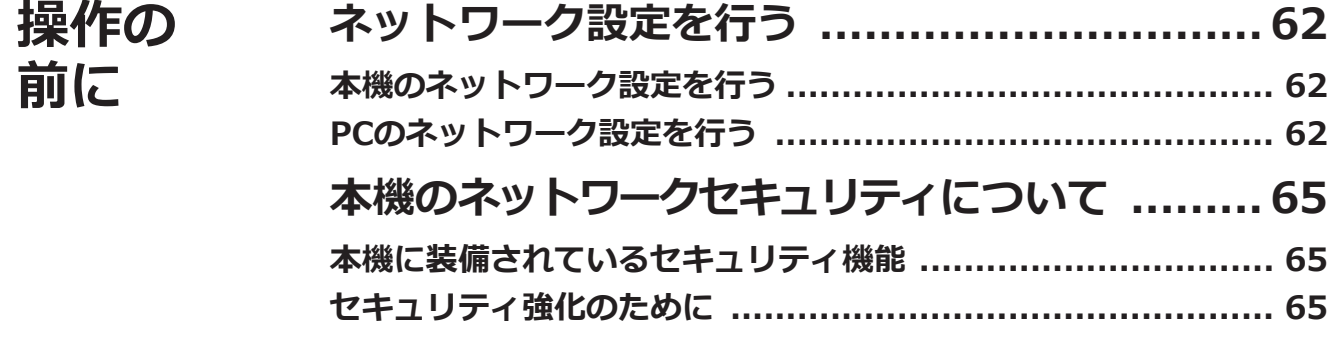

# ブラウザー設定

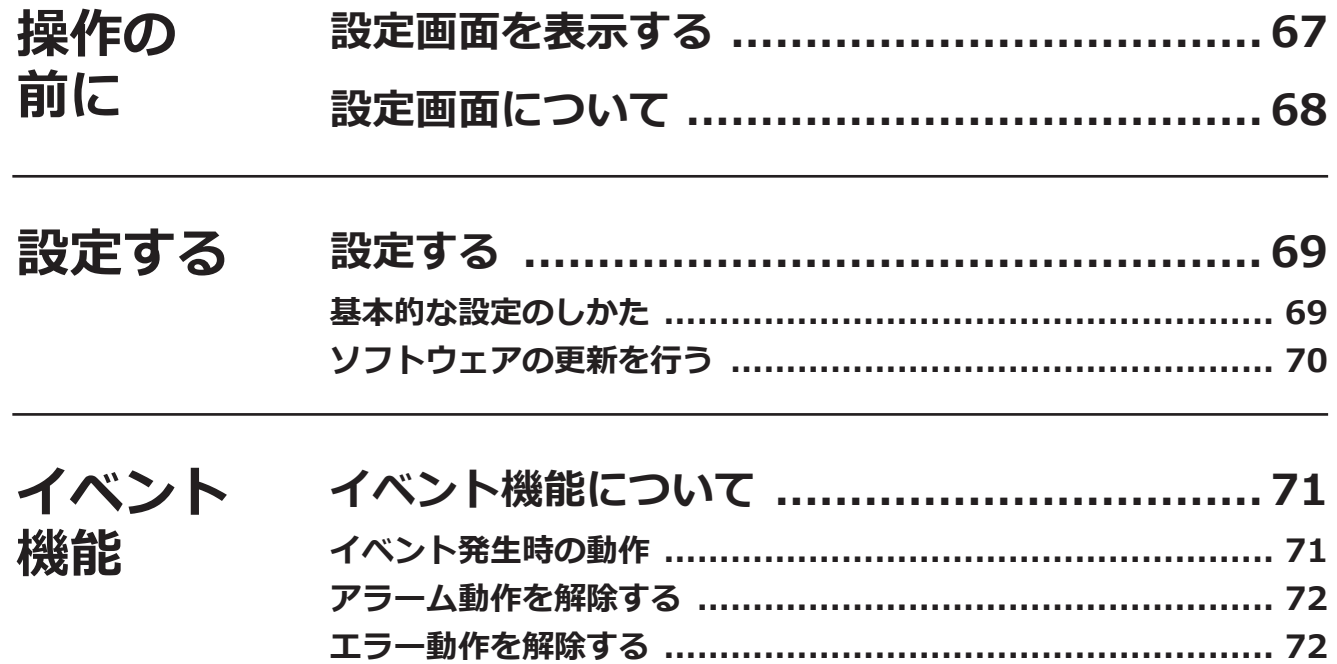

# その他

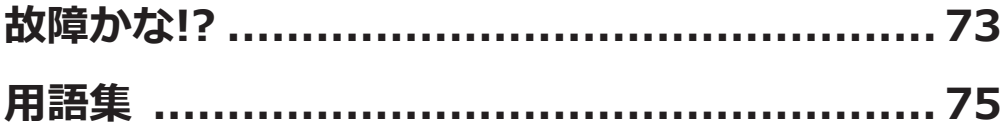

# <span id="page-5-0"></span>**はじめに**

# **取扱説明書について**

取扱説明書は、取扱説明書 設置編、取扱説明書 基本編(PDFファイル)、取扱説明書 操作・設定編(PDFファイル・ 本書) ほかで構成されています。

●取扱説明書 設置編 : アンジェン・・・・・ : 必要な機器との接続や設置のしかた、簡単な設定方法について説明して います。

●取扱説明書 基本編 (PDFファイル) : 商品概要やご使用上の注意、各部の名称や仕様について説明しています。 ●取扱説明書 操作・設定編 (PDFファイル・本書)

> : 本機を使用するにあたっての詳細な設定、および操作方法について説明 しています。設定時には必ずお読みください。

PDFファイルをお読みになるには、アドビシステムズ社のAdobe® Reader®が必要です。 製品の改良などにより、ご使用上影響のない範囲で、記載されている外観などが実際の製品と異なる場合があります。

本書および画面中のGXD300とは本機を表しています。接続可能なネットワークカメラ(以下、カメラ)の品番、バー ジョンについては本機付属のCD-ROM内の「readme.txt」をお読みください。また、接続可能なカメラの最新情報 や、本機のソフトウェアバージョンアップによる機能追加などの情報についてはパナソニックサポートウェブサイ ト(https://sol.panasonic.biz/security/support)を参照してください。

# **略称について**

本書では以下の略称を使用しています。

Microsoft Windows 8.1 日本語版をWindows 8と表記しています。 Microsoft Windows 7 日本語版をWindows 7と表記しています。 Internet Explorer 11 日本語版をInternet Explorerと表記しています。 ネットワークカメラをカメラと表記しています。

# **本機の設定、操作について**

- ●本機の操作は、本機後面のUSBポートに接続したマウス(付属品)およびソフトキーボードから行います。マウ スやソフトキーボード操作のしかたは取扱説明書 設置編の「基本的な操作のしかた」をお読みください。
- ●本機の設定は、パーソナルコンピューター(以下、PC)のウェブブラウザーからも行うことができます。ウェブ ブラウザーから設定できる項目は[43](#page-42-1)ページの「設定項目一覧」を、操作できる項目[は61ペ](#page-60-1)ージの「操作項 目一覧」をお読みください。操作のしかたは、[67](#page-66-1)ページ以降をお読みください。
- ●本書では、該当する各ページに[本体設定]、[本体操作]、[ブラウザー設定]のように小見出しを付けています。

### <span id="page-6-0"></span>**はじめに(つづき)**

## **使用時の制約事項**

本機には、各機能において以下のような制約事項があります。内容を確認の上、使用してください。

### **カメラのライブ画像表示時**

- ●カメラのライブ画像表示中にウェブブラウザーから 操作をすると、操作後の数秒間\*は里画表示されるこ とがあります。
	- カメラを切り換えたとき
- ●インターネットモードで接続しているカメラは、 カメラの切り換えに時間がかかる場合があります。
- ●映像のフレームレートが低いと、カメラによっては ライブ画像表示が遅延する場合があります。
- ●映像のフレームレートが30 ipsに設定されたカメラの ライブ画像を4K出力でモニターに表示すると、被写 体によっては滑らかに表示されない場合があります。

### **USBメモリー**

USBメモリーなどのメディアを挿入後、メディアを認識 するまで時間がかかることがあります。また、メディア の容量が大きいと認識に時間がかかります。

### **セキュリティ機能使用時**

- ●カメラとの接続方式が「インターネットモード」に 設定されている場合は、以下の台数を超えると通信 が不安定になることがあります。記載されている台 数以内で使用することをお勧めします。
	- 4台(ソフトウェアバージョン:3.00以前)
	- 32台(ソフトウェアバージョン:3.10以降)
- ●データ暗号設定しているカメラをメインモニターや アナログモニターに4画面以上で表示すると、その カメラのライブ画像は間引かれて表示されます。 H.264/H.265の場合はIフレームのみ表示、JPEGの 場合は1 ipsに間引かれて表示されます。

### **ネットワークカメラWV-S8530N、 WV-S8531NJ、WV-X8570N、 WV-X8571NJ登録時**

- ●同一カメラのそれぞれのカメラ番号で以下の設定値 をあわせてください。
	- カメラの認証方式
	- カメラ画像の圧縮方式
	- ƹ 音声設定 ※WV-X8570N、WV-X8571NJのみ
	- 本機とカメラ間のセキュリティ (接続方法、デー タ暗号設定)
- ●画像の圧縮方式でMJPEGを選択することはできません。

### **ネットワークカメラ Uシリーズ(A無し) 登録 時**

- ●H.264に対応していません。圧縮方式でH.264を設定 しないでください。
- ●セキュア機能に対応していません。本機とカメラ間 のセキュリティの設定で、接続方法をHTTPSに設定 しないでください。
- ●Uシリーズ(A無し)カメラは以下の品番を指します [2021年8月現在]。 WV-U1113J, WV-U1114J, WV-U1133J, WV-U1134J, WV-U1533J, WV-U2114J, WV-U2134J

# <span id="page-7-0"></span>**ご使用の前にお読みください**

# **動作検知機能について**

カメラの動作検知(VMD:Video Motion Detection)機能は設定エリア内の輝度変化を元に画像内の動きを検知し ます。

以下のような場合、動作を検知しにくい、検知しない、または誤って検知する場合があります。

- ●背景と動いている被写体に輝度 (明るさ)の差がない。
- 夜間など、画像の輝度が低い。
- 被写体の動きが遅い。
- 被写体が小さい。
- ●屋外、窓際など外光の状態が変わりやすい。
- ●日光・車のヘッドライトなどの外光が入る。
- ●蛍光灯がちらつく。
- ●被写体に奥行きがある。

動作検知の設定を行う際は、カメラの設置状況・予想される被写体の動きにあったエリア設定、感度設定を行った後、 昼間と夜間に検知状況を確認してください。また、検知しない場合や誤って検知する場合は、別途センサーを使用 してください。詳しくはカメラの取扱説明書をお読みください。

# **マウス操作について**

本機で多くの処理が同時に行われているとき、本機に接続したマウスでの操作の反応が、一時的に遅くなることが ありますが、故障ではありません。

<span id="page-8-0"></span>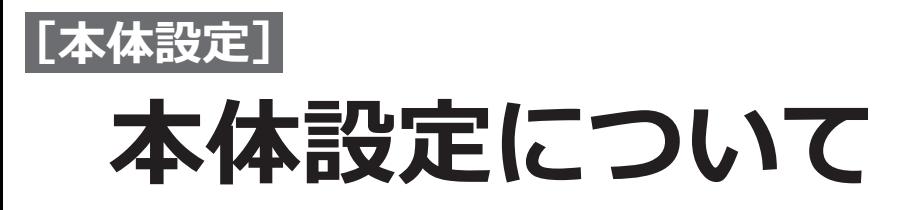

本機の本体設定(マウス操作によるモニター上での設定)には、[簡単設定]-らくらくスタート、[基本設定]、[詳 細設定]があります。

[簡単設定]-らくらくスタートは日付設定やカメラの登録など、本機を使用するために必要な最小限の設定を行い ます。[簡単設定]-らくらくスタートについては、取扱説明書 設置編に記載の「必要最小限の設定を行う[らくら くスタート]」をお読みください。

[基本設定]は日時表示に関する設定やシーケンス表示など、[簡単設定]-らくらくスタートで設定する以外の基本 的な設定を行います。

[詳細設定]はモニターの設定や、ユーザー管理、メンテナンスに関する設定、拡張機能の設定など詳細な設定を行 います。

### **重要**

● [簡単設定]、[基本設定] のどちらでもカメラの登録はできます。 必要最小限の設定で運用する場合は、取扱説明書 設置編に記載の「必要最小限の設定を行う[らくらくスター ト]」をお読みください。

<span id="page-9-0"></span>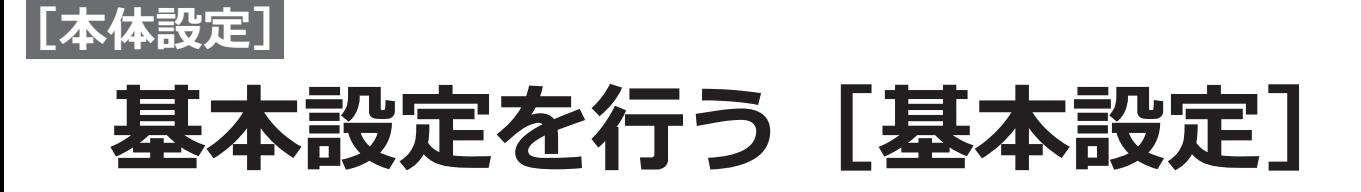

基本設定では、日時表示に関する設定やシーケンス表示など、基本的な設定を行います。 基本設定は、日時ページ、カメラページ、イベントページ、スケジュールページで構成されています。

# **基本設定の各ページを表示する**

設定メニューで各ボタンをクリックします。

**メモ**

●設定メニューはモニターの画面右下に表示される [設定] ボタンをクリックして表示させます。

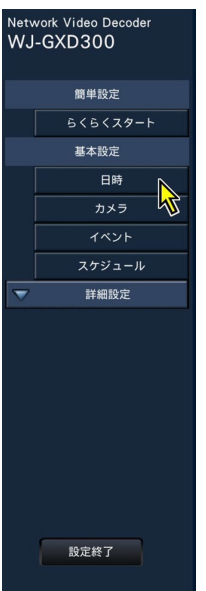

「日時]ボタン : 日時ページを表示します。日時の設定などを行います。 「カメラ」ボタン : カメラページを表示します。カメラの登録やシーケンス設定を行います。 [イベント]ボタン :イベントページを表示します。アラーム動作やイベント動作に関する設定を行い ます。 [スケジュール]ボタン : スケジュールページを表示します。ライブ表示のスケジュール設定を行います。

# **日時に関する設定を行う[日時]**

日時ページは、「日付・時刻合わせ]タブ、「日時表示設定]タブで、構成されています。

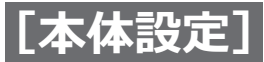

### **[日付・時刻合わせ]タブ**

現在の日付と時刻を設定します。

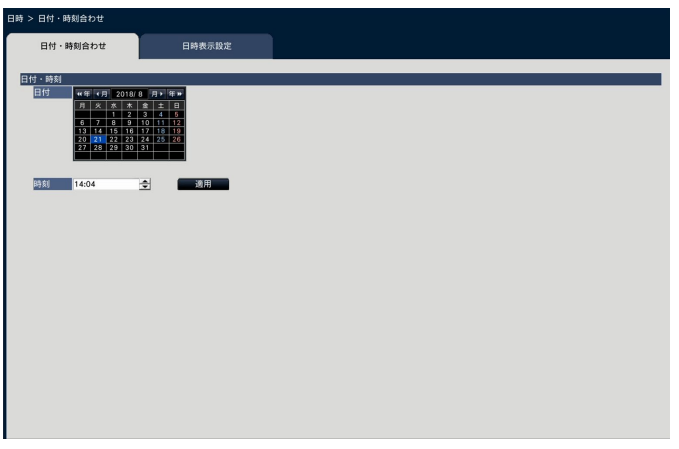

### **■日付・時刻**

### **[日付]**

現在の日付を設定します。カレンダーから年月日を選 択します。

[<<年] [年>>] ボタン :年を切り換えます。 [<月][月>]ボタン:月を切り換えます。

### **[日時表示設定]タブ**

日時の表示形式を設定します。

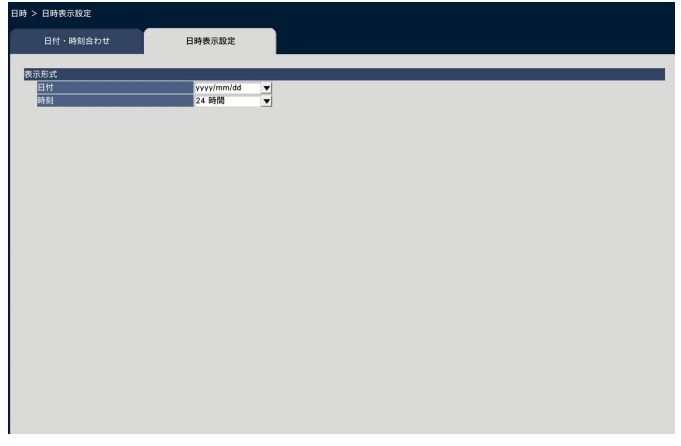

### **■表示形式**

日付と時刻の表示形式を設定します。

### **[日付]**

日付の表示形式を選択します。(表示例:2014年3月 1日の場合)

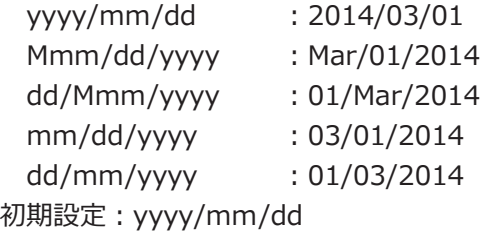

### **[時刻]**

現在の時刻を設定します。

#### **重要**

●日付、時刻を設定したら、[適用] ボタンをクリッ クします。→00秒に設定されます。

### **[時刻]**

時刻の表示形式を選択します。(表示例:午後3時00分 00秒の場合) 24時間:15:00:00 12時間:03:00:00PM 初期設定:24時間

<span id="page-11-0"></span>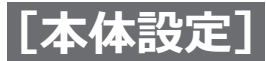

# **カメラに関する設定を行う[カメラ]**

カメラページは、[カメラ登録]タブ、[シーケンス設定]タブ、[高度な設定]タブで構成されています。

### **[カメラ登録]タブ**

カメラのネットワーク設定(アドレスやポート番号)、モニターでの表示位置の変更などを行います。 初回設定時は、「らくらくスタート」で検出・設定したカメラの情報が表示されます。

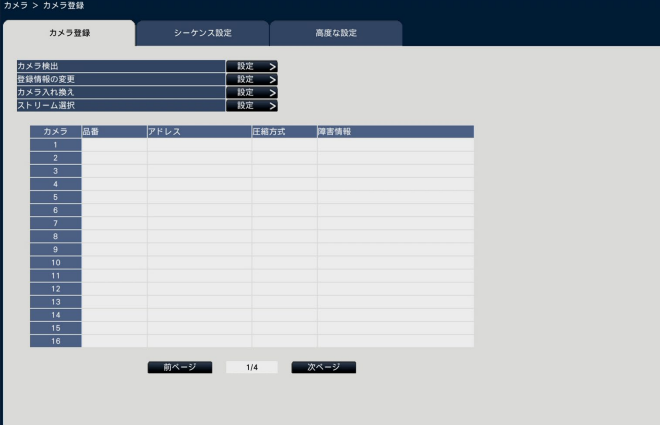

### **[カメラ検出]**

ネットワークに接続されているカメラを検出して登録 します。(☞[13](#page-12-0)ページ)

### **[登録情報の変更]**

「品番」、「オプション」、「アドレス」、「圧縮方式」、「音声」、 「認証方式」を変更します。 [設定>]ボタンをクリックすると、登録情報の変更画

面が表示され、設定を変更できます。(☞[14](#page-13-0)ページ) また、カメラとの通信で何らかの障害が発生している 場合、「障害情報」に以下のように表示されます。

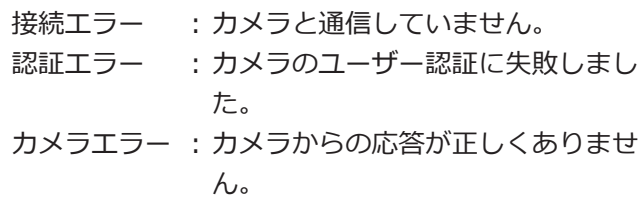

### **メモ**

●障害情報が表示された場合は、カメラとの接続、 カメラの設定(☞カメラの取扱説明書)を確認し てください。解決しない場合は、取扱説明書 設 置編の「らくらくスタート」をお読みいただき、 再度カメラ登録を行ってください。

### **[カメラ入れ換え]**

カメラ番号を入れ換えることができます。[設定>]ボ タンをクリックすると、カメラ入れ換え画面が表示さ れ、設定を変更できます。([☞15ペ](#page-14-0)ージ)

### **[ストリーム選択]**

カメラから取得する画像のストリームを選択します。 [設定>]ボタンをクリックすると、ストリーム選択画 面が表示され、設定を変更できます。([☞15ペ](#page-14-0)ージ)

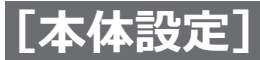

### <span id="page-12-0"></span>**カメラを検出して登録する[カメラ検出]**

[カメラ登録] タブで「カメラ検出」の [設定>] ボタンをクリックすると、以下の画面が表示されます。 設定変更後、「OKT ボタンをクリックすると、設定が保存され「カメラ登録」タブに戻ります。

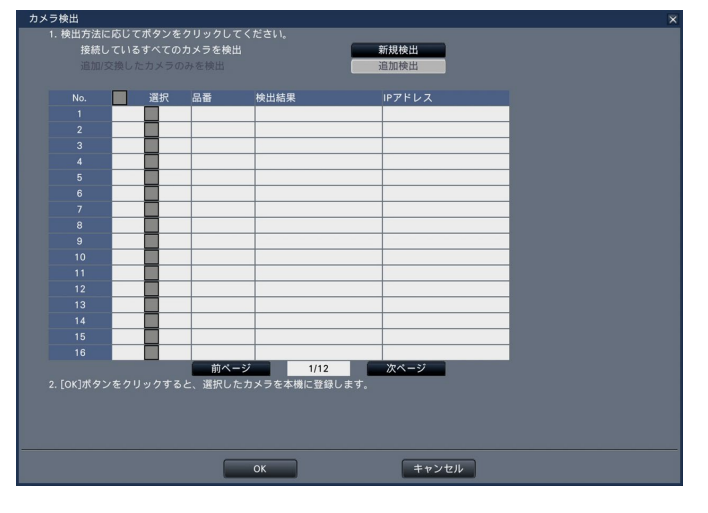

#### **メモ**

●事前にカメラをネットワークに接続してください。カメラは最大192台まで検出することができますが、 ライセンス登録したカメラ台数分しか登録することができません。

#### **[新規検出]ボタン**

現在の設定情報を破棄し、接続しているすべてのカメ ラを検出します。画面上にカメラ品番、検出結果、IP アドレスが表示されます。

#### **[追加検出]ボタン**

追加や交換したカメラのみを検出します。画面上にカ メラ品番、検出結果、IPアドレスが表示されます。

### **[No.]**

カメラ台数で、検出したカメラがIPアドレス順に表示 されます。検出されるカメラは最大192台になります。

#### **[選択]**

チェックを入れたカメラを登録します。 空き番号は詰めて登録されます。

#### **[品番]**

弊社製カメラを使用している場合、そのカメラの品番 が表示されます。

### **[検出結果]**

- 新規 : 初めて本機にカメラを接続した場合に表示 されます。
- 交換 : 本機に接続していたカメラを交換した場合 に表示されます。
- 追加 : 本機にカメラを追加して接続した場合に表 示されます。
- 登録済み : すでに登録済みのカメラの場合に表示され ます。
- 消失 : 登録済みのカメラが検出されなかった場合 に表示されます。
- 空欄 : カメラが検出されていません。

### **[IPアドレス]**

検出したカメラで設定されているIPアドレスを表示し ます。

#### **メモ**

- ●カメラ登録は、ルーターを経由した異なるネッ トワークのカメラでは行えません。
- ●検出したカメラのDHCP設定が「On」の場合、 「Off」にして登録してください。
- 「キャンセル]ボタンをクリックすると、検出結 果を反映せずに[カメラ登録]タブに戻ります。

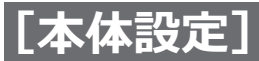

### <span id="page-13-0"></span>**登録情報を変更する[登録情報の変更]**

[カメラ登録]タブで「登録情報の変更」の[設定>]ボタンをクリックすると、以下の画面が表示されます。 設定変更後、「OKT ボタンをクリックすると、設定が保存され「カメラ登録」タブに戻ります。

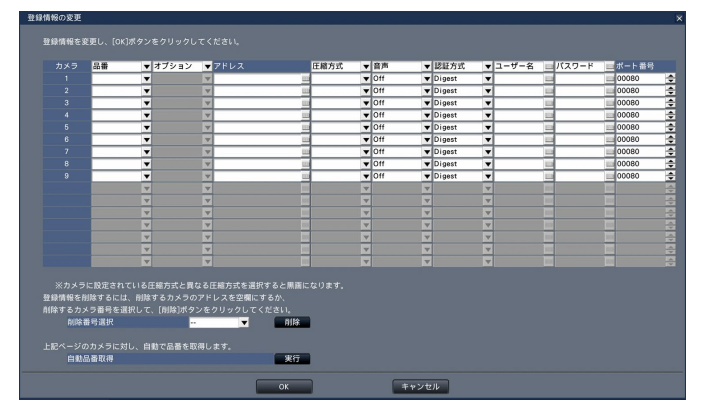

### **[カメラ]**

最大64台まで接続できます。ライセンス登録により、 16、36、64台の構成が可能です。

### **[品番]**

本機に登録済みのカメラの品番が表示されます。(空欄: カメラ未登録)

[▼]ボタンをクリックすると、カメラ区分から選択す ることができます。カメラ区分については、本機付属 のCD-ROM内の「readme.txt」をお読みください。 通常は変更する必要はありません。

### **[オプション]**

カメラの搭載機能の違いによって固有の機能を持つカ メラに対して、カメラの動作モードを指定します。

### **[アドレス]**

本機に登録済みのアドレスが表示されます。ソフトキー ボードでアドレスを変更できます。入力は半角英数字 (ハイフン(-)、ピリオド(.)含む)255文字以内にしてく ださい。

### **メモ**

●ホスト名を入力した場合、「http://」の記述は 不要です。

### **[圧縮方式]**

画像の圧縮方式を選択します。 H.265 / H.264 / MJPEG

### **メモ**

●圧縮方式を「MJPEG」に設定すると、ライブ画 配信のフレームレート設定が「5 ips」に自動的 に変更されます。

### **[音声]**

カメラの音声を出力するかを選択します。 On:出力します。 Off:出力しません。 初期設定:Off

### **メモ**

- ●音声はHDMIモニターのスピーカーから出力しま す。
- ●コーデックはG.711(32 kbps)、G.726(32 kbps)、 AAC-LCに対応しています。音が出なかったり、 ノイズなどが発生する場合は、カメラの設定をご 確認ください。

#### **[認証方式]**

カメラにアクセスするときのユーザー認証で利用する 認証方式を設定します。

Digest : ダイジェスト認証を使用します。 Digest or Basic: ダイジェスト認証またはベーシッ ク認証を使用します。

Basic : ベーシック認証を使用します。 初期設定:Digest

### **[ユーザー名]**

カメラにアクセスし、ログインするためのユーザー名を ソフトキーボード(☞取扱説明書 設置編 11ページ) から入力します(半角英数字32文字以内)。アクセスレ ベルが「管理者」のユーザー名を登録してください。

**[パスワード]** 登録した「ユーザー名」のパスワードをソフトキーボー ド(☞取扱説明書 設置編 11ページ)から入力しま す(半角英数字32文字以内)。 **[ポート番号]**

カメラが使用するポート番号を1 ~ 65535の範囲で設 定します。 初期設定:80

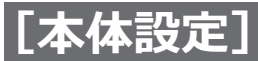

### **メモ**

●ポート番号は右詰めで入力してください。(例: ポート番号が80の場合、00080と設定。)ここ では、設定値の左の「0」は表記していません。

### **[削除番号選択]**

登録情報の削除や接続していたカメラを外すときは、カ メラ番号を選択し、「削除]ボタンをクリックするか、 該当するカメラのIPアドレスを消してください。

### **[自動品番取得]**

[実行]ボタンをクリックすると、本機に登録している カメラから品番を取得し、品番情報を更新します。

### <span id="page-14-0"></span>**カメラ番号を入れ換える[カメラ入れ換え]**

[カメラ登録] タブで「カメラ入れ換え」の [設定>] ボタンをクリックすると、以下の画面が表示されます。

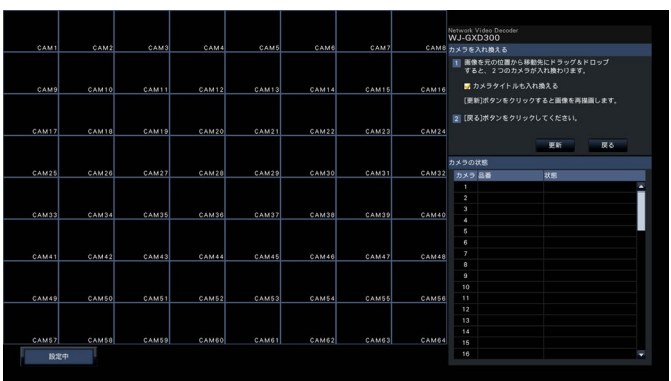

画面上には、登録したカメラが、左上から右に1、2、…16の順で表示されます。 入れ換えたいカメラ画像をマウスでドラッグし、移動したい位置でドロップすると、カメラ番号が入れ換わります。 カメラタイトルも入れ換える場合は、「カメラタイトルも入れ換える」にチェックを入れてください。

### **メモ**

●データ暗号設定(☞ [42ペ](#page-41-0)ージ)がOnのカメラはカメラ画像が表示されず、状態欄に「デコードエラー」 と表示されます。

### **[更新]ボタン**

**[戻る]ボタン**

入れ換え後のカメラの最新画像を取得します。

### 設定を保存して[カメラ登録]タブに戻ります。

### **カメラのストリームを選択する[ストリーム選択]**

[カメラ登録]タブで「ストリーム選択」の[設定>]ボタンをクリックすると、以下の画面が表示されます。設定 変更後、[OK]ボタンをクリックすると、設定が保存され[カメラ登録]タブに戻ります。

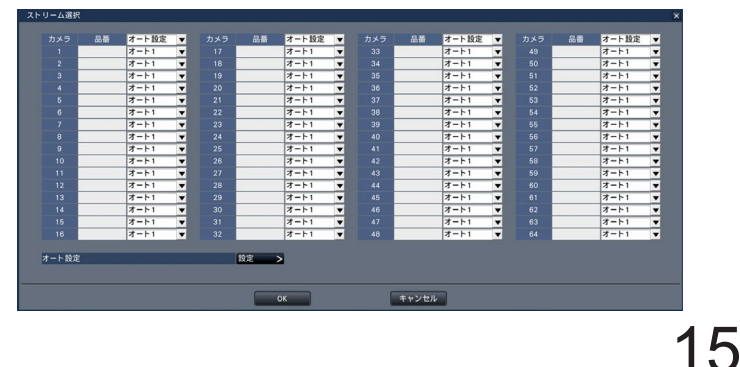

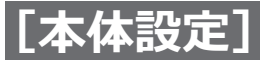

### **[カメラ]**

カメラ毎に設定します。カメラ拡張キットのライセン ス登録により、16、36、64台の構成が可能です。

### **[品番]**

接続しているカメラの品番が表示されます。 (空欄:カメラ未登録)

### **[オート設定]**

オート1 ~オート4を選択します。オート1 ~オート4 のストリーム設定は [オート設定] で行います。

### **オート設定[設定>]ボタン**

オート1 ~オート4に画面分割数とHDMI出力の種類に 応じた、カメラのストリームを設定します。

### **ストリーム種別を設定する[オート設定]**

[ストリーム選択]画面で「オート設定」の[設定>]ボタンをクリックすると、以下の画面が表示されます。設定 変更後、[OK]ボタンをクリックすると、設定が保存され[ストリーム選択]画面に戻ります。

![](_page_15_Picture_212.jpeg)

オート1 ~オート4に選択できるストリーム種別とその初期値は、以下のように画面分割とHDMI出力(1080p、 4K)によって異なります。

#### **HDMI出力:1080p**

画面分割:1画、2画、3画(縦長)、4画(縦長) オート1 ~ 4:ストリーム1 / ストリーム2 / ストリーム3 / ストリーム4 初期値:オート1~4:ストリーム1

画面分割:3画(左大)、3画(右大)、4画、6画、5画(縦長)、6画(縦長)、7画(縦長) オート1~4:ストリーム1 / ストリーム2 / ストリーム3 / ストリーム4 初期値:オート1およびオート4:ストリーム2 オート2およびオート3:ストリーム3

画面分割:9画、16画、25画、36画、64画 オート1~4:ストリーム2 / ストリーム3 / ストリーム4 初期値:オート1およびオート2:ストリーム2 オート3およびオート4:ストリーム3

### **HDMI出力:4K**

- 画面分割:1画、2画、3画(縦長)、4画(縦長) オート1 ~ 4:ストリーム1 / ストリーム2 / ストリーム3 / ストリーム4 初期値:オート1~4:ストリーム1
- 画面分割:3画(左大)、3画(右大)、4画、6画、9画、5画(縦長)、6画(縦長)、7画(縦長) オート1~4:ストリーム1 / ストリーム2 / ストリーム3 / ストリーム4 初期値:オート1~4:ストリーム1
- 画面分割:16画、25画、36画、64画 オート1~4:ストリーム2 / ストリーム3 / ストリーム4 初期値:オート1およびオート2:ストリーム2 オート3およびオート4:ストリーム3

![](_page_16_Picture_0.jpeg)

### **メモ**

- ●ストリームの設定については、お使いのカメラの取扱説明書をお読みください。
- ●「ストリーム1」は1画面用、「ストリーム2」、「ストリーム3」、「ストリーム4」は多画面用の配信設定を 行うとネットワークの使用帯域を軽減することができます。
- ●お使いのカメラが「ストリーム3」、「ストリーム4」配信に対応していない場合は「ストリーム2」を使用し ます。「ストリーム4」配信に対応していない場合は「ストリーム3」を使用します。

### **[シーケンス設定]タブ**

表示する画面数とよく使用するカメラを組み合わせて、1つのグループとして登録できます。 また、グループを組み合わせて1つのシーケンスに登録することができます。

![](_page_16_Picture_106.jpeg)

#### **■グループ**

![](_page_16_Picture_10.jpeg)

### **[グループリスト]**

▼を押すとグループ1 ~グループ400がリスト表示さ れます。設定したいグループを選択します。

### **[画面分割]**

グループ表示する画面分割(カメラ台数)を選択します。 リストの画面分割アイコンをクリックするとプレ ビュー画面が更新します。左右のボタンで表示する画 面分割アイコンの表示を切り換えることができます。 1画、3画(左大画面)、3画(右大画面)、4画、6画、 9画、16画、25画、36画、64画 2画(縦長)、3画(縦長)、4画(縦長)、5画(縦長)、 6画(縦長)、7画(縦長)

**[カメラ選択]ボタン** カメラ選択画面が表示されます。

![](_page_17_Picture_0.jpeg)

![](_page_17_Figure_2.jpeg)

グループ表示したいカメラをチェックして[更新]します。[前ページ]、[次ページ]で選択するカメラを切り換え ます。画面分割数を越えるカメラをチェックできません。 1つのグループに同一カメラを重複して設定できません。

### **[プレビュー]**

カメラ選択でチェックしたカメラ画像が表示されます。 カメラ表示位置をドラッグ&ドロップで調整します。

### **メモ**

●データ暗号設定(☞ [42](#page-41-0)ページ)がOnのカメラ はカメラ画像が表示されません。

### **[グループ設定のコピー]**

コピー元で指定したグループの設定を現在表示中のグ ループへコピーします。

### **[魚眼画像補正表示ボタン]**

![](_page_17_Picture_11.jpeg)

魚眼表示ボタン 魚眼画像の表示に戻します。 1画PTZ表示ボタン 魚眼表示を1画PTZに補正して表示します。 4画PTZ表示ボタン

魚眼表示を4画PTZに補正して表示します。

### **メモ**

- ●グループ設定にて1画レイアウト、かつ、魚眼画 像のカメラを選択する場合のみ魚眼画像の補正表 示を使用できます。1画レイアウト以外を選択し たとき、魚眼画像以外のカメラを指定したときは 魚眼画像補正表示ボタンはグレーアウト表示され ます。
- ●魚眼補正については、「魚眼画像を補正する」を 参照してください。(☞ [19ペ](#page-18-0)ージ)

![](_page_18_Picture_0.jpeg)

### <span id="page-18-0"></span>**魚眼画像を補正する**

グループ設定では魚眼画像を補正して表示するよう設定ができます。そのグループの表示は設定した魚眼画像の補 正パターンと表示位置でカメラ画像を表示します。

### **STEP1**

グループ設定にて1画レイアウトで、魚眼画像のカメラを 選択します。

→魚眼画像補正表示ボタンがアクティブ化します。

### **STEP2**

1画PTZ表示/ 4画PTZ表示ボタンをクリックします。 →1画PTZ / 4画PTZで補正表示されます。それぞれ以 下の画角の画像を動画で表示します。

■1画PTZ表示

![](_page_18_Picture_10.jpeg)

![](_page_18_Picture_11.jpeg)

■4画PTZ表示

![](_page_18_Picture_13.jpeg)

![](_page_18_Picture_14.jpeg)

#### **魚眼画像補正表示ボタン**

![](_page_18_Picture_16.jpeg)

### **メモ**

- ●魚眼画像上でマウスの右ボタンをダブルクリッ クすると、カーソル位置を中心とした1画PTZで 補正表示することもできます。
- ●1画PTZで補正表示中に画像上をクリックする と、その位置が表示の中心となります。4画PTZ で補正表示中は表示位置を変更したい画像をク リックして選択してから、画像上をクリックし てください。
- ●クリックする位置によっては、表示する画像の 中心とならない場合があります。
- ●4画PTZで補正表示中に選択している画像上をダ ブルクリックして1画PTZの補正表示に切り換え ることもできます(逆も可能です)。
- ●高解像度、高フレームレートの画像は、元のフ レームレートで補正表示できない場合がありま す。
- ●4画補正を行った複数のグループをシーケンスす る場合、補正表示への切り換わりが遅れる場合 があります。

### **STEP3**

魚眼表示ボタンをクリックすると、補正機能を解除し ます。

#### **メモ**

- ●魚眼画像の補正表示位置は、本機の電源を切っ ても記憶されます。
- ●4画PTZで補正表示から補正機能を解除すると、 分割線が画像上に一瞬残って表示されます。

魚眼画像補正設定したグループをコピーして、補正表 示位置を変えたグループを複数作成し、シーケンス設 定をするとプリセットシーケンスと同様なモニター表 示ができます。

![](_page_19_Picture_0.jpeg)

### **■グループシーケンス**

グループシーケンスを設定するには、[設定>]ボタン をクリッしてください。

![](_page_19_Picture_4.jpeg)

### **[シーケンスリスト]**

▼を押すとシーケンス1 ~シーケンス22がリスト表 示されます。設定したいシーケンスを選択します。 **[グループ追加]ボタン**

グループ追加画面が表示されます。

![](_page_19_Figure_9.jpeg)

シーケンス表示したいグループにチェックを入れて [追 加]ボタンをクリックすると、ステップリストの末尾 にチェックを入れたグループが追加されます。

最大64ステップのグループを追加設定できます。

1つのシーケンスに同一グループを重複して追加設定することもできます。

### **[ステップリスト]**

グループ追加でチェックしたグループ番号がリスト表示されます。 グループ番号をクリックして選択すると、そのグループに配置されたカメラ画像が表示されます。

上からシーケンス表示する順番に並んでいます。

順序を変えたい場合はグループ番号を選んで「上へ]ボタン、[下へ]ボタンを押して調整します。

ステップリストから不要なグループを取り除きたいときは、グループ番号を選択し[削除]ボタンを押します。

### **[シーケンス設定のコピー]**

コピー元で指定したシーケンスの設定を現在表示中のシーケンスへコピーします。 全てのステップリストが上書きされます。

![](_page_20_Picture_0.jpeg)

### **[高度な設定]タブ**

カメラの接続方式を設定します。

[高度な設定]タブで「接続方式」の[設定>]ボタンをクリックすると、設定画面が表示されます。

![](_page_20_Picture_5.jpeg)

### **■接続方式**

![](_page_20_Picture_78.jpeg)

### **[接続方式]**

カメラごとに接続方式を設定します。

- RTP : RTPで接続します。
- RTSP: RTSPで接続します。ローカルのカメラ接続 等に使用します。
- インターネットモード
	- : インターネットモードで接続します。遠隔の カメラと接続する場合等に使用します。

**メモ**

● アイプロシリーズカメラで、圧縮種別がH.264/ H.265の場合に設定が有効になります。

<span id="page-21-0"></span>![](_page_21_Picture_0.jpeg)

# **イベントに関する設定を行う[イベント]**

イベントページは、「イベント設定]タブ、「高度な設定]タブで構成されています。

### **イベントの設定を行う[イベント設定]タブ**

アラーム出力時間など、イベントに関する設定を行います。

![](_page_21_Picture_239.jpeg)

### **■アラーム動作**

アラーム出力時間や自動復帰時間などを設定します。

### **[出力時間]**

アラーム発生時に本機の後面端子から出力するアラー ム信号の出力時間を選択します。「0秒」に設定すると アラーム信号を出力しません。

0秒/ 2秒/ 5秒/ 10秒/ 20秒/ 30秒/ 1分

Ext.: アラーム動作を解除するまでアラーム出力し 続けます。アラーム動作の解除方法については、 「アラーム動作を解除する」([☞60](#page-59-1)ページ) をお読みください。

初期設定:2秒

### **[自動復帰時間]**

- アラーム動作を自動的に復帰させる時間を選択します。 2秒/ 5秒/ 10秒/ 20秒/ 30秒/ 1分/ 3分/ 5分
	- Ext.: アラーム動作を自動的に復帰させません。ア ラーム動作の解除方法については、「アラーム 動作を解除する」([☞60ペ](#page-59-1)ージ)をお読み ください。

初期設定:Ext.

### **メモ**

●「出力時間」が「自動復帰時間」より長く設定さ れている場合は、「自動復帰時間」の設定に従い ます。

### **[アラーム枠表示]**

アラーム発生カメラの画像を赤色のアラーム枠で表示 するかを選択します。

- On : アラーム枠を表示します。
- Off : アラーム枠を表示しません。 初期設定:On

### **[メインモニター連動動作]**

モニター表示中の場合、アラーム発生に連動して1画面 表示に切り換えるかを選択します。 On : 連動動作します。 On (アラーム確認/復帰): 連動動作します。 Off **commandigle in the set of the set of the set of the set of the set of the set of the set of the set of th** 初期設定:Off

### **メモ**

- 「On (アラーム確認/復帰)」に設定すると、連動 動作中に別のアラームが発生しても画面は切り 換わらず、同じカメラ画像が表示され続けます。 アラーム/コントロール端子のアラーム復帰入力 で別のカメラに切り換わります。連動動作中に複 数のアラームが発生すると発生した順番にカメ ラ番号が記憶されます。
- ●「設定メニュー表示中」は連動動作しません。
- ●自動復帰時間が経過すると、スケジュール、また は、スタートモニターに従った表示に戻ります。

### **■イベント別詳細設定**

各アラーム(カメラサイトアラーム、コマンドアラー ム)の詳細設定を行います。各項目の[詳細設定>] ボタンをクリックすると、詳細設定ページが表示され ます。

![](_page_22_Picture_0.jpeg)

### <span id="page-22-0"></span>**カメラサイトアラームの設定を行う[カメラサイトアラーム詳細設定]**

カメラの独自アラーム信号を受信して動作するカメラサイトアラーム入力時の動作を設定します。

![](_page_22_Picture_103.jpeg)

■カメラサイトアラーム詳細設定

**[動作モード]**

アラーム信号が入力されたときの動作を選択します。 アラーム動作: すべてのイベント動作を設定に従って 行います。

Off : イベントログへの記録のみ行います。 初期設定:アラーム動作

**[アラーム履歴]**

アラーム履歴を保存するかどうかを選択します。 保存する :履歴を保存します。 保存しない :履歴を保存しません 初期設定:保存する

**[戻る]ボタン** 設定を終了したらクリックします。[イベント設定] タ ブに戻ります。

### **コマンドアラームの設定を行う[コマンドアラーム詳細設定]**

ネットワークを経由して、PCなどからコマンドを受信して動作するコマンドアラーム入力時の動作について設定します。

![](_page_22_Picture_104.jpeg)

「コマンドアラーム詳細設定」の「動作モード」「アラーム履歴」については、「カメラサイトアラームの設定を行う [カメラサイトアラーム詳細設定]」(☞[23](#page-22-0)ページ)をお読みください。

23

### **[戻る]ボタン**

設定を終了したらクリックします。「イベント設定]タブに戻ります。

![](_page_23_Picture_0.jpeg)

### **イベントの高度な設定を行う[高度な設定]タブ**

ここでは、アラームに関する特殊な設定を行います。アラームマスク時間、サイトアラーム受信ポート番号を設定します。

![](_page_23_Picture_4.jpeg)

### **[アラームマスク時間]**

同じカメラで同じ種類のイベント(カメラサイトアラー ム、コマンドアラーム)が連続して発生しても、イベ ント動作を行わないようにする期間を設定します。 2秒/ 3秒/ 5秒/ 10秒 初期設定:2秒

### **[サイトアラーム受信ポート番号]**

カメラのサイトアラームを受信するポート番号を選択 します。 初期設定:1818

#### **メモ**

- ●ポート番号は右詰めで入力してください。(例: ポート番号が80の場合、00080と設定)。ここで は、設定値の左の「0」は表記していません。
- 以下の番号とHTTPポート番号、HTTPSポート番 号を設定することはできません。 20、21、23、25、42、53、67、68、69、79、 80、105、110、123、161、162、443、546、 547、995、10001、10002、10003、10004、 10005、10006、10007、50000  $\sim$  50255

### **[機能拡張ソフトウェアアラーム]**

機能拡張ソフトウェアアラームの名称とメッセージID を設定します。

![](_page_23_Picture_178.jpeg)

機能拡張ソフトウェアアラーム1 ~ 4を使用するには、 対象のカメラに機能拡張ソフトウェアWV-XAE200W がインストールされていて、設定が済んでいる必要が あります。

### **[名称]**

機能拡張ソフトウェアアラーム1~8の名称をソフト ウェアキーボードから入力します(16文字まで)。

### **メモ**

- ●アラーム履歴やイベント情報表示は、設定した名 称で表示されます。
- PCのウェブブラウザーからは、漢字の入力が可能 ですが、搭載しているフォントにない文字は表示 できません。
- ●空欄で設定を保存すると、初期設定の名称に戻り ます。

### **[メッセージID]**

機能拡張ソフトウェアアラーム1 ~ 8として受信するア ラームのメッセージIDを10進数(000 ~ 255)で選択 します。

<span id="page-24-0"></span>![](_page_24_Picture_0.jpeg)

# **スケジュールに関する設定を行う [スケジュール]**

スケジュールページは、[スケジュール設定]タブ、[高度な設定]タブで構成されています。

### **モニター表示切り換えのスケジュール設定を行う[スケジュール設定]タブ**

スケジュールによるライブ映像表示切り換えを設定します。表示する曜日や時間帯、グループ、シーケンスを指定 します。

![](_page_24_Figure_6.jpeg)

### **■スケジュール設定**

事前に設定したスケジュールに従いモニター表示を行 います。曜日と時間帯を設定します。 「スケジュール1」から「スケジュール6」の6つの時間

帯を設定できます。

### **[動作モード]**

モニター表示の切り換えモードを選択します。 固定表示 : 1つのグループを継続して表示します。 シーケンス: 1つの分割画面上に、登録したカメラを 番号順に切り換えて表示するか、あら かじめ登録したグループシーケンスを 表示します。

初期設定:シーケンス

### **[詳細]**

固定表示するグループ、またはシーケンス表示する分 割画面、グループシーケンス番号を設定します。

固定表示 : グループ1、グループ2、・・・、 グループ400 シーケンス : 1画、4画、6画、9画、16画、25画、 シーケンス1、シーケンス2、・・・、 シーケンス22

初期設定:4画

### **[切換間隔]**

シーケンス表示する場合は、カメラ画像を切り換える 時間を設定します。 3秒 / 5秒 / 10秒 / 15秒 / 20秒 / 30秒 / 45秒 / 1分

初期設定:5秒

### **[表示する曜日]**

表示したい曜日を選択します。表示する曜日にはチェッ クを入れます。

#### **[表示する時間帯]**

タイムバーは1目盛り15分で、24時間を表しています。 開始時刻と終了時刻を設定するには、タイムバー上の 任意の時刻をクリックしてください。設定された時間 帯は、タイムバーの色が変わります。

![](_page_25_Picture_0.jpeg)

### **メモ**

- ●設定済みの時間帯を取り消すには、その時間帯 を右クリックします。
- 表示時間帯は、タイムバー上で開始時刻から終 了時刻までをマウスでドラッグして設定するこ ともできます。
- ●6つの時間帯の間で、時間が重なる設定をすると、 スケジュール番号の大きいスケジュール設定を 優先します。
- ●スケジュール設定した表示動作の時間帯(タイ ムテーブル)が終了しても、スケジュール設定 がされていない時間帯はスタートモニター設定 に従って、表示します。
- ●シーケンス中は音声が出力されません。

[前ページ] / [次ページ] 設定するスケジュール設定を切り換えます。

### **[スケジュール一覧]**

「スケジュール1」から「スケジュール6」の6つの時間 帯で設定した1 週間分のスケジュールを一覧で確認で きます。

### **スケジュールの高度な設定を行う[高度な設定]タブ**

ここでは、スペシャルデーの設定をします。

![](_page_25_Picture_13.jpeg)

### **[スペシャルデー]**

特定日として個別に別の曜日のスケジュールを割り当 てます。たとえば、「1月1日」を「日曜日」に設定すると、 1月1日が何曜日であっても日曜日として表示を行いま す。[設定>] ボタンをクリックすると、以下のスペシャ ルデーの画面が表示されます。

![](_page_25_Picture_16.jpeg)

### **[月][日]**

特定日として設定したい日付を選択します。

### **[曜日]**

動作させたいスケジュールの曜日を選択します。 初期設定:なし

<span id="page-26-0"></span>![](_page_26_Picture_0.jpeg)

設定メニュー[詳細設定]のモニターページでは、本機に接続しているモニターの表示に関する設定を行います。 カメラタイトルやスタートモニターに関する設定もこのモニターページで行います。 モニターページは、[メインモニター]タブで構成されています。

# **メインモニターの設定を行う[メインモニター]**

カメラタイトルの表示位置など、モニターの表示に関する設定を行います。

![](_page_26_Picture_194.jpeg)

### **■カメラタイトル**

### **[表示]**

カメラタイトルをモニターに表示するかどうかを設定 します。

On : カメラタイトルを表示します。 Off : カメラタイトルを表示しません。 初期設定:On

### **[位置]**

画像上のカメラタイトルの表示位置を選択します。 左上/左下/右上/右下 初期設定:右上

### **[文字サイズ]**

画像上のカメラタイトルの大きさを選択します。 標準/大/特大 初期設定:標準

### **[カメラタイトル]**

カメラごとに表示するカメラタイトルをソフトキー ボードから(☞取扱説明書 設置編 11ページ)入力 します(32文字まで)。

### **メモ**

- ●カメラに設定されている日時表示や画像内文字 表示と同時に使用する場合は、表示が重ならな いように位置の設定をしてください。
- PCのウェブブラウザーからは、カメラタイトル に漢字の入力が可能ですが、搭載しているフォ ントにない文字は表示できません。
- ●カメラタイトルの文字サイズや文字数によって は、文字が潰れて表示されることがあります。
- 文字サイズ設定「特大」で64画表示する場合、 画面内の文字数が多いと、文字がすべて表示さ れない場合があります。1カメラあたりのカメラ タイトルが、平均して全角16文字(半角32文字) 以内になるよう設定してください。

### **■スタートモニター**

### **[動作モード]**

モニター表示の切り換えモードを選択します。

固定表示 : 1つのカメラグループを継続して表示し ます。

- シーケンス: 1つの分割画面上に、登録したカメラを 番号順に切り換えて表示するか、あら かじめ登録したグループシーケンスを 表示します。
- 出力なし : 黒画を表示します。

```
初期設定:シーケンス
```
![](_page_27_Picture_0.jpeg)

### **モニターの設定を行う[モニター](つづき)**

#### **[詳細]**

### 固定表示するグループ、またはシーケンス表示する分 割画面、グループシーケンス番号を設定します。

- 固定表示 : グループ1、グループ2、・・・、 グループ400
- シーケンス : 1画、4画、6画、9画、16画、25画、 シーケンス1、シーケンス2、・・・、 シーケンス22

初期設定:4画

### **メモ**

- ●4画シーケンス、6画シーケンス、9画シーケンス、 16画シーケンスまたは25画シーケンス表示時 は、登録したカメラを先頭から詰めて表示しま す。
- ●1画、4画、6画、9画、16画、25画シーケンス 表示時は登録カメラの台数が分割画面数以内の 場合は、カメラを切り換えずにそのまま表示し 続けます。
- ●シーケンス中は音声が出力されません。

### **[切換間隔]**

シーケンス表示する場合は、カメラ画像を切り換える 間隔を設定します。

3秒/ 5秒/ 10秒/ 15秒/ 20秒/ 30秒/ 45秒/ 1分

初期設定:5秒

#### **メモ**

●カメラによって画像が表示されるまで時間がか かることがあり、切換間隔が短いと画像が表示 される前に切り換わります。そのような場合は、 切換間隔を長くしてください。

#### **[HDMI出力を以下の信号形式に固定する]**

チェックを入れるとHDMI出力の信号形式を固定しま す。信号形式は4Kおよび1080pを選択できます。

### **メモ**

- ●4K出力はp/30Hz (4K/30p)です。お使いのモ ニターによってはエラー表示されることがあり ますが、問題なくご使用いただけます。
- モニター表示が黒画となり、設定変更を戻せな くなりますので、4Kモニターを接続していない 場合は、「4K」を選択しないでください。

#### **[アスペクト比を維持して表示する]**

映像の表示エリアに対して表示される映像のアスペク ト比が異なる場合、表示エリアに対して縦横の比率を 自動的に変更するかどうかを選択します。

- チェックあり: アスペクト比を維持する(自動的に比 率を変更しない)
- チェックなし: アスペクト比を維持しない(自動的に 比率を変更する)

<span id="page-28-0"></span>![](_page_28_Picture_0.jpeg)

# **ネットワーク接続に関する設定を行う[ネットワーク]**

設定メニュー[詳細設定]のネットワークページでは、本機のネットワークに関する設定を行います。 ネットワークページは [基本] タブ、[NTP/SNMP] タブで構成されています。

# **ネットワークの基本設定を行う[基本]**

ネットワーク接続に関する基本的な設定を行います。

![](_page_28_Picture_185.jpeg)

### **メモ**

●アドレスの各オクテットやポート番号は、右詰めで入力してください。(例:ポート番号が80の場合、 00080と設定)。ここでは、設定値の左の「0」は表記していません。

### **■ネットワーク設定**

本機のネットワーク設定を行います。

### **[IPアドレス]**

本機のIPアドレスが表示されます。 [▲]ボタン/[▼]ボタンをクリックすると、アドレ スを変更できます。 初期設定:192.168.0.240

### **[サブネットマスク]**

本機を接続するネットワークの規則に従ってサブネッ トマスクを選択します。入力方法はIPアドレスと同じ です。 初期設定:255.255.255.0

### **[デフォルトゲートウェイ]**

本機を接続するネットワークの規則に従ってデフォル トゲートウェイのアドレスを選択します。入力方法は IPアドレスと同じです。 初期設定:192.168.0.1

### **[通信速度]**

データの通信速度を選択します。

![](_page_28_Picture_186.jpeg)

初期設定:Auto

### **重要**

● 通信速度を変更して設定を終了すると、本機は 再起動します。

### **■DNS設定**

DNS(Domain Name System)に関する設定を行います。

### **[DNS]**

DNSを使用するかどうかを設定します。

- Off : DNSを使用しません。
- Manual : DNSを使用し、ホスト名から対応するIP アドレスを検索できるようにします。

初期設定:Off

![](_page_29_Picture_0.jpeg)

### **ネットワーク接続に関する設定を行う[ネットワーク](つづき)**

**[プライマリーサーバーアドレス]**

**[セカンダリーサーバーアドレス]** DNSを使用する場合、プライマリー DNSサーバーと セカンダリー DNSサーバーのIPアドレスを選択します。 入力方法はIPアドレスと同じです。 初期設定:0.0.0.0

### **[ドメイン名]**

本機のドメイン名を入力します。ドメイン名の先頭文 字は英字にしてください。 入力は半角英数字(ハイフン(-)、ピリオド(.)を含む) 3文字以上63文字以内にしてください。 初期設定:localdomain

### **■その他の設定**

HTTPポート番号を設定するには、[詳細設定>]ボタ ンをクリックしてください。 詳細設定画面が表示されます。

# ットワーク > 基本 > 詳細設定 D他の設定<br>HTTPポート番号<br>- - mouse + + + 1.1556  $\frac{00080}{20000}$ 힉  $R<sub>0</sub>$

### **■その他の設定**

### **[HTTPポート番号]**

本機が画像を配信するときに使用するHTTPポート番号 を設定します。 通常は変更する必要はありません。  $1 \sim 65535$ 初期設定:80

### **メモ**

- ●ネットワーク設定によっては、HTTPポート番号 を変更した際、通信ができなくなる設定になっ ている場合があります。この場合、各ネットワー クの管理者にお問い合わせください。
- ●以下の番号とHTTPSポート番号、サイトアラー ム受信ポート番号を設定することはできません。 20、21、23、25、42、53、67、68、69、 79、105、110、123、161、162、443、546、 547、995、10001、10002、10003、10004、 10005、10006、10007、50000  $\sim$  50255

### **■IP簡単設定有効期間**

専用ソフトウェアからネットワーク設定の操作を有効 にする時間を、本機が起動してから20分間/無制限の どちらかに設定します。

20分間

: 専用ソフトウェアで本機のIPアドレスを変更す る操作を、本機起動後20分間のみ有効にします。 無制限

: 専用ソフトウェアで本機のIPアドレスを変更す る操作を常時有効にします。

初期設定:20分間

### **[戻る]ボタン**

設定を終了したら、クリックしてください。

<span id="page-30-0"></span>![](_page_30_Picture_0.jpeg)

### **ネットワーク接続に関する設定を行う[ネットワーク](つづき)**

# **ネットワーク時刻合わせやSNMPに関する設定 を行う[NTP/SNMP]**

NTP (Network Time Protocol) サーバーとSNMP設定を行います。

![](_page_30_Picture_4.jpeg)

#### **■NTP設定**

### **[デコーダー時刻自動調整(NTP)]**

NTPサーバーに時刻合わせするかどうかを設定します。 On : 自動時刻合わせをします。 Off: 自動時刻合わせをしません。 初期設定:Off

### **重要**

●システム運用においてより正確な時刻設定が必 要な場合は、NTPサーバーを使ったNTP自動時 刻合わせを使用してください。

### **[プライマリーサーバーアドレス]**

**[セカンダリーサーバーアドレス]** NTPサーバーを使って時刻合わせを行う場合、NTPサー バーのアドレスまたはNTPサーバー名を入力します。 NTPサーバー名は、設定メニュー「詳細設定] − [ネットワーク]−[基本]タブの「DNS」を「Manual」 にしたときのみ使用できます。 入力は半角英数字(ハイフン(-)、ピリオド(.)含む) 255文字以内にしてください。

### **メモ**

●サーバー名を入力した場合、「http://」の記述 は不要です。

#### **■SNMP設定**

SNMPマネージャーと接続して、本機の状態を確認する 場合などに設定します。

#### **メモ**

●入力できる文字について A B C D E F G H I J K L M N O P Q R S T U V W X Y Z a b c d e f g h i j k l m n o p q r s t u v w x y z 0 1 2 3 4 5 6 7 8 9 ! # \$ % & ' ( ) \* + ,- . / : ; < = > ? @[ ¥ ]^ \_ ` { | } ~

### **[コミュニティー名]**

SNMP認証に使用する名前を入力します(32文字以内)。

#### **[機器名]**

本機をSNMPシステムで管理するための名前を入力し ます(255文字以内)。 例:No1

### **[機器の物理的位置]**

本機の設置場所を入力します(255文字以内)。 例:2F

### **[連絡先]**

本機管理者の連絡先(メールアドレスなど)を入力し ます(255文字以内)。

<span id="page-31-0"></span>![](_page_31_Picture_0.jpeg)

# **ユーザー管理に関する設定を行う[ユーザー管理]**

設定メニュー[詳細設定]のユーザー管理ページでは、本機を操作する際のユーザー認証の有無や管理者情報の登録、 操作レベルの設定などを行います。

ユーザー管理ページは [基本] タブ、[ユーザー登録] タブ、[管理者設定] タブ、[ホスト登録] タブで構成されて います。

# **ユーザー管理の基本設定を行う[基本]**

本機をマウス操作する際のログイン設定や、ネットワーク操作のユーザー認証を行います。

![](_page_31_Figure_6.jpeg)

**[ユーザー認証]**

ユーザー認証を行うかどうかを設定します。 On : ユーザー認証操作後にログインします。 Off: ユーザー認証なしでログインします。 初期設定:On

### **[ホスト認証]**

ホスト認証を行うかどうかを設定します。 On : ホスト認証後にログインします。 Off: ホスト認証なしでログインします。 初期設定:Off

<span id="page-32-0"></span>![](_page_32_Picture_0.jpeg)

### **ユーザー管理に関する設定を行う[ユーザー管理](つづき)**

# **ユーザー情報を登録/変更/削除する [ユーザー登録]**

ユーザー名やパスワードの新規登録/変更/削除を行います。

![](_page_32_Picture_4.jpeg)

### **■新規ユーザー情報の登録**

ユーザー名やパスワード、操作レベルなど、本機を使 用するユーザー情報を登録します。 登録できるユーザー数は32ユーザーまでです。

### **[ユーザー名]**

ソフトキーボード(☞取扱説明書 設置編 11ページ) からユーザー名を入力します。ユーザー名は半角英数 字と記号 (「"| 「&| 「:| 「:| 「\+| を除く) で1文字以上 32文字以内で設定してください。

### **[パスワード]**

ソフトキーボード(☞取扱説明書 設置編 11ページ) からパスワードを入力します。パスワードは半角英数 字と記号(「"」「&」を除く)で8文字以上32文字以内 で設定してください。また、英字(大文字)、英字(小 文字)、数字、記号のうち3種類以上を使用し、ユーザー 名がパスワードに含まれないようにしてください。登 録したパスワードは、内容にかかわらず「\*\*\*\*\*」と 表示されます。

### **重要**

- ●パスワードはセキュリティを確保するために、 定期的に変更してください。
- ●他のレコーダーや機器のパスワードを使い回さ ないでください。
- ●管理者名、パスワードを忘れた場合は本体の初 期化 (修理扱い) が必要です。

### **[レベル]**

操作レベルを選択します。

- マネージャー/オペレーター
- ※管理者とマネージャーは同じレベルですが、優先度 は管理者の方が高くなります。 初期設定:オペレーター

#### **■登録済みユーザー情報の変更/削除**

すでに登録したユーザー情報を変更または削除します。 [ユーザー名]で変更または削除するユーザーを選択し てください。変更する項目については、新規登録の場 合と同じです。

### **[変更]ボタン**

選択したユーザーの情報を変更します。

#### **[削除]ボタン**

選択したユーザーを削除します。

<span id="page-33-0"></span>![](_page_33_Picture_0.jpeg)

### **ユーザー管理に関する設定を行う[ユーザー管理](つづき)**

### **管理者情報を変更する[管理者設定]**

管理者情報を変更します。

![](_page_33_Picture_4.jpeg)

### **[管理者名]**

管理者名をソフトキーボード(☞取扱説明書 設置編 11ページ)から入力します。管理者名は半角英数字と 記号 (「"|「&|「:|「:|「\| を除く) で1文字以上32文 字以内で設定してください。

#### **[パスワード]**

管理者用のパスワードをソフトキーボード(☞取扱説 明書 設置編 11ページ)から設定します。パスワー ドは半角英数字と記号(「"」「&」を除く)で8文字以上 32文字以内で設定してください。英字(大文字)、英字 (小文字)、数字、記号のうち3種類以上を使用し、ユー ザー名がパスワードに含まれないようにしてください。 登録したパスワードは、内容にかかわらず「\*\*\*\*\*」 と表示されます。

#### **重要**

- ●パスワードはセキュリティを確保するために、 定期的に変更してください。
- ●他のレコーダーや機器のパスワードを使い回さ ないでください。

### **[パスワード(再入力)]**

確認のため、「パスワード」で入力したパスワードを再 度入力します。

### **[変更]ボタン**

変更した管理者情報を登録します。

<span id="page-34-0"></span>![](_page_34_Picture_0.jpeg)

### **ユーザー管理に関する設定を行う[ユーザー管理](つづき)**

# **ホスト情報を登録/変更/削除する[ホスト登録]**

ネットワークを経由して本機にアクセスできるPC(ホスト)のホスト情報の新規登録/変更/削除を行います。

![](_page_34_Picture_4.jpeg)

### **■新規ホスト情報の登録**

ホストIPアドレスや操作レベルなど、本機を使用するホ スト情報を登録します。 登録できるホスト数は32個までです。

### **[ホストIPアドレス]**

IPアドレスを入力します。 ・半角数字0 ~ 255 で入力します。 ・「\*」はすべての数字を表す特殊文字とし使用できます。 ・「0.0.0.0」「\*.\*.\*.\*」は登録できません。

### **[レベル]**

操作レベルを選択します。 (設定内容について「ユーザー登録」のページをお読み ください) 初期設定:マネージャー

### **[登録]ボタン**

設定されたホスト情報を新規登録します。

#### **■登録済みホスト情報の変更/削除**

すでに登録したホスト情報を変更または削除します。 [ホストIPアドレス]で変更または削除するホストを選 択してください。変更する項目については、新規登録 の場合と同じです。

### **[変更]ボタン**

選択したユーザーの情報を変更します。

#### **[削除]ボタン**

選択したユーザーを削除します。

<span id="page-35-0"></span>![](_page_35_Picture_0.jpeg)

# **メンテナンスに関する設定を行う[メンテナンス]**

設定メニュー[詳細設定]のメンテナンスページでは、本機のバージョン情報やシステム情報の表示を行います。 また、設定メニューでの設定内容の初期化、各種ログの確認、ライセンスの登録などもこのメンテナンスページで 行います。 メンテナンスページは[システム情報]タブ、[システム管理]タブで構成されています。

# **バージョンなどシステム情報を確認する [システム情報]**

本機のバージョン情報(ソフトウェア、ハードウェア)、シリアル番号、ネットワーク情報(MACアドレス、IPア ドレス、通信速度)、本体内部の温度情報、最高温度記録などが表示されます。

![](_page_35_Picture_87.jpeg)

**メモ**

- ●メンテナンスページ表示中は、システム情報は 更新されません。
- 通信速度欄の()内には実際の通信速度が表示 されます。
- ●本体内部現在温度は、内部部品の温度上昇によ り、本製品の周囲温度より高い温度となります。
- ●内部部品の温度上昇は機器の負荷により異なり ます。
- 温度異常は機器の故障や不安全を防ぐために内 部の部品(CPUなど)が規定外の温度になった 場合にエラー動作を行います。
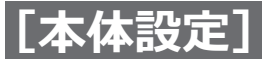

## **システムに関する設定や操作を行う [システム管理]**

障害発生時の動作設定やログの表示などを行います。また、ライセンスの登録、設定の初期化、ソフトウェアのバー ジョンアップなど、全般的なメンテナンス作業をここで行います。

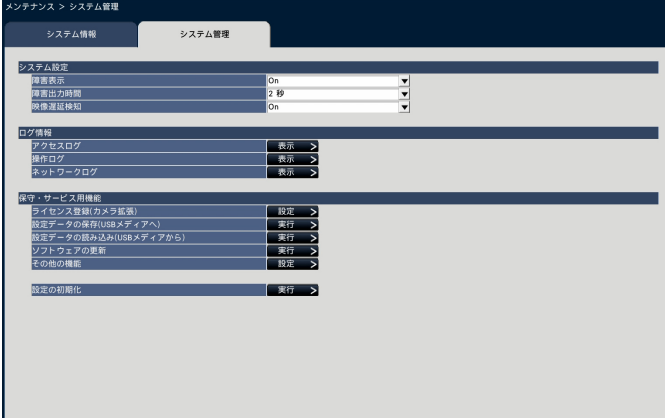

### ■**システム設定**

### **[障害表示]**

本機に障害(カメラ異常、機器異常、ネットワーク異常) が発生したときにモニターの状態表示パネルを表示す るかを設定します。

On:表示する

Off:表示しない

初期設定:On

### **メモ**

●表示しないを設定した場合でも、マウス操作を すれば、状態表示パネルは表示されます。

### **[障害出力時間]**

本機に障害が発生したときに外部に異常を知らせる信 号を出力する時間を設定します。「0秒」に設定すると 信号を出力しません。

0秒/ 2秒/ 5秒/ 10秒/ 20秒/ 30秒/ 1分

Ext.: 障害復帰操作をするまで信号を出力し続けます。 初期設定:2秒

### **メモ**

●障害復帰操作については、「エラー動作を解除す る」([☞60](#page-59-0)ページ)をお読みください。

### **[映像遅延検知]**

本機のモニターに表示するライブ映像が遅延したとき にエラー検知するかを設定します。

On:検知する Off:検知しない 初期設定:On

### **■ログ情報**

以下の履歴を確認できます。

- ●アクセスログ : 本機へのアクセス履歴
- ●操作ログ :本機の操作履歴
- ●ネットワークログ:ネットワークの障害履歴

それぞれの履歴を確認するには、[表示>]ボタンをク リックしてください。

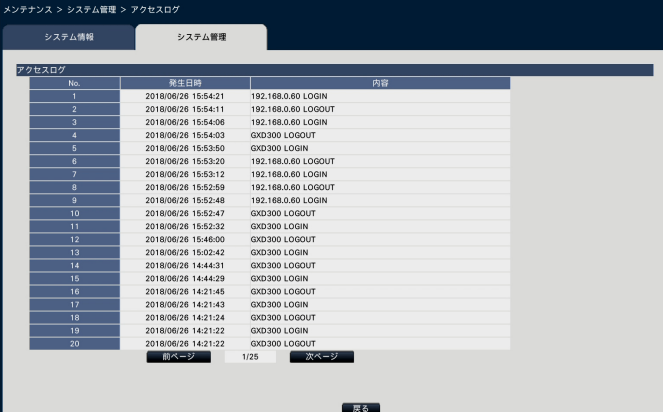

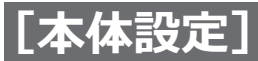

### **アクセスログについて**

本機にログイン/ログアウトした際の日時とユーザー 名、またはIPアドレスを一覧で表示します。 履歴は500件まで記録されます。 500件を超えると、古い履歴から上書きされます。 \*\*LOGIN / \*\*LOGOUT : ユーザーがログイン/ログアウト \*\*にはユーザー名またはIPアドレスが表示されます。 **操作ログについて** 特定の本機の操作をした際の日時と操作内容を一覧で 表示します。 履歴は500件まで記録されます。 500件を超えると、古い履歴から上書きされます。 UPDATED SETTINGS : 設定を変更したとき POWER ON : 本機を起動したとき POWER ON (UPDATED) : ソフトウェアの更新後に再起動したとき POWER ON (RESTART SWITCH) : リスタートボタンで再起動したとき BEFORE TIME CHANGE MANUALLY : システム日時を変更する直前 AFTER TIME CHANGE MANUALLY : システム日時を変更した直後 BEFORE TIME CHANGE BY NTP : NTPによってシステム日時が変更される直前 AFTER TIME CHANGE BY NTP

: NTPによってシステム日時が変更された直後 RESET ALL SETTINGS

 : 設定初期化が実施されたとき

POWER ON (MAINTENANCE)

: 設定メニューの操作で再起動したとき

RESET HIGHEST TEMPERATURE

 : 最高温度情報をクリアしたとき

### **ネットワークログについて**

ネットワーク障害の発生日時と障害内容を一覧で表示 します。

履歴は100件まで記録されます。100件を超えると、 古い履歴から上書きされます。ログの詳細については [48](#page-47-0)ページをお読みください。

### **メモ**

●ログ情報画面表示中は、情報更新はされません。

### **■保守・サービス用機能**

本機の運用やカメラ追加のためのライセンス登録や、 メンテナンスに必要な操作・設定を行います。

### **[ライセンス登録(カメラ拡張)]**

本機は、カメラ拡張のライセンスを追加登録すること で最大64台のカメラが使用できるようになります。 カメラの追加はお買い上げの販売店(設置工事店)に ご相談ください。[設定>]ボタンをクリックするとラ イセンス登録画面が表示されます。([☞39ペ](#page-38-0)ージ)

### [設定データの保存 (USBメディアへ)]

設定メニューの設定内容をUSBメディア(外部記憶装 置)に保存します。[実行]ボタンをクリックして表示 された確認画面から保存します。

### **[設定データの読み込み(USBメディアから)]**

USBメディア(外部記憶装置)に保存されている設定 メニューの設定内容を本機に読み込みます。[実行>] ボタンをクリックして表示された確認画面から読み込 みます。

### **重要**

●設定データの読み込みを行った後は、必ず設定 保存ボタンをクリックし、一度メニューを抜け てください。

### <span id="page-37-0"></span>**[ソフトウェアの更新]**

USBメディア(外部記憶装置)に保存されている本機 ソフトウェアを読み込み、バージョンアップします。 [実行>]ボタンをクリックして表示された確認画面か ら更新処理を開始します。

ソフトウェア更新は管理者のみが実行できます。

- ●バージョンアップ中は、機器の電源を切らない でください。
- ●USBメディアの容量、記録内容により使用でき るまでの時間が変わります。「メディアが挿入さ れていません」と表示された場合は、一度抜い て10秒以上待ってから、再度操作し直してくだ さい。
- ●複数のUSBメディアを接続した状態で操作しな いでください。
- exFATまたはFAT (FAT16)、FAT32形式でフォー マットされたUSBメディアを使用してください。
- ●パスワード認証付き外部記憶装置や、専用ドラ イバを必要とするもの、暗号化機能を使用する USBメディアは使用できません。
- ●ソフトウェアの更新については、お買い上げの 販売店(設置工事店)にお問い合わせください。

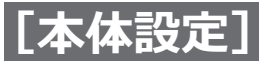

### **[その他の機能]**

メンテナンス用データの保存画面などが表示されます。 (☞[40](#page-39-0)ページ)

### **[設定の初期化]**

設定メニューの設定内容を初期化します。[実行>]ボ タンをクリックして表示された確認画面から初期化を 実行します。

#### **メモ**

- ●以下の設定項目は初期化、読み込みされません。
- ƹ HTTPポート番号
- ƹ ネットワークポート
- ƹ DNS設定
- ライヤンス関連の各種番号

## **カメラ拡張のライセンスを登録する [ライセンス登録]**

カメラを追加するためのライセンスを登録します。本機購入時はカメラ9台分のライセンスが付属されています。ラ イセンスを追加することで、16台、36台、64台とカメラを追加することができます。 なお、ライセンス登録には、キー管理システムから取得した解除キー番号が必要です。カメラ拡張の解除キー番号 の取得方法は、カメラ拡張キット(別売り)の「起動情報案内カード」をお読みください。

#### **重要**

- ●カメラ拡張の解除キー番号を登録した場合は必ず最後に [再起動] ボタンをクリックし、本機を再起動させ てください。本機が再起動しないと各ライセンスが有効になりません。
- ●接続を追加したカメラは、「らくらくスタート」(☞取扱説明書 設置編 29ページ)でカメラ登録してくだ さい。また、各設定値は初期設定となりますので、必要に応じて各種設定を行ってください。

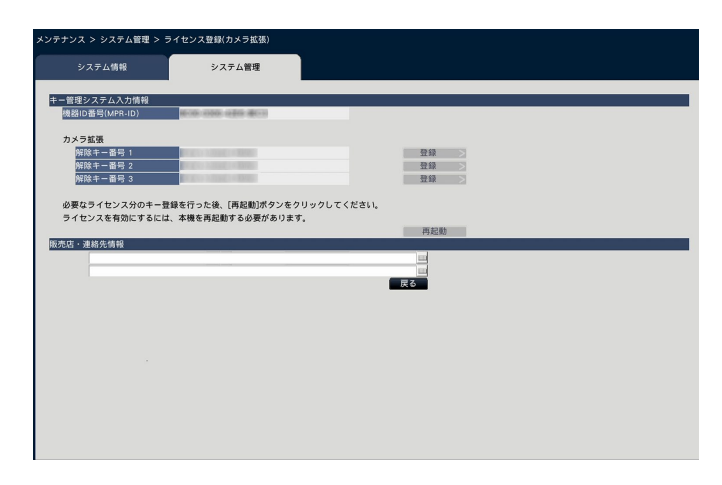

### ■キー管理システム入力情報

解除キー番号を取得するためのID番号です。「起動情報 案内カード」には、キー管理システムへのアクセス方 法が記載されています。

### <span id="page-38-0"></span>■ライセンス登録

本機にカメラ追加するための解除キー番号を登録しま す。

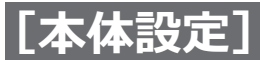

### **[カメラ拡張−解除キー番号1 ~ 3]**

カメラを追加する場合、カメラ拡張キットの解除キー 番号を入力します。解除キー番号を登録すると、以下 のようにカメラ接続台数は増えます。

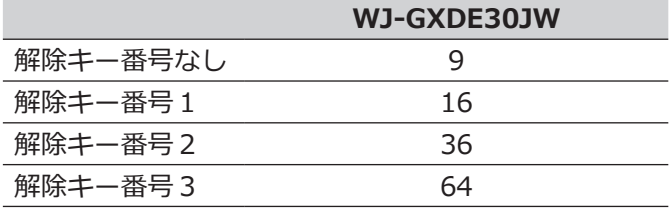

解除キー番号の取得方法は、カメラ拡張キットに付属 の「起動情報案内カード」をお読みください。入力欄 右の[登録]ボタンをクリックすると、ライセンス登 録画面が表示されます。

### **■販売店・連絡先情報**

販売店(設置工事店)名や電話番号などの情報をソフト キーボード(☞取扱説明書 設置編 11ページ)から 2つまで登録できます。各欄とも、32文字まで入力でき ます。

登録が完了したら、[再起動]ボタンをクリックします。 本機が再起動し登録した内容が、本機に反映されます。

#### **[戻る]ボタン**

ライセンスを有効にしない場合や、「販売店・連絡先情 報」のみを変更した場合にクリックすると、[システム 管理]タブに戻ります。

### **特殊な保守・サービス用機能を実行する[その他の機能]**

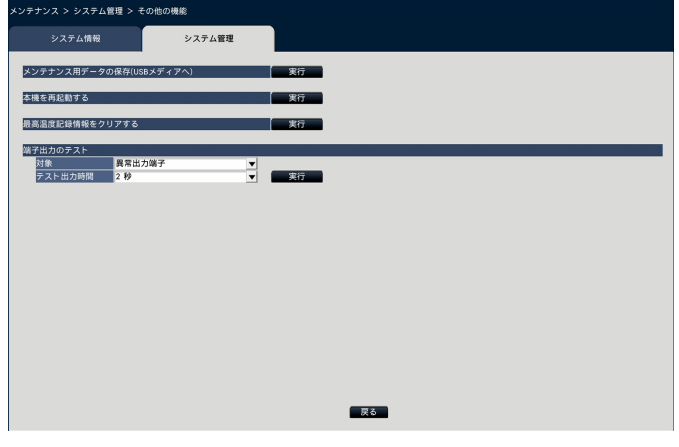

すべての履歴データをUSBメディア(外部記憶装置)に保存します。

### <span id="page-39-0"></span>**[メンテナンス用データの保存 (USBメディアへ)]**

すべての履歴データをUSBメディア(外部記憶装置) へ保存します。

[実行] ボタンをクリックして表示された確認画面から実行 するとUSBメディア(外部記憶装置)への保存が開始します。

### **メモ**

- ●複数のUSBメディアを接続した状態で操作しな いでください。
- exFATまたはFAT (FAT16)、FAT32形式のUSB メディアを使用してください。
- ●パスワード認証付き外部記憶装置や、専用ドラ イバを必要とするもの、暗号化機能を使用する USBメディアは使用できません。
- ●USBメディアの容量、記録内容により使用でき るまでの時間が変わります。「メディアが挿入さ れていません」と表示された場合は、一度抜い て10秒以上待ってから、再度操作し直してくだ さい。

### **[本機を再起動する]**

本機を再起動します。

### **[最高温度記録情報をクリアする]**

本体内部温度の最高温度記録情報をクリアします。

### **[端子出力のテスト]**

本機後面のアラーム/コントロール端子から信号を出力 します。

対象 :信号を出力する端子を選択します。

テスト出力時間

 :信号を出力する時間を2秒、5秒、10秒から選 択します。

[実行] ボタンをクリックして表示された確認画面から 実行すると、選択した出力端子から信号が出力されま す。

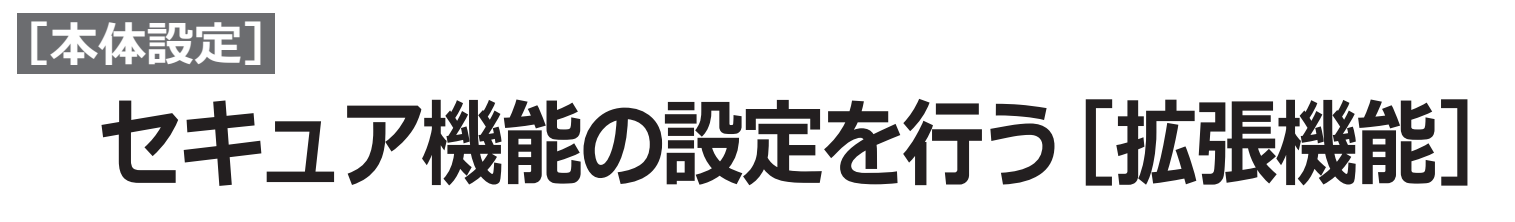

設定メニュー[詳細設定]の拡張機能ページでは、セキュリティの設定を行います。

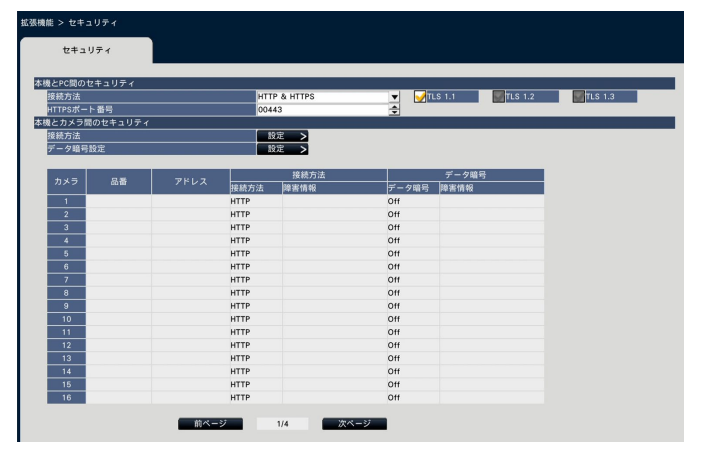

### **■本機とPC間のセキュリティ**

本機とPC間をHTTPSで接続します。HTTPSを使用する ことで、本機へのアクセスを暗号化することができ、通 信の安全性を高めることができます。

### **[接続方法]**

本機への接続方法を設定します。

HTTP & HTTPS

: HTTPとHTTPS接続が可能になります。 **HTTPS** 

 : HTTPS接続のみ可能になります。 初期設定:HTTP & HTTPS

### **[TLS 1.1]**

HTTPS接続時にTLS 1.1を使用するかどうかを選択し ます。

 チェックあり:使用する チェックなし:使用しない 初期設定:チェックあり

### **[HTTPSポート番号]**

HTTPSで使用するポート番号を設定します。  $1 \sim 65535$ 初期設定:443

### **メモ**

●以下の番号とHTTPポート番号、サイトアラーム 受信ポート番号を設定することはできません。 20、21、23、25、42、53、67、68、69、 79、80、105、110、123、161、162、546、 547、995、10001、10002、10003、10004、 10005、10006、10007、50000  $\sim$  50255

●ウェブブラウザーの設定メニューでは、ルート 証明書をダウンロードすることができます。

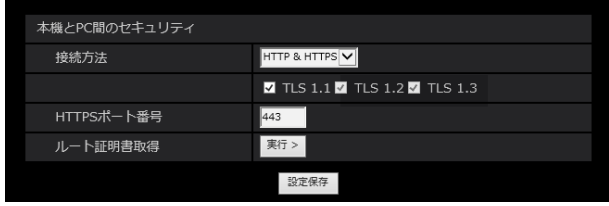

### ■本機とカメラ間のセキュリティ

本機とカメラ間の接続方法とデータ暗号の設定を行いま す。HTTPSを使用することで、本機へのアクセスを暗 号化することができ、また、カメラの映像データを暗号 化することで通信の安全性を高めることができます。

### **メモ**

● サーバー証明書の有効期限が切れている場合は、 障害情報欄に「-(有効期限切れ)」と表示されます。

### **「接続方法」の[設定>]ボタンをクリックします。**

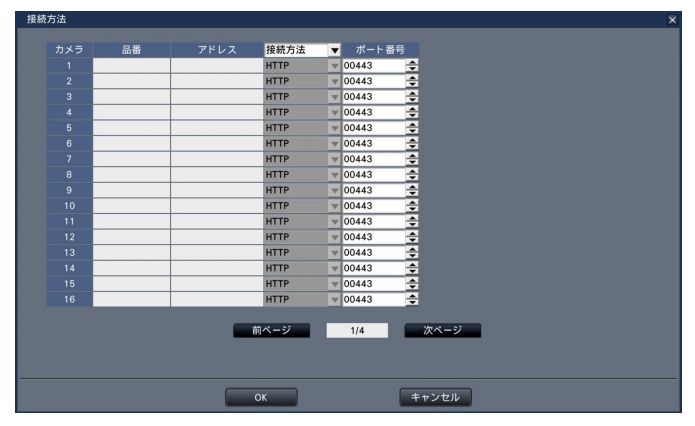

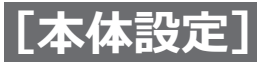

### **拡張機能の設定を行う[拡張機能](つづき)**

### **[接続方法]**

デコーダーとカメラの接続方法を設定します。 HTTP : HTTPで接続します。 HTTPS: HTTPSで接続します。 初期設定:HTTP

### **メモ**

●カメラがSSLに対応していない場合はHTTPSを 選択できません。

### **[ポート番号]**

デコーダーがカメラとSSL通信で使用するHTTPSポー ト番号を設定します。

 $1 \sim 65535$ 

初期設定:443

### **「データ暗号設定」の[設定>]ボタンをクリックします。**

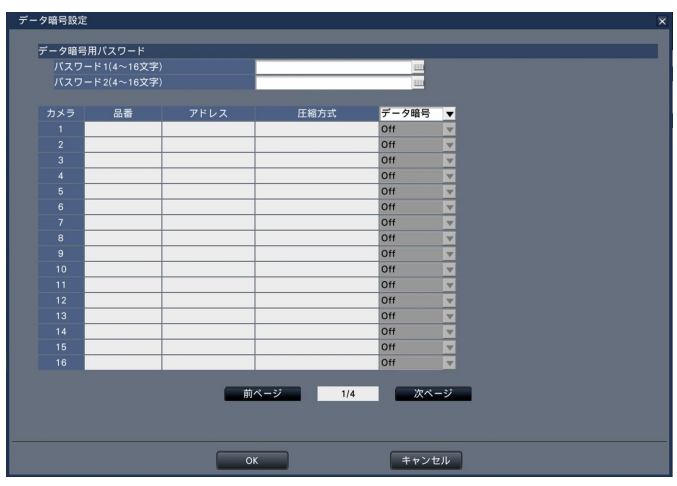

■データ暗号用パスワード [パスワード1 (4~16文字)] [パスワード2(4 ~ 16文字)] カメラで設定したデータ暗号用のパスワードをソフト キーボードから入力します。パスワードは半角英数字 と記号で4文字以上16文字以内で設定してください。 パスワード1またはパスワード2が一致した場合にデー タを復号します。

### **メモ**

●カメラ側でデータ暗号を有効にしている場合は パスワードを設定してください。

### **[圧縮方式]**

データ暗号される画像の圧縮方式が表示されます。

### **メモ**

●カメラ画像の圧縮方式に合わせてH.265または H.264、MJPEGを設定してください。圧縮方式 が違うとカメラと通信できません。画像の圧縮 方式をMJPEGに設定している場合、データ暗号 に対応していないカメラがあります。

### **[データ暗号]**

本機とカメラ間のデータ暗号を行います。 Off:データ暗号しない On:データ暗号する 初期設定:Off

### **メモ**

●カメラがデータ暗号に対応していない場合は データ暗号Onを選択できません。

### **重要**

- ●データ暗号をOnに設定したカメラからのデータ は暗号化されます。
- ●ライブ映像は、現在本機に設定されているデー タ暗号用パスワードを用いて自動的にデータ復 号を行います。
- ●運用途中にデータ暗号用パスワードを変更した 場合、モニターでは、画像の代わりに黒画(鍵マー ク付)※が表示されます。

※鍵マークのない黒画の場合もあります。

# **設定項目一覧(設定メニュー)**

### **簡単設定(らくらくスタート)**

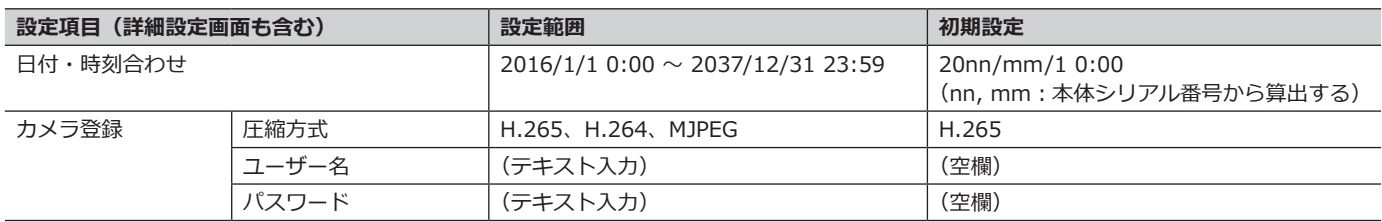

### **基本設定**

### **(備考:●はらくらくスタートで設定できる項目、◎はウェブブラウザーから設定できる項目、 ★はウェブブラウザーのみで設定できる項目)**

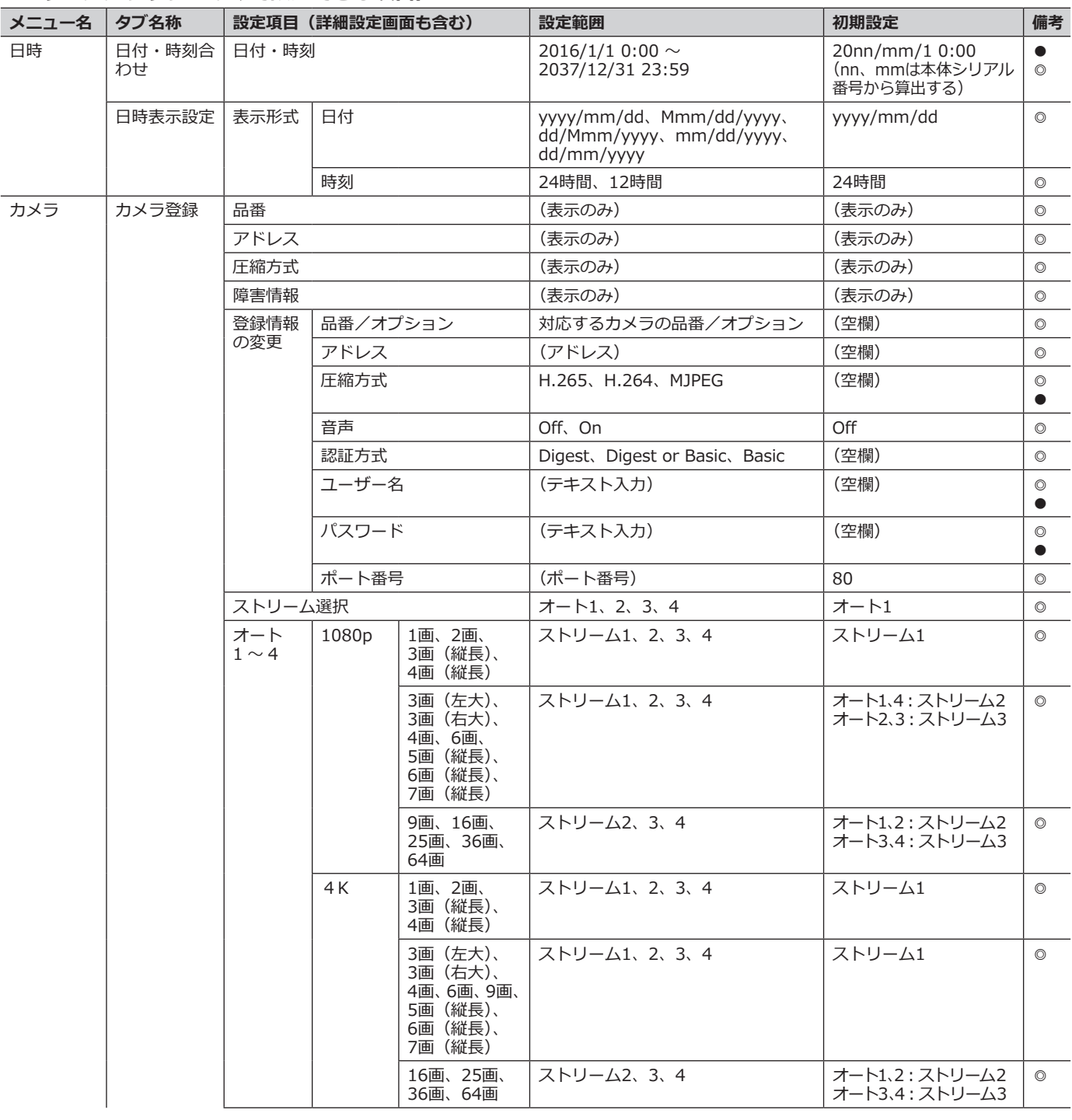

## **設定項目一覧(設定メニュー)(つづき)**

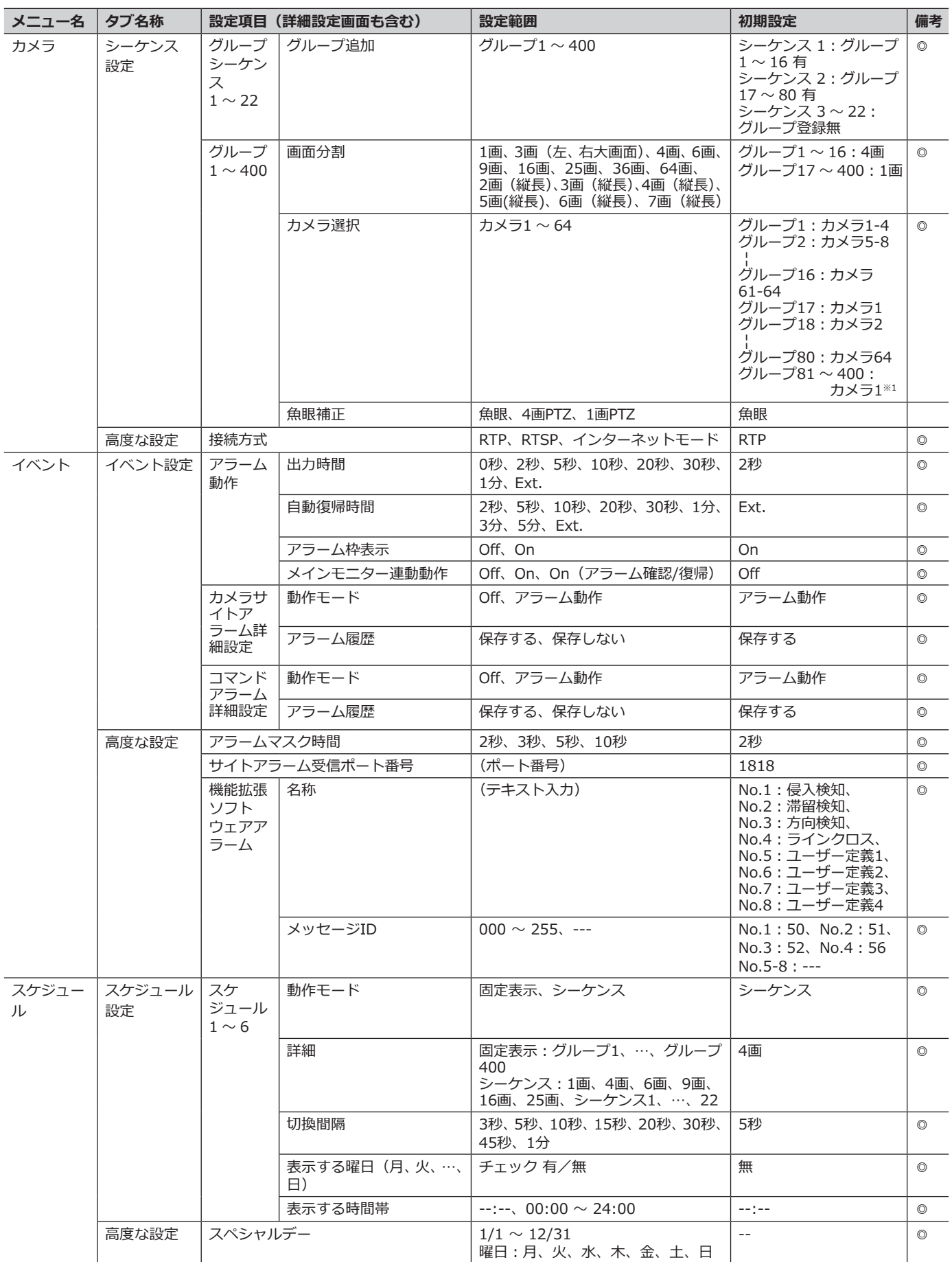

44

※ 1 ライセンス数を超えるカメラ番号はチェックがつきません。

## **設定項目一覧(設定メニュー)(つづき)**

### **詳細設定**

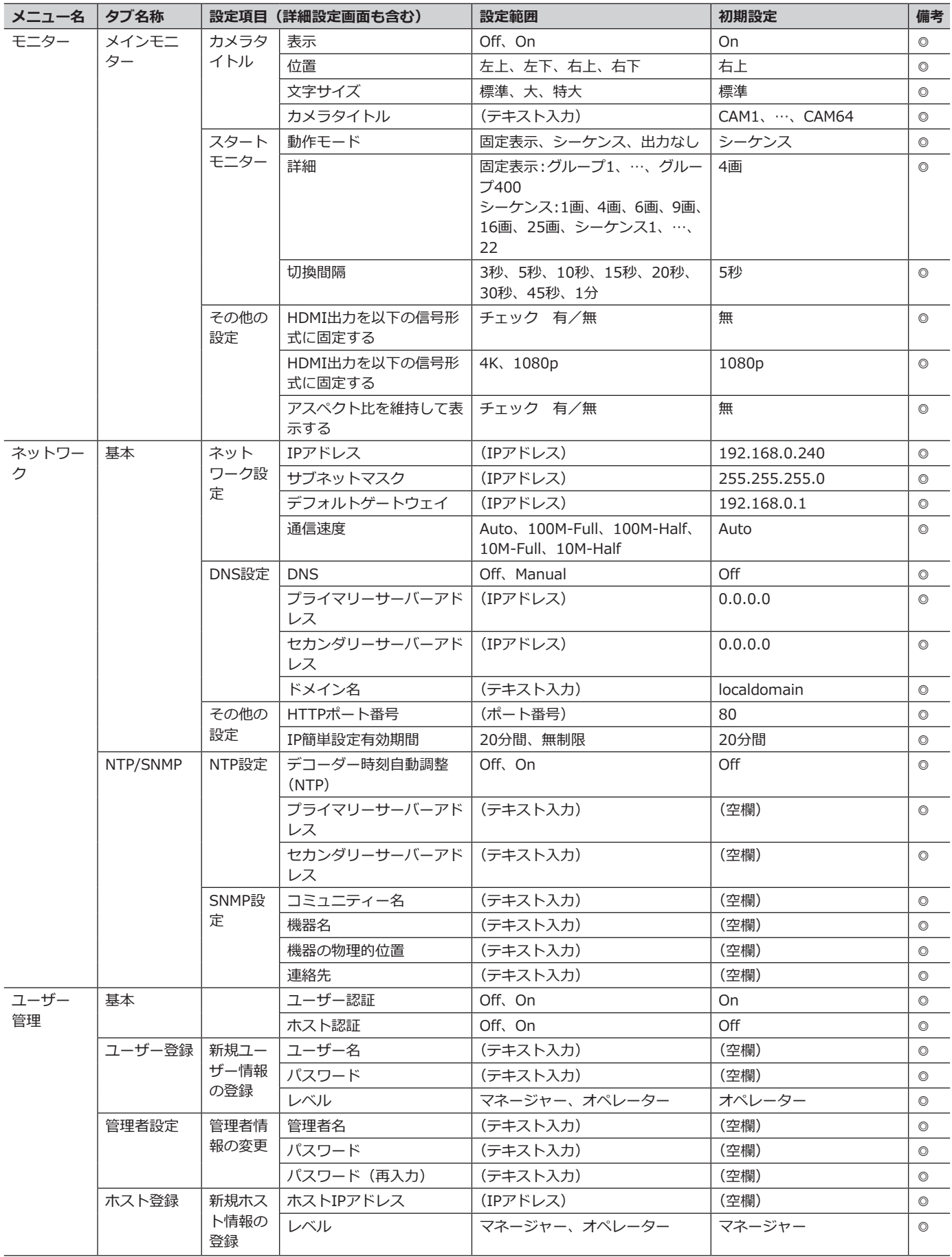

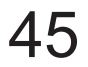

## **設定項目一覧(設定メニュー)(つづき)**

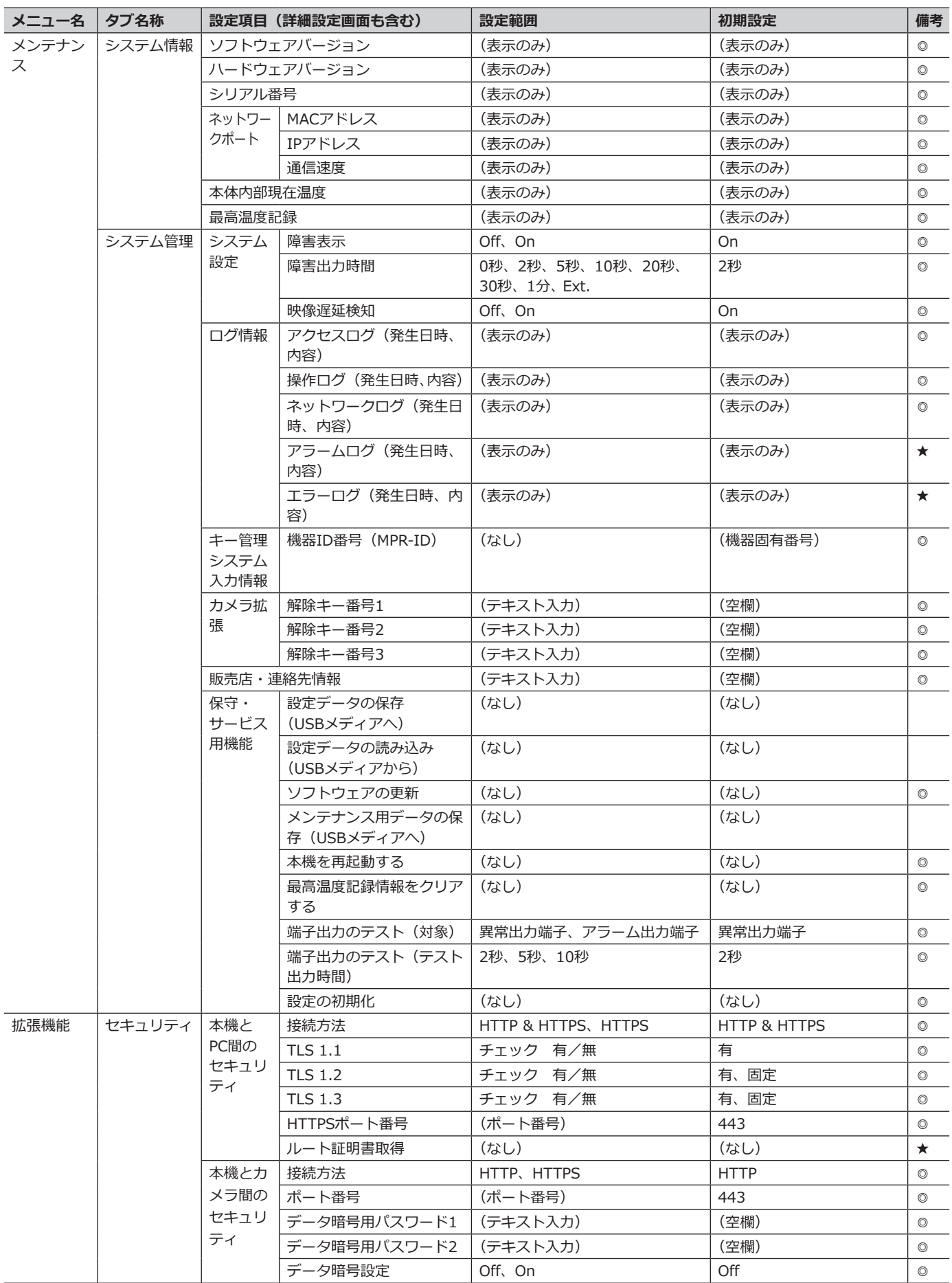

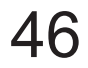

# **エラー履歴・ネットワークログについて**

## **エラー履歴について**

ここでは、モニターの状態表示パネルの表示と、障害発生の履歴(エラー履歴)の表示およびその内容について説 明します。

エラー履歴の表示は、障害履歴(モニター)とエラーログ(ウェブブラウザー)で共通です。

●「f」はFANの番号を示します。

● 「cc」はカメラ番号を示します。

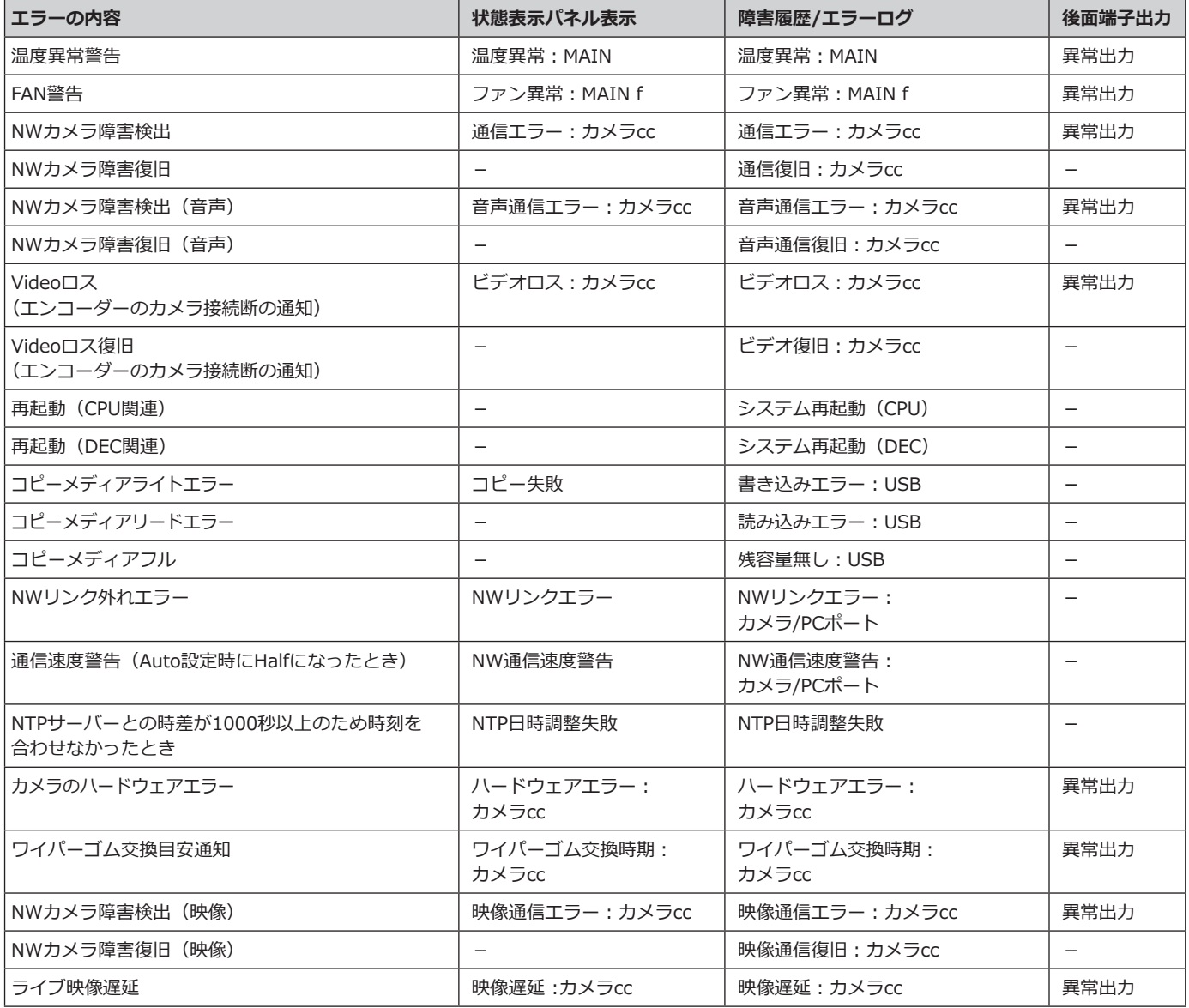

## **エラー履歴・ネットワークログについて(つづき)**

## <span id="page-47-0"></span>**ネットワークログについて**

ここでは設定画面の [メンテナンス] - [システム管理] - [ネットワークログ] に表示される本機のネットワー クに関する履歴表示とその内容について説明します。

表示内容はウェブブラウザーと共通です。

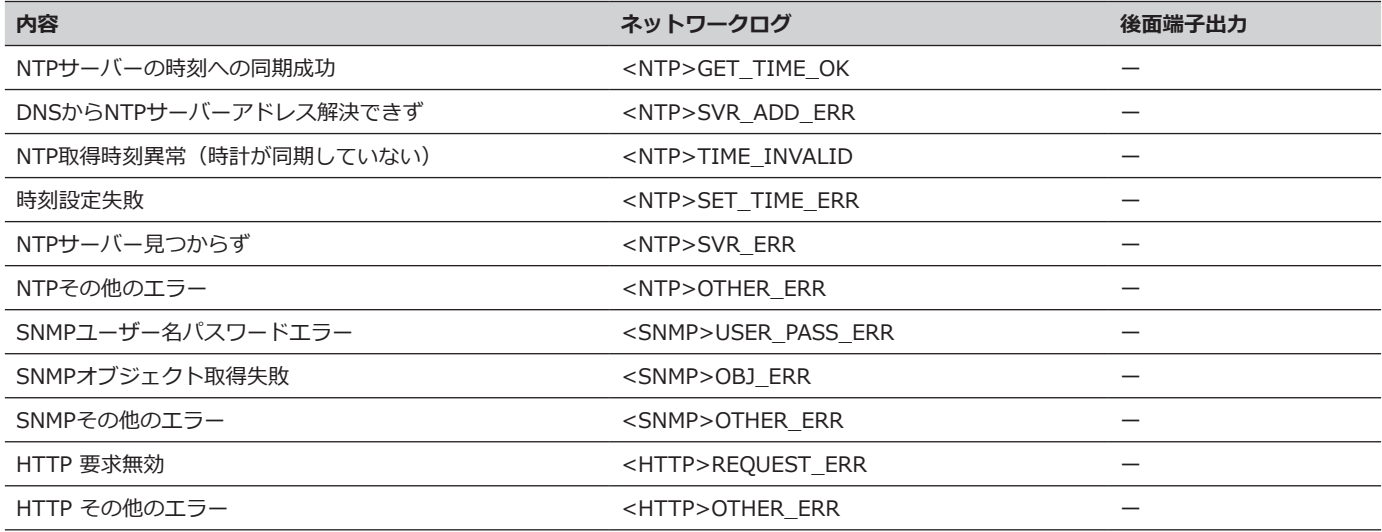

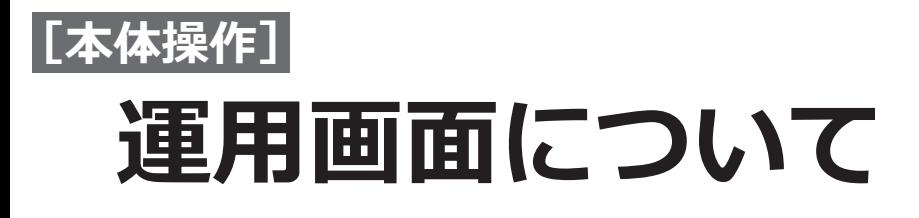

ここでは、本機のマウス接続ポートに接続したマウス(付属品)から本機の操作を行う場合について説明します。

**メインモニター(ライブ画像、設定メニューを表示するモニターです)**

メインモニターは、ライブ画像と設定メニューの表示を切り換えて使用します。

### **ライブ画像表示**

ライブ画像表示と本機状態を表示する画面です。

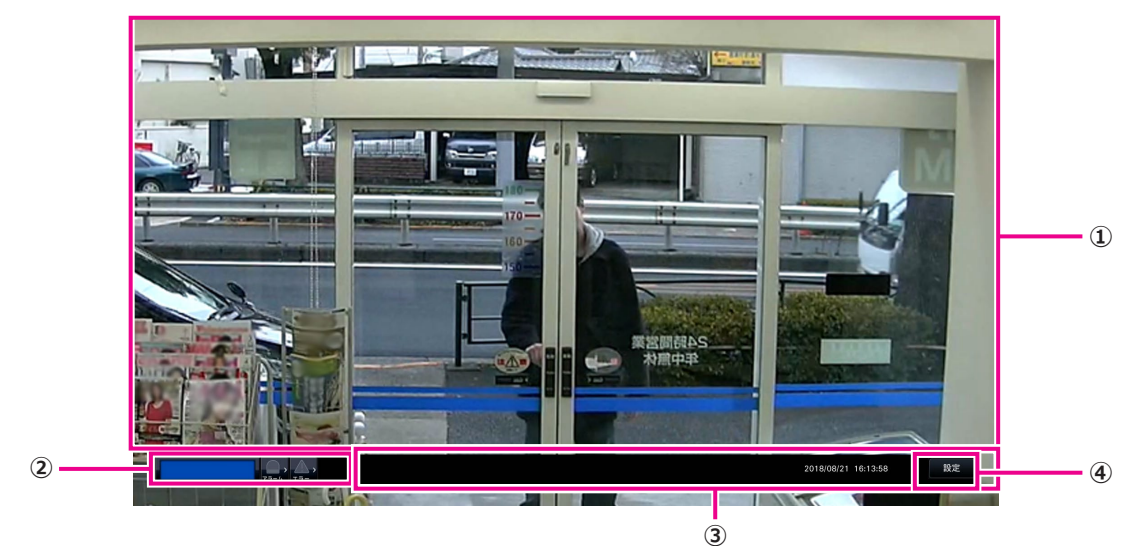

**①画像表示部**

カメラ画像を表示します。(☞[55](#page-54-0)ページ)

### **②状態表示パネル**

本機の状態を表示します。アラームやエラーの発生状 態や対処操作も行います。(☞[51](#page-50-0)ページ)

**③ポップアップバー** 通常は非表示でマウス操作、エラー発生すると表示が 現れます。 本機の現在の日付と時刻を表示します。

**④[設定]ボタン** メインモニターの表示を設定画面表示に切り換えます。

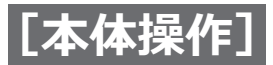

### **運用画面について(つづき)**

### **画像表示部について**

ライブ画像を表示します。

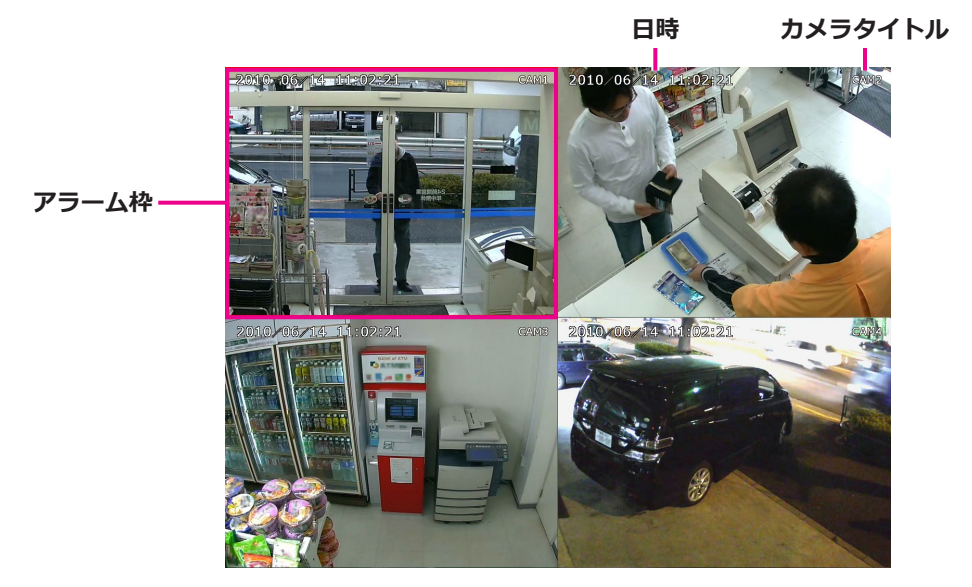

### **カメラタイトル・日時表示**

設定したカメラタイトルを表示します。表示位置は左上・左下・右上・右下から選ぶことができます(初期設定: 右上)。また、文字の大きさは、標準、大、特大から選ぶことができます(初期設定:標準)。日時はカメラ側の設 定により表示されます。

### **アラーム枠**

アラームが発生したカメラの画像を赤枠で表します。複数のカメラでアラームが発生した場合、それぞれのカメラ の画像に赤枠表示します。アラーム自動復帰時間経過、もしくはアラーム復帰操作により全ての赤枠表示が消えます。

#### **画像表示部**

電源On、設定画面を終了したときなどに画面表示部へ最初に表示する画面(スタートモニター)を設定できます。 選択できる画面は以下です。スタートモニターの設定については、[27](#page-26-0)ページをお読みください。 スケジュール設定時、スケジュール時間内はスケジュール設定が優先されます。

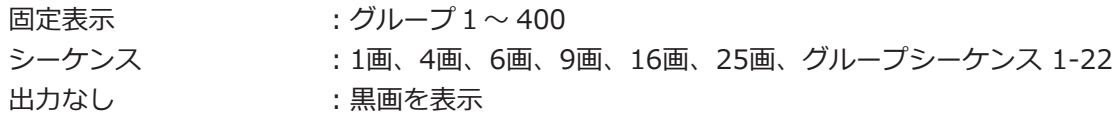

グループは1画、3画(左大画面)、3画(右大画面)、4画、6画、9画、16画、25画、36画、64画 2画(縦長)、3画(縦長)、4画(縦長)、5画(縦長)、6画(縦長)、7画(縦長)の分割画面から選択できます。 1画シーケンスから25画シーケンスまでは登録したカメラをつめて表示します。 固定表示、グループ、シーケンス、グループシーケンスはあらかじめ設定が必要です。

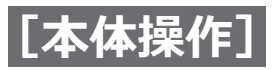

## **運用画面について(つづき)**

### <span id="page-50-0"></span>**状態表示パネルについて**

**通常時**

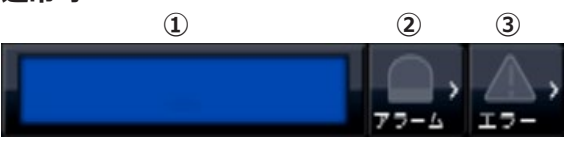

### **アラーム・エラー発生時(各種ボタン表示時)**

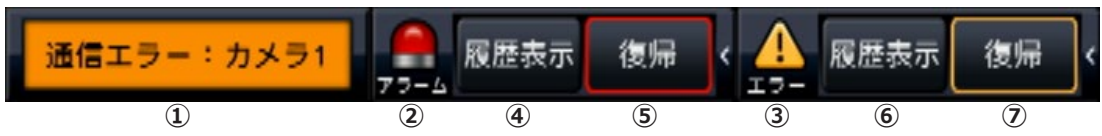

### **①状態表示部**

本機の状態を以下の内容で表示します。複数の状態が重なったときは、優先順位によって表示します。優先順位が 同じ状態では、後から発生した状態を表示します。

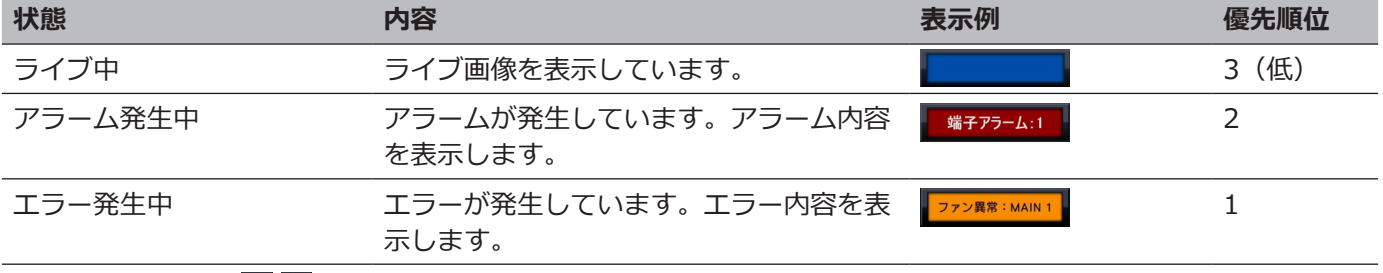

### ②アラームボタン **A**

アラームの発生状況を示します。アラーム発生時は赤くなります。ボタンをクリックして、アラーム履歴表示ボタン、 アラーム復帰ボタンなどの表示/非表示を切り換えます。

### **③エラーボタン ▲ ▲**

エラーの発生状況を表示します。エラー発生時は黄色になります。ボタンをクリックして、エラー履歴表示ボタン、 エラー復帰ボタンの表示/非表示を切り換えます。

### **④アラーム履歴表示ボタン**

モニター画面上にアラーム履歴を表示します。アラーム履歴は1000件まで記録できます。1000件を超えると、古 い履歴から上書きされます。

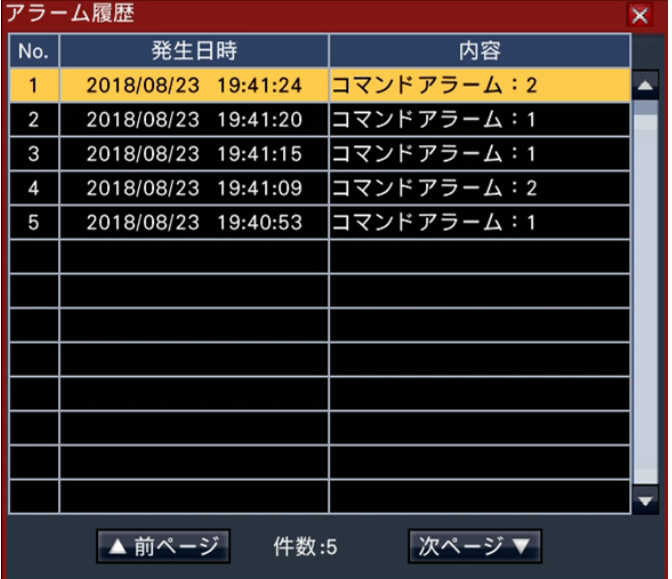

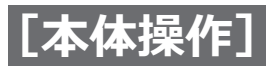

### **運用画面について(つづき)**

### **⑤アラーム復帰ボタン**

アラーム動作を解除します。アラーム発生時のみクリックすることができます。

### <span id="page-51-0"></span>**⑥エラー履歴表示ボタン**

モニター画面上にエラー(障害)履歴を表示します。エラー履歴は1000件まで記録できます。1000件を超えると、 古い履歴から上書きされます。

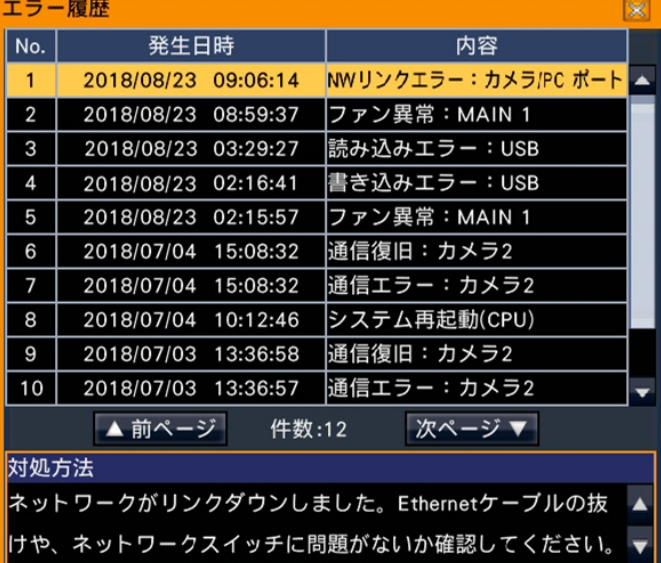

**⑦エラー復帰ボタン**

エラー(障害)動作を解除します。エラー発生時のみクリックすることができます。

エラー発生時のポップアップバー表示は設定によりOffにできます。マウス操作をすると表示します。

## **アナログモニター(メインモニターの出力をアナログに変換して表示するモニターです)**

アナログモニターには、メインモニターと同じ画像が表示されます。

- ●カメラ画像内の日時や文字表示はアナログモニターにも表示されますが、一部が欠ける場合があります。
- ●切り換わるタイミングによって、カメラ画像が表示される前に黒画が表示されることがあります。
- ●シーケンス動作時は、カメラ画像が切り換わるタイミングに黒画が表示されます。
- ●カメラ異常が発生しているカメラの画像は表示されません。
- ●初期設定では、画像のアスペクト比に関わらず、画面に合わせて画像を表示します。 アナログモニター (BNC) のアスペクト比が4:3の場合は、メインモニター(HDMI)の表示に比べて縦長に表示されます。
- ●アナログモニター使用時は表示できる範囲が狭まり、画面端の日付やカメラ名が一部表示されないことがあ ります。
- ●アナログモニターにも設定メニューが表示されますが、モニターによっては小さい文字がつぶれて表示され ます。設定はメインモニターで行ってください。

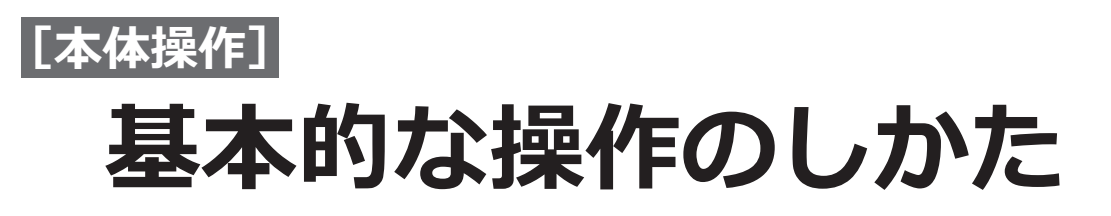

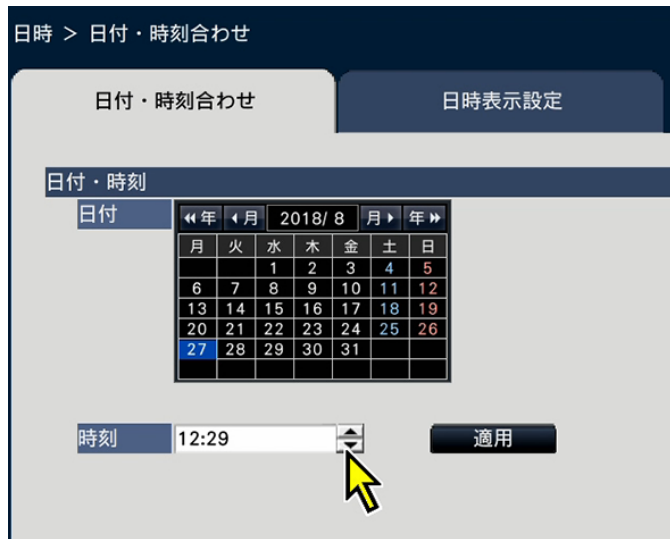

本機の操作は、本機に接続したマウスを使ってモニター上に表示されるマウスカーソルを移動させ、画面上のボタ ンやタブを左クリックして行います。(以降、本書では左クリックをクリックと表記します。)

[▲] / [▼] ボタンのある設定欄では、カーソルの位置の値をマウスホイールで変更できます。例えば、時刻の設 定では、時、分、秒の単位で変更します。

マウスカーソルの形状は、表示画面やマウス操作によって以下のようになります。

 $\mathbf{r}$  :通常時

 $\blacksquare$  :カメラ番号パネルのドラッグ時

- ●ポップアップバーは通常非表示ですがマウス操作で表示されます。5秒間何も操作しないと非表示になります。
- ●10秒間、何も操作しないとマウスカーソルが非表示になります。マウスを動かすと再び表示されます。
- ●マウス接続ポートはコネクターを差し込む向きが決まっています。入りにくいときは無理に差し込まず、コ ネクターの向きを確認してください。

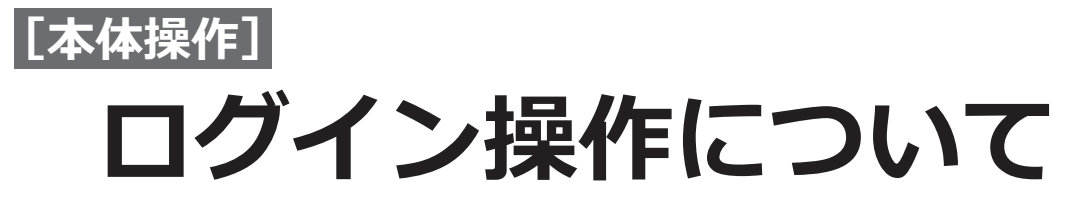

設定画面を表示するにはマウスを操作し、モニターにポップアップバーが表示されたら、以下の手順でユーザー名 とパスワードを入力します。

### **STEP1**

ポップアップバーの[設定]ボタンをクリックします。 →ログイン画面が表示されます。

### **STEP2**

ユーザー名とパスワードを入力します。入力のしかた は「ソフトキーボードを使って文字を入力する」 (☞取扱説明書 設置編 11ページ)をお読みください。

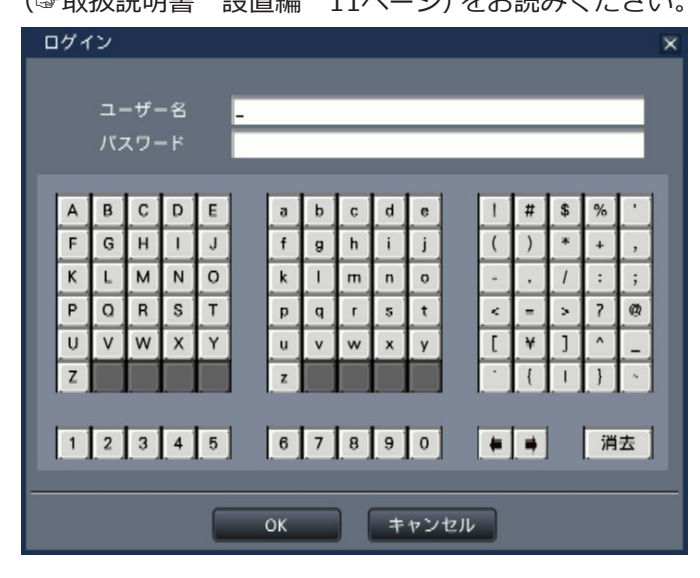

● ユーザー登録のしかたは、[33](#page-32-0)ページをお読みくだ さい。

### **メモ**

●入力したパスワードは「\*」で表示されます。

### **STEP3**

[OK] ボタンをクリックします。

→入力したユーザー名、パスワードが正しいと、ログ イン画面が消え、設定画面を表示します。入力した ユーザー名、パスワードが間違っていると、エラー 画面が表示されます。エラー画面を閉じて再度ログ インしてください。

- ●お買い上げ時は管理者が登録されていません。 初回起動時にはモニターに「管理者登録」画面 が表示されますので、画面に従って管理者名、 パスワード、およびパスワード確認を入力し、「登 録]ボタンをクリックしてください。
- ●セキュリティを確保するために、管理者名およ びパスワードは定期的に変更してください。パ スワードの変更方法は[、34ペ](#page-33-0)ージをお読みく ださい。
- ●ログアウトするときは、設定画面上の「設定終了] ボタンをクリックします。 ログアウト(設定終了)すると、スケジュール 設定、もしくはスタートモニターに従っても画 像表示します。
- ●「ユーザー認証 」が「Off」の場合は、本ページ の操作は不要です。

<span id="page-54-0"></span>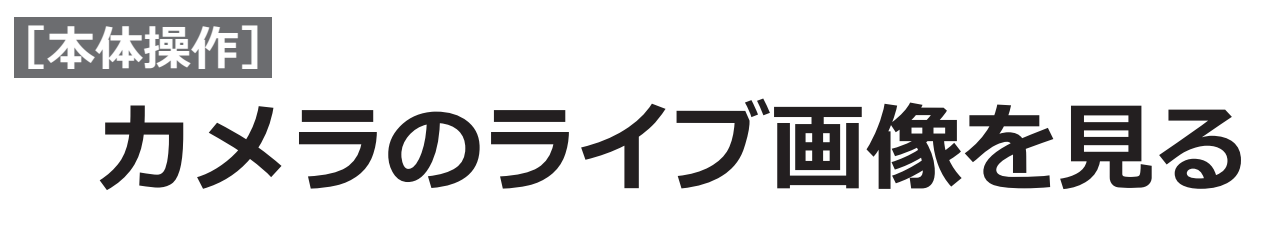

本機を起動すると、設定された内容に従ってカメラのライブ画像がモニターに表示されます。 カメラ画像は本機を経由してライブ表示します。

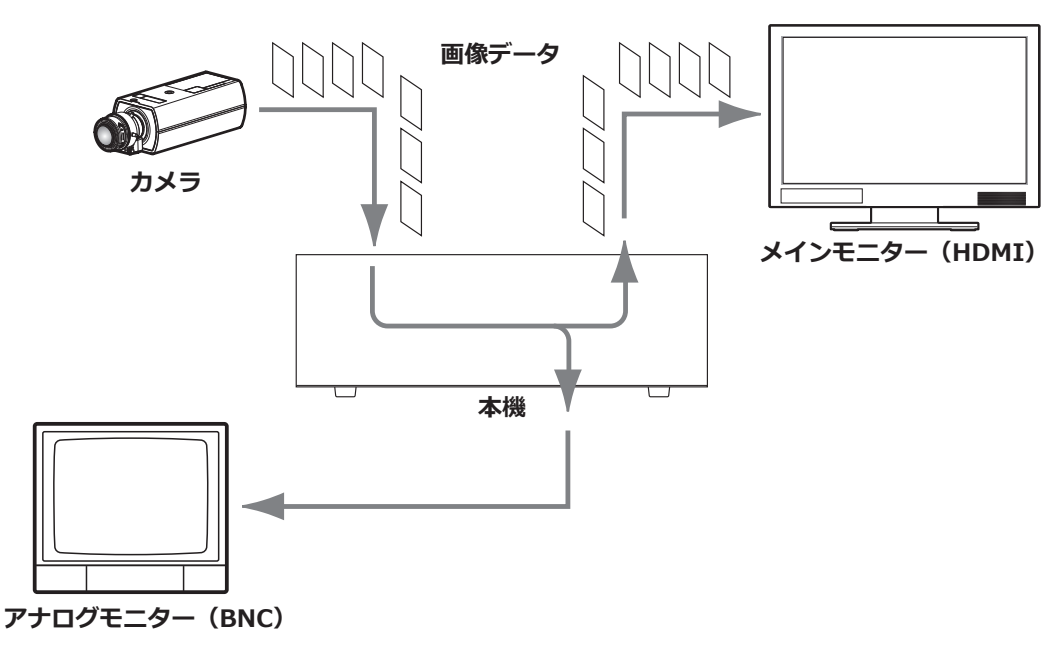

ライブ画像はメインモニターに1画面または多画面で表示することができます。また、アナログモニターはメインモ ニターと同じ表示をします。

カメラ設定で「音声」を「On」に設定しているカメラ([☞14ペ](#page-13-0)ージ)の画像を表示しているときはそのカメラ の音声がメインモニターで出力されます。多画面で表示しているときは左上に表示しているカメラの音声が出力さ れます。

- ●ご使用のカメラやネットワーク環境によっては、カメラのライブ音声が遅延することがあります。
- ●ライブ画像と音声を同期させるため音声データの更新処理を行っています。 この処理によりカメラのライブ音声が一瞬途切れることがあります。
- ●25画シーケンスは、カメラ画像が切り換わるタイミングに黒画が表示されます。
- ●圧縮方式がJPEG、解像度が1.6M (1280×1280) より高い解像度に設定されているカメラは、9画シーケン スと16画シーケンスでカメラ画像を表示することができません。

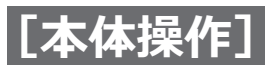

### **カメラのライブ画像を見る(つづき)**

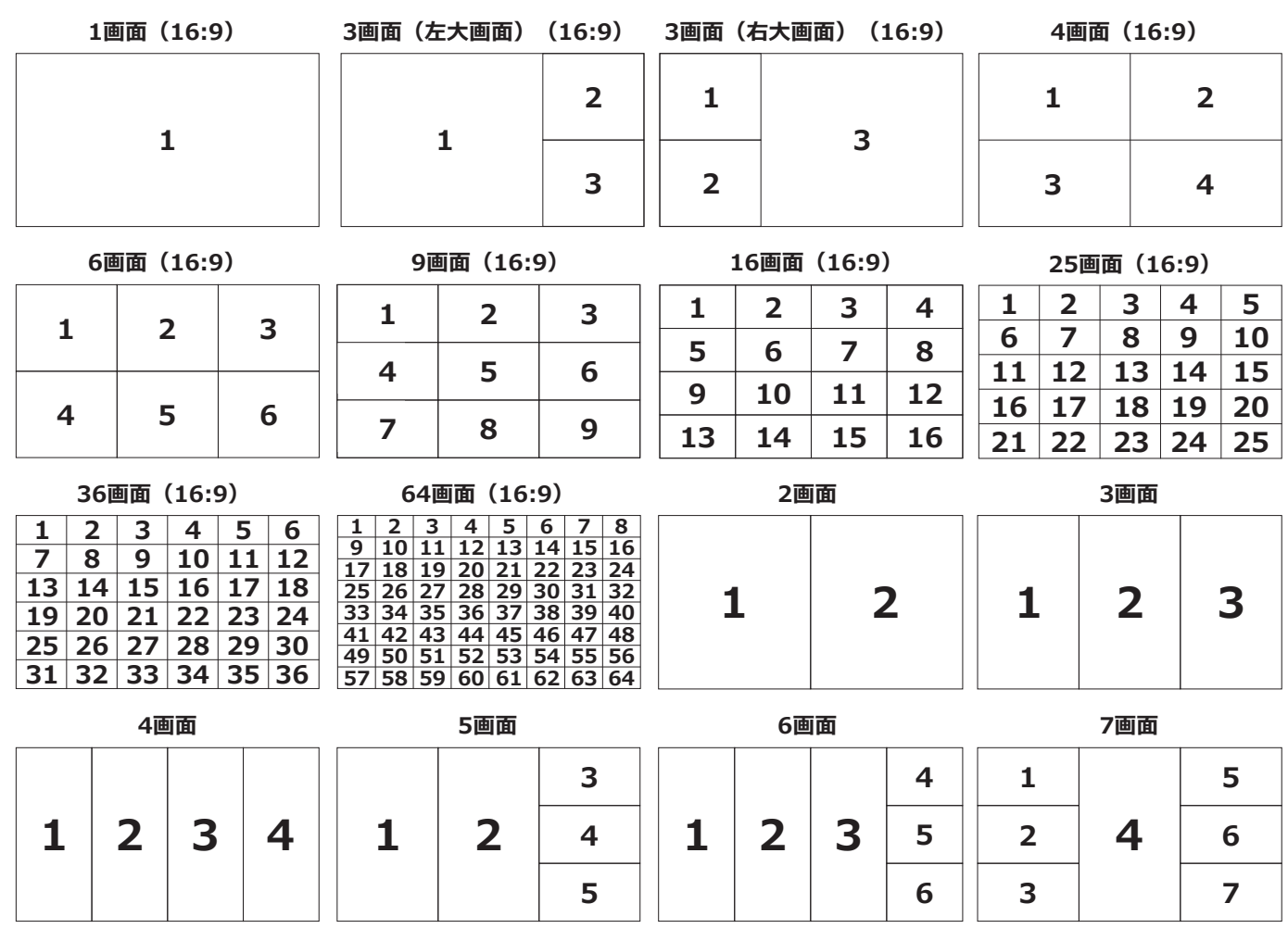

- ●1つのグループに同一カメラを重複して設定できません。
- ●割り当てたカメラ位置は電源を切ったり、再起動したりしても記憶されています(設定の初期化を行うと、カ メラ位置の情報も初期化されます)。
- ●画面左上のカメラの音声が出力されます。
- ●音声をミュートしたいときは登録情報の変更で音声をOffにするか、またはHDMIモニターをミュートしてくだ さい。
- ●元画像のアスペクト比が4:3または16:9の場合は、画像のアスペクト比に関わらず、画面に合わせて画像を表 示します。設定により元画像のアスペクト比を維持して表示できます。
- ●接続モニターの対応解像度、または、登録カメラの圧縮方式や解像度の設定によっては、多画面で表示でき ないことがあります。
- ●カメラ画像のフレームレートが下表の値を超えると1ipsで動作します。 また、運用中にカメラ本体の設定を下表を超える値に変更すると、映像が遅延する場合があります。5秒以 上遅延が続くとエラー出力します。画面分割パターンを小さくする、または、カメラの解像度、フレームレー ト、ストリーム選択の見直しを行ってください。

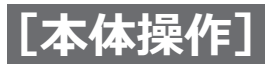

## **カメラのライブ画像を見る(つづき)**

### 【4K/1080pモニター接続、H.264/H.265】

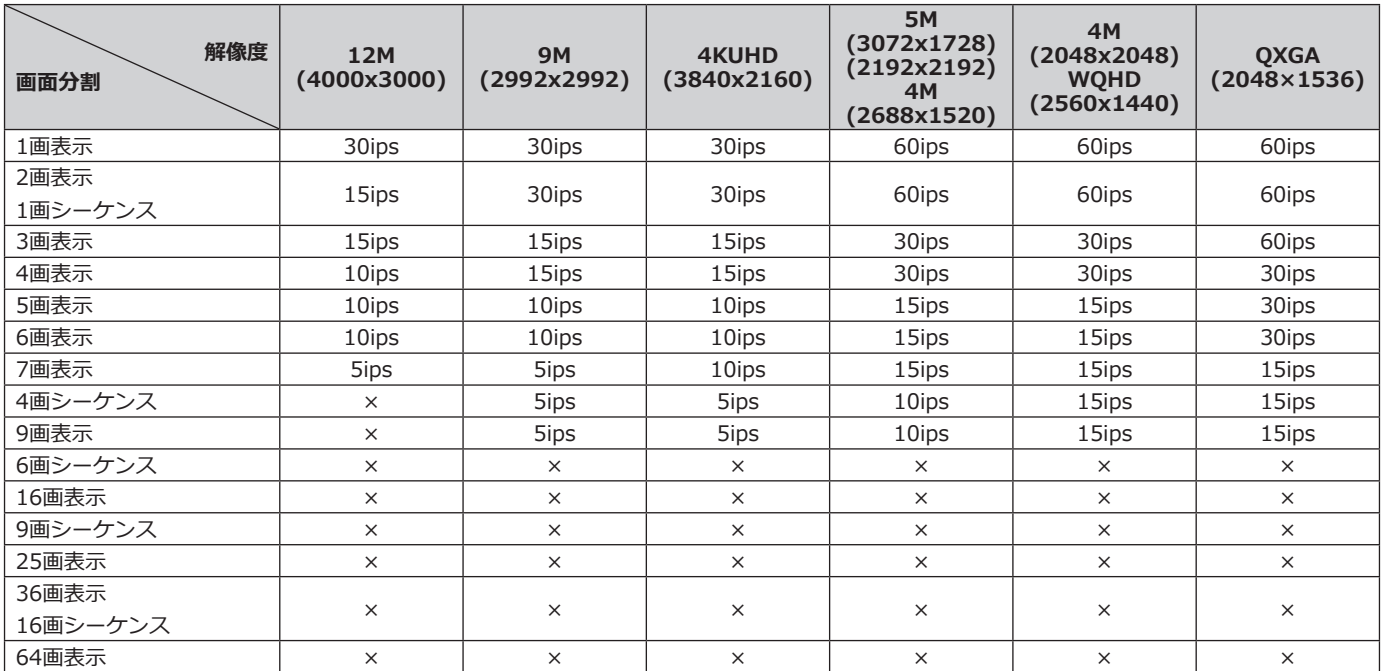

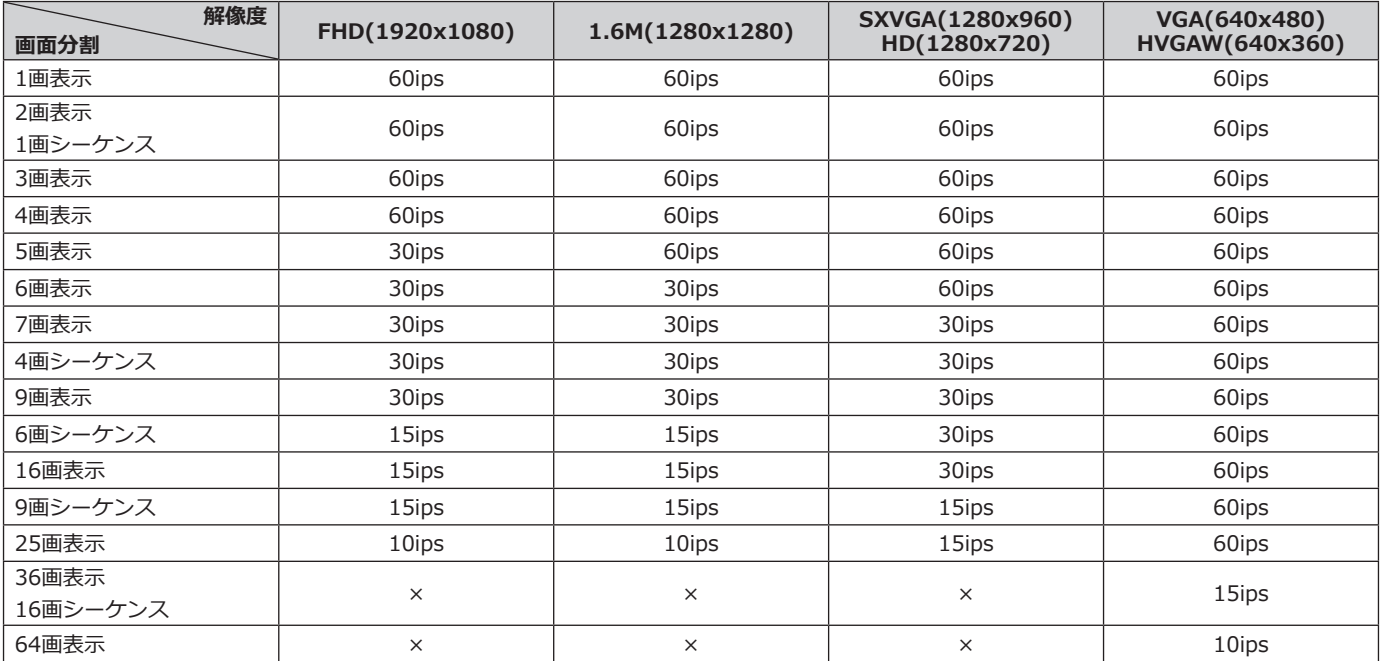

### 【4K/1080pモニター接続、JPEG】

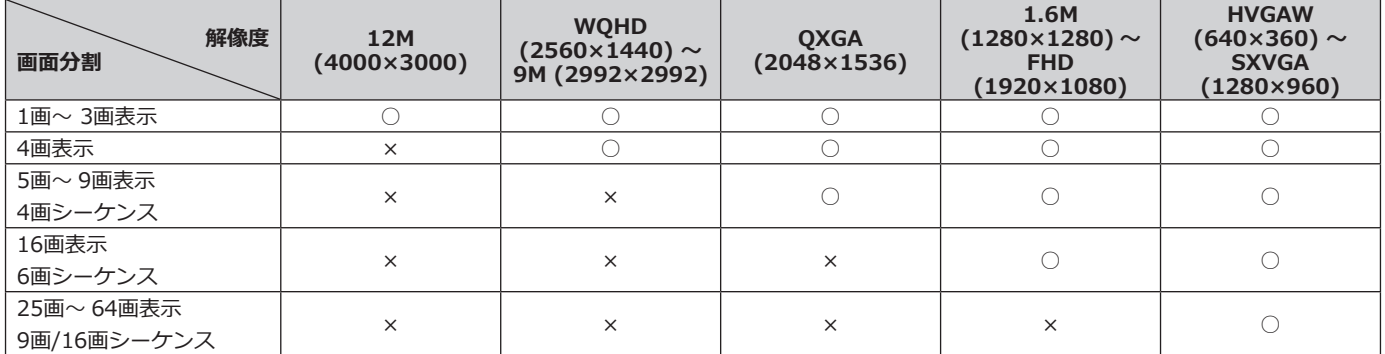

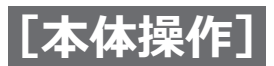

## **カメラのライブ画像を見る(つづき)**

●データ暗号設定がOnのカメラは、カメラ画像のフレームレートが下表の値を超えると1ipsで動作します。

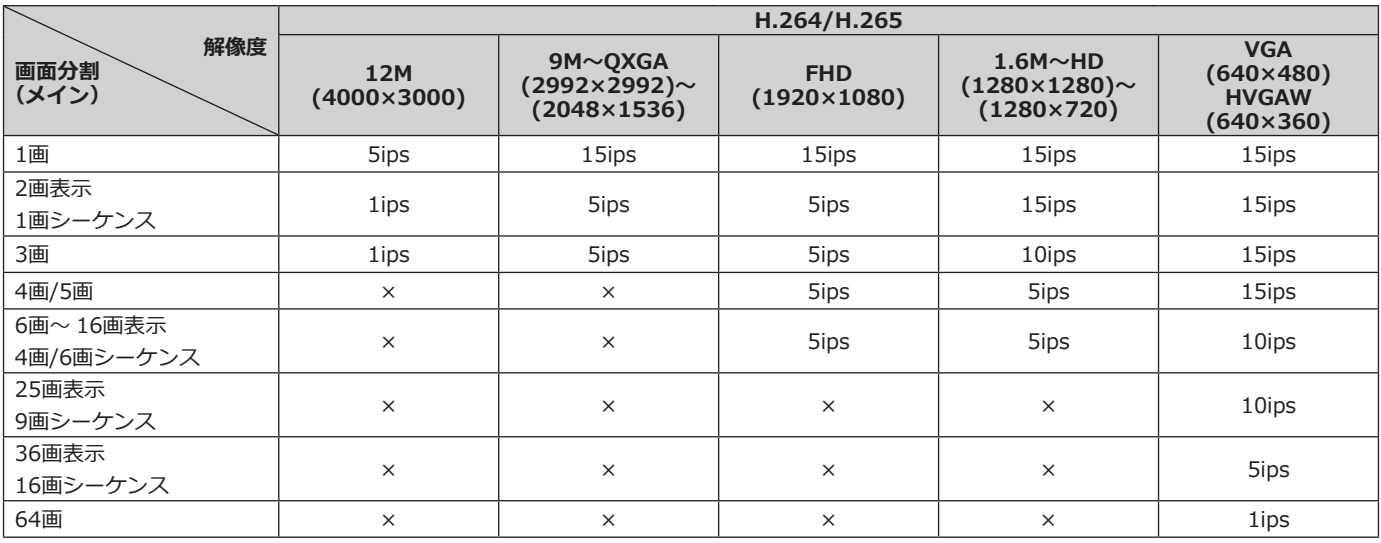

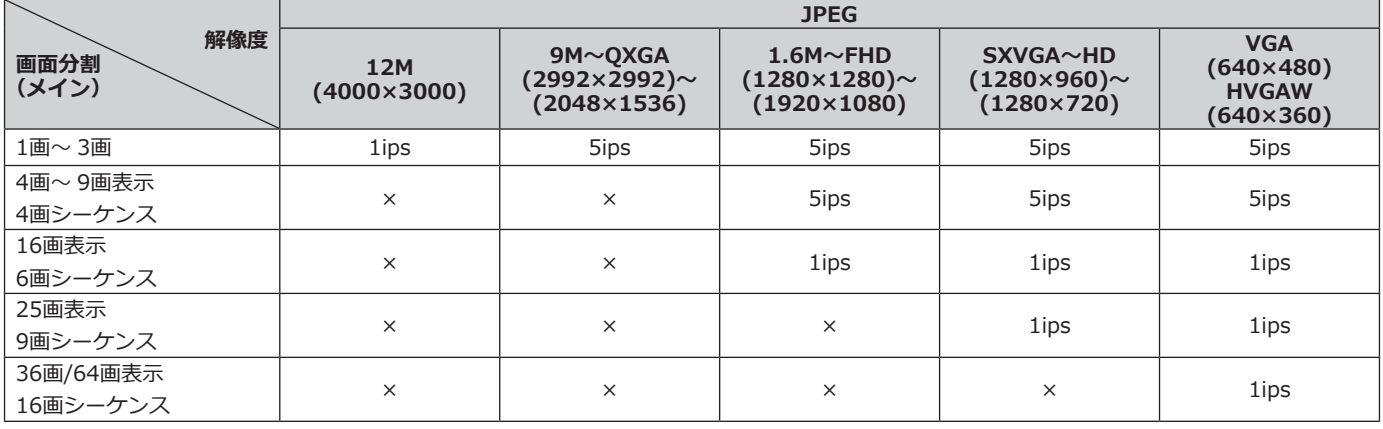

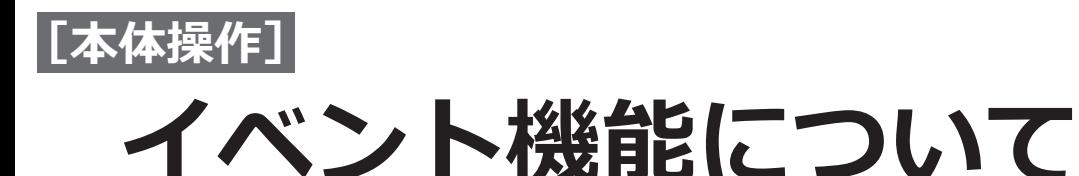

本機は以下のイベントが発生すると、設定に従いイベント動作を行います。

- ●カメラサイトアラーム: カメラで検出したアラーム (カメラ端子アラームなど)
- ●コマンドアラーム :ネットワークを経由してPCなどから入力したアラーム

## <span id="page-58-0"></span>**イベント発生時の動作**

イベントが発生し本機がイベントを認識すると、設定されている動作モードに従ってイベント動作を行います。

### **動作モードについて**

本機では、イベント発生時の動作は以下の動作モードのいずれかになります。動作モードは設定メニューで設定し ます。(☞[23](#page-22-0)ページ)

アラーム動作 :すべてのイベント動作を設定に従って行います。(下表のA)

Off :アラーム履歴の記録のみを行います。(下表のB)

設定している動作モードによって、イベント発生時の動作は異なります。詳しくはシステムの管理者へご確認くだ さい。

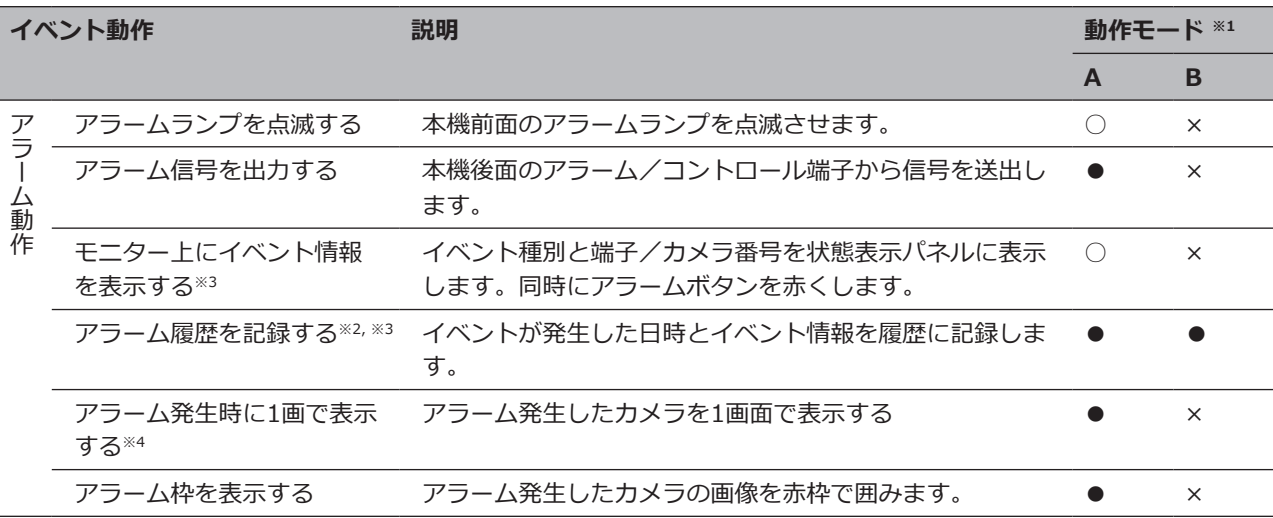

※1 ○:設定にかかわらず動作する、●:設定に従い動作する、×:動作しない

※2 カメラの「アラームエリア情報付加」設定を「On」にしたときは、i-VMD種別情報がアラーム履歴に表示されます。詳細は、 お使いのカメラの取扱説明書をお読みください。

※3 機能拡張ソフトウェアアラームは名称([☞24](#page-23-0)ページ)が表示されます。設定していないメッセージIDで通知されたアラー ムは、「未定義のアラーム」と表示されます。

※4 同じアドレスのカメラが複数登録されている場合、カメラサイトアラームはカメラ番号の小さいカメラが1画 で表示されます。

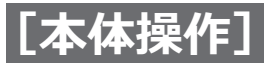

### **イベント機能について(つづき)**

## **アラーム動作を解除する**

イベントが入力されると、本機は設定に従ってアラーム動作を開始します。モニターの状態表示パネルには、発生 したアラームの情報が表示されます(☞[51](#page-50-0)ページ)。アラーム動作を解除するには状態表示パネルのアラームボ タンをクリックし、表示されたアラーム復帰ボタンをクリックします。

設定メニュー [基本設定] の [イベント] – [イベント設定] タブの 「自動復帰時間」(☞[22](#page-21-0)ページ) が 「Ext.」 以外に設定されているときは、アラーム復帰ボタンをクリックしてアラーム動作を解除しない場合でも、以下の動 作は自動的に行われます。

- 前面パネルのアラームランプが点滅から点灯に変わる
- モニターのアラーム状態表示が消える
- ●アラーム出力を停止する

#### **STEP1**

モニターに表示されるアラームボタンをクリックして、 表示されたアラーム復帰ボタンをクリックします。

### コマンドアラーム:1 | 展歴表示 復帰 <

→アラーム動作が解除され、アラームランプが消灯し ます。

#### **メモ**

● アラーム動作を解除すると、アラーム動作前の 状態に戻ります。

## <span id="page-59-0"></span>**エラー動作を解除する**

本機にエラー(障害)が発生すると、本機はエラー動作(エラーが発生していることを知らせる一連の動作)を行 います。モニターの状態表示パネルには、発生したエラー情報が表示されます。(☞[51](#page-50-0)ページ)エラー動作を解 除するには、状態表示パネルのエラーボタンをクリックして、表示されたエラー復帰ボタンをクリックします。

- ●エラーが発生したら、エラー履歴表示パネル(☞[52](#page-51-0)ページ)に表示された対処方法に従い、対策を行って ください。本機前面のエラーランプは、エラーの原因が解消されると消灯します。
- ●エラーの原因が自動的に解消された場合は、以下の動作が自動的に行われます。
	- ・前面パネルのエラーランプが点滅から点灯に変わる
	- ・モニターのエラー状態表示が消える
	- ・エラー出力を停止する
	- ※「ライブ映像遅延」は、約13時間周期で遅延の監視をリセットするため、エラー原因の解消有無に関わらず、 上記の動作が自動的に行われます。(H.264/H.265の場合)
- ●エラー復帰ボタンをクリックすると、エラーボタンおよびエラーランプが消灯します。

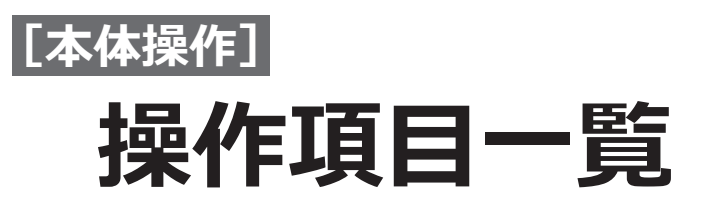

**下記の「大項目」は主に操作、「中項目」、「小項目」、「詳細」は主にモニターやブラウザーの各操作メニューを表し ています。**

### **○は操作可能、△は一部制限あり、×は操作不可を表しています。**

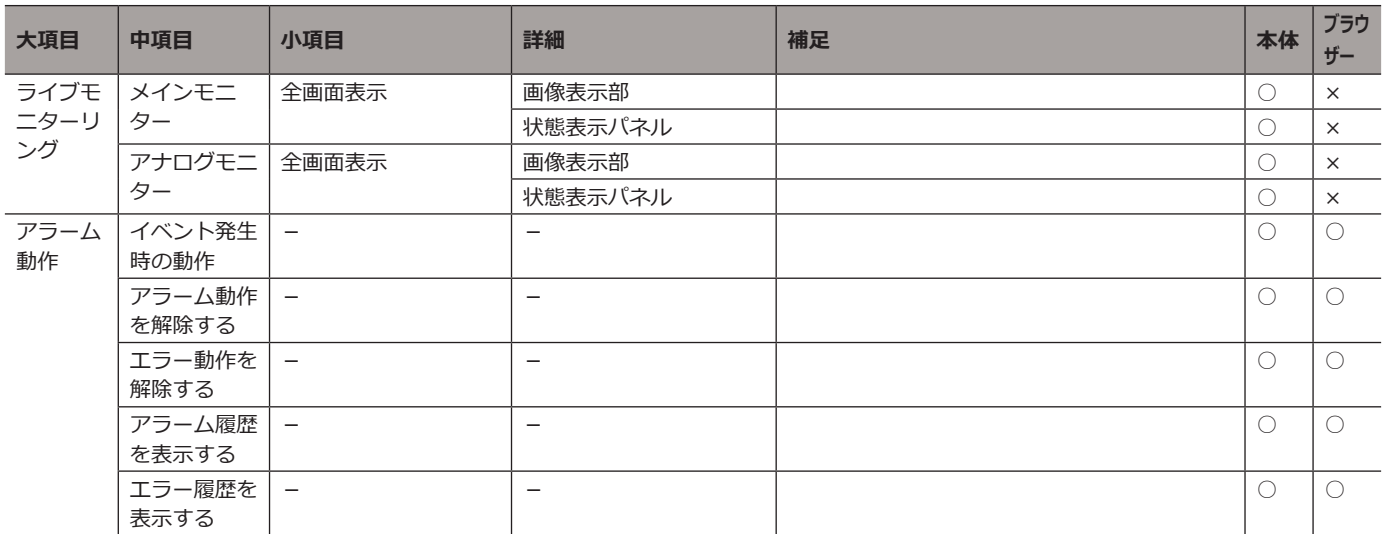

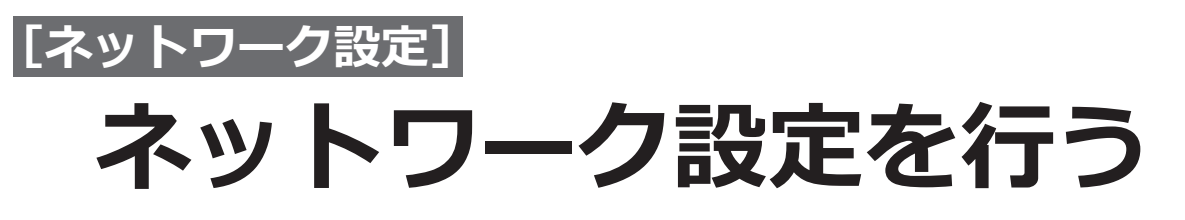

本機の設定は、マウスを接続して操作する以外に、PCのウェブブラウザーから行うことができます(一部の機能や 設定を除きます)。本ページ以降では、ウェブブラウザーからの操作方法とPCの事前準備などを説明します。

ウェブブラウザーから本機を操作する場合、まず、本機やPCのネットワーク設定を行う必要があります。 PCのネットワーク環境が以下の場合、設定は不要です。接続完了後、ウェブブラウザーから本機の設定および操作 を行うことができます。 IPアドレス: 192.168.0.2〜192.168.0.239、192.168.0.241〜192.168.0.254 サブネットマスク: 255.255.255.0 デフォルトゲートウェイ: 192.168.0.1 上記以外に設定されている場合、本機またはPCのネットワークの設定を行ってください。

## **本機のネットワーク設定を行う**

本機のネットワーク設定は、設定メニュー [詳細設定]の[ネットワーク]の[基本]タブで行います。 操作方法など詳細については、[29](#page-28-0)ページの設定メニュー「ネットワーク]–「基本]タブの項をお読みください。

## **PCのネットワーク設定を行う**

PCのTCP/IPの設定を本機の設定に合わせて変更します。本機を初期設定値 (IPアドレス:192.168.0.240) で使 用する場合は、PCのIPアドレスを「192.168.0.xxx(xxxは2〜254。ただし、240(本機)を除く)」に設定します。 本書では、Windows 7の標準設定を例に設定方法を説明します。その他のOSをご使用の場合は、該当するOSの取 扱説明書をお読みください。

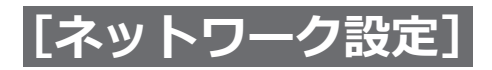

### **ネットワーク設定を行う(つづき)**

### **STEP1**

スタート画面からコントロールパネルを選択します。

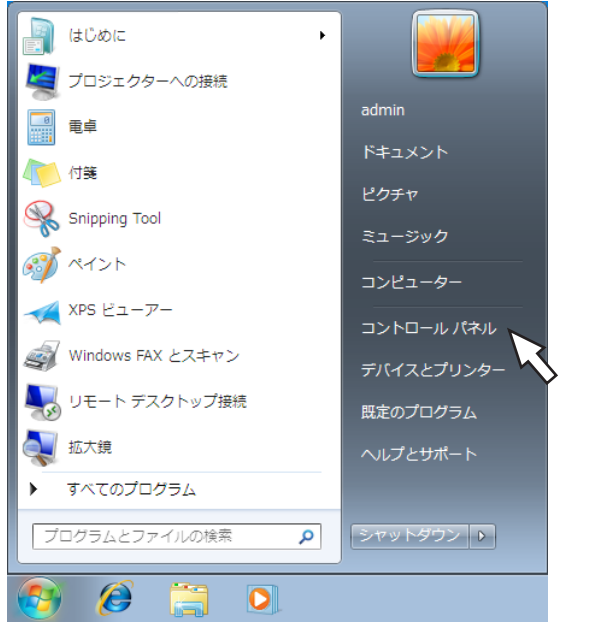

**STEP3**

「ローカルエリア接続」をクリックします。

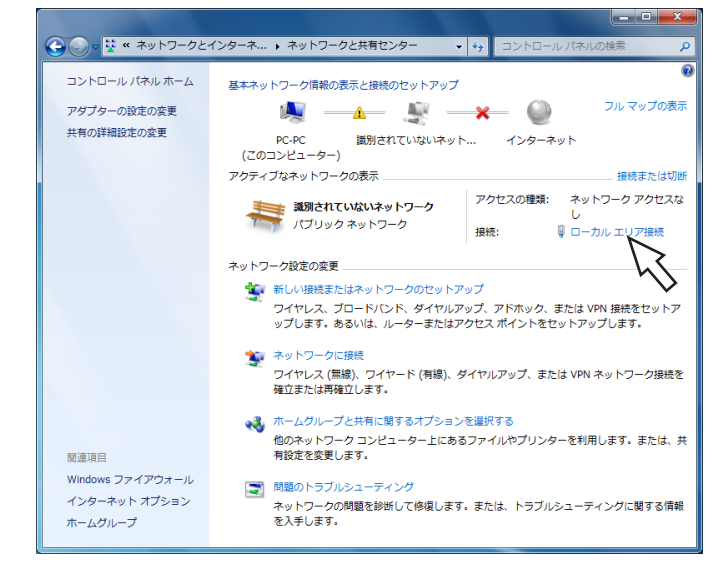

→ローカルエリア接続の状態画面が表示されます。

### **STEP4**

[プロパティ (P)] をクリックします。

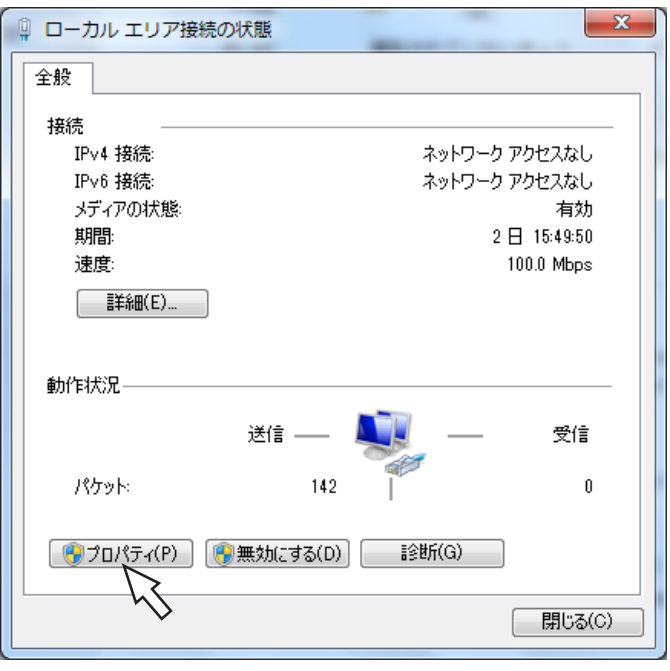

→ローカルエリア接続のプロパティ画面が表示されます。

→コントロールパネルが表示されます。

**重要** ●「コンピュータの管理者」権限のあるユーザーで ログインし起動してください。

### **STEP2**

「ネットワークとインターネット」の「ネットワークの 状態とタスクの表示」をクリックします。

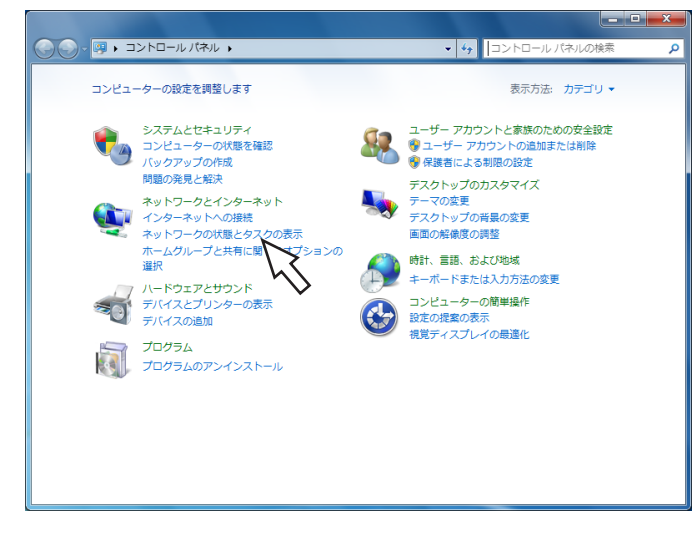

→ネットワークと共有センター画面が表示されます。

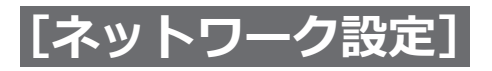

### **ネットワーク設定を行う(つづき)**

### **STEP5**

「インターネットプロトコルバージョン4(TCP/IPv4)」 をクリックし、[プロパティ (R)]をクリックします。

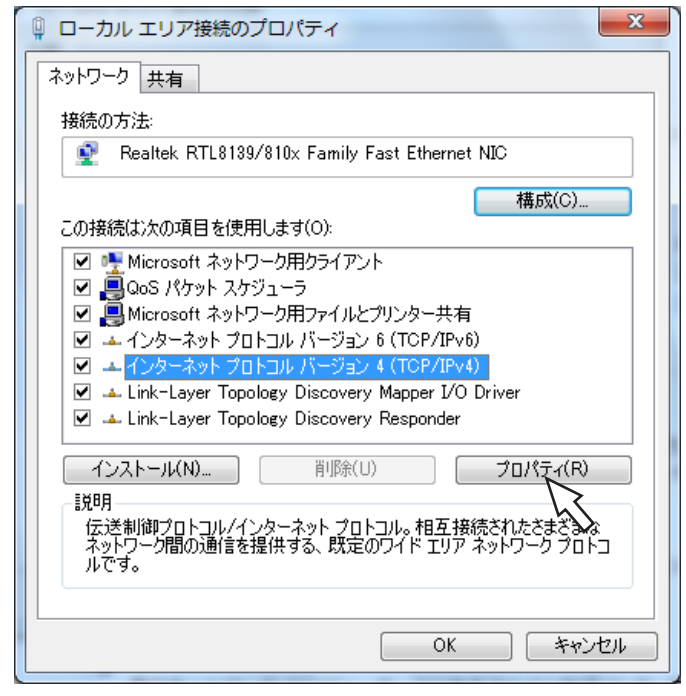

→インターネットプロトコルバージョン4(TCP/IPv4) のプロパティ画面が表示されます。

### **STEP6**

[次のIPアドレスを使う(S):]をクリックし、「IPアドレ ス(I):」と「サブネットマスク(U):」を以下のように設 定します。

- •IPアドレス:192.168.0.9
- •サブネットマスク:255.255.255.0

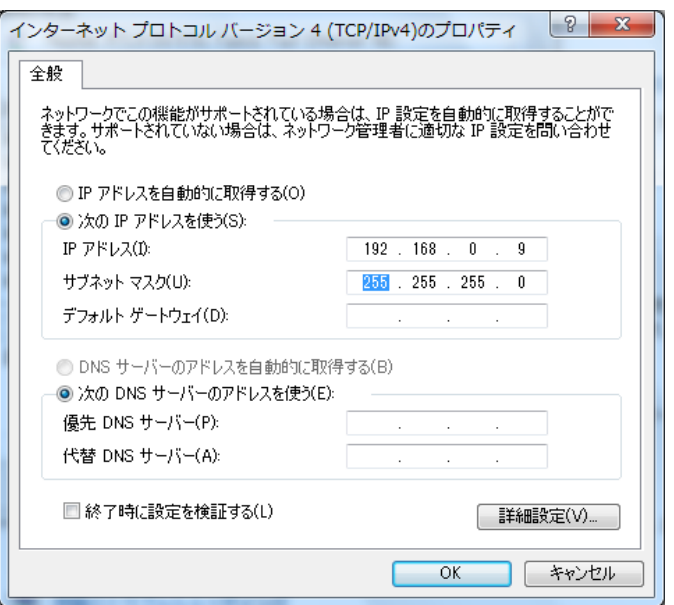

ネットワークの構成によっては「デフォルトゲートウェ イ(D):」の設定が必要です。設定については、システム の管理者にご確認ください。

### **STEP7**

[OK]ボタンをクリックし、画面を閉じます。

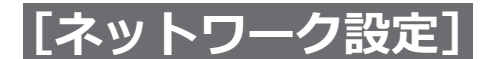

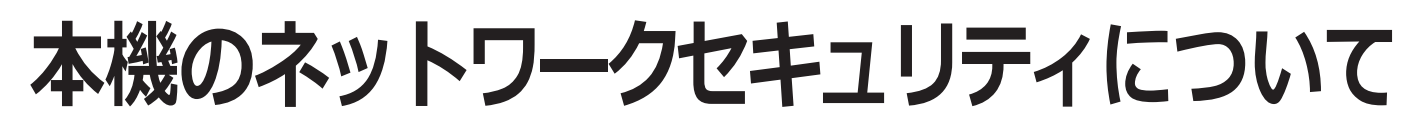

## **本機に装備されているセキュリティ機能**

①ユーザー認証によるアクセスの制限

ユーザー認証の設定を「On」にすることで、本機にアクセスできるユーザーを制限することができます。 (☞[32](#page-31-0)ページ)

②HTTPポートの変更によるアクセスの制限

HTTPのポート番号を変更することで、ポートスキャニングなどの不正アクセスを防止することができます。 (☞[30](#page-29-0)ページ)

#### **重要**

- ●認証情報 (ユーザー名、パスワード) などがネットワーク上で漏えいする可能性があります。ユーザー認証で、 アクセス制限するなどの対策を実施してください。
- ●管理者で本機にアクセスしたあとは、セキュリティ強化のため、必ずすべてのウェブブラウザーを閉じてく ださい。
- ●管理者のパスワードは、セキュリティ強化のため、定期的に変更してください。

## **セキュリティ強化のために**

本機とカメラ間の通信を暗号化し、ネットワークセキュリティを強化します。また、画像データを暗号化することで、 さらにセキュア性を向上することができます。

また、下記の対策によりネットワークセキュリティを強化することも可能です。

ルーターを使用してサブネットに分け、本機とルーターでIPアドレスによる認証を2重に行うことでネットワーク セキュリティを強化します。本機をセキュリティの確保されていないネットワークに接続する場合、本機とホスト PCの間にVPN(Virtual Private Network)機器を挿入するなどして、セキュリティを確保してから接続してください。

#### **重要**

●ネットワークのセキュリティの設定は、本機が接続される社内LAN (Local Area Network)やサービスプ ロバイダーなどの設定により異なります。各ネットワークのセキュリティについての詳細は、各ネットワー クの管理者にお問い合わせください。

#### **[接続例]**

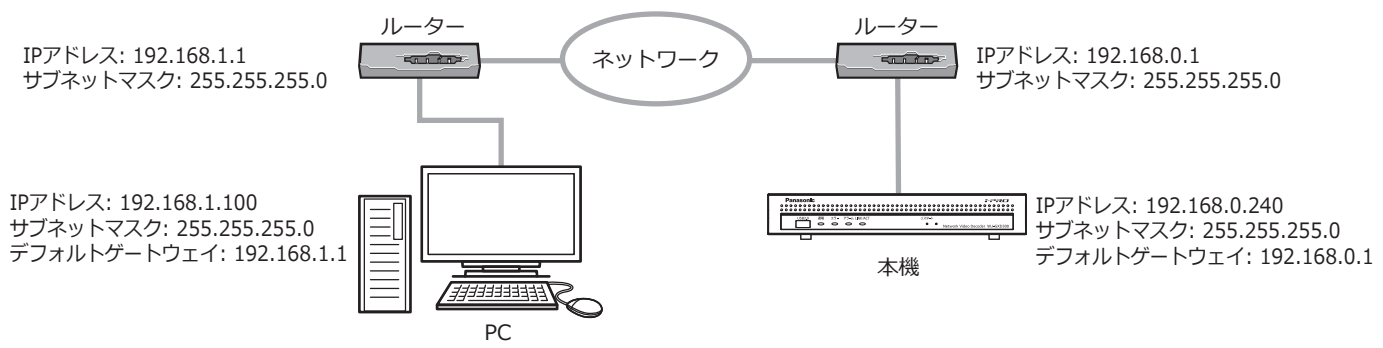

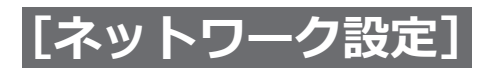

## **本機のネットワークセキュリティについて(つづき)**

さらにファイアウォールなどを使用し、パケットフィルタリングやプロトコルフィルタリングを行うことで、ネッ トワークセキュリティを強化します。

### **[接続例]**

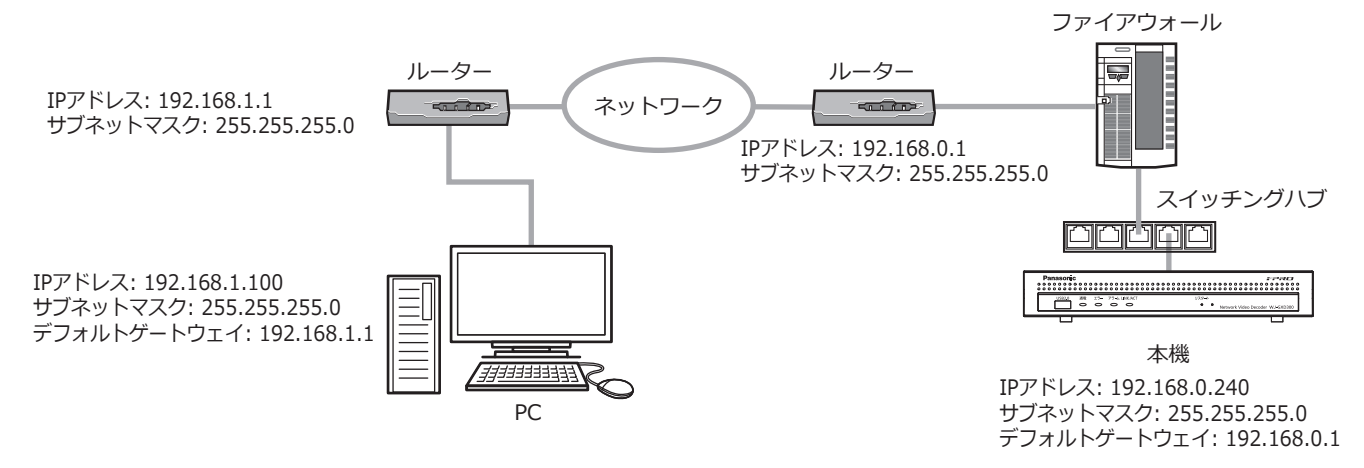

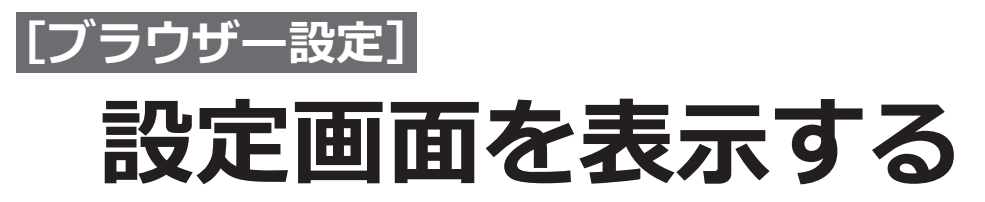

PCを起動して、インストールされているウェブブラウザーから本機を設定します。

### **STEP1**

ウェブブラウザーを起動します。

### **STEP2**

本機に設定されたIPアドレス、または本機のURLを[ア ドレス]ボックスに入力し、Enterキーを押します。

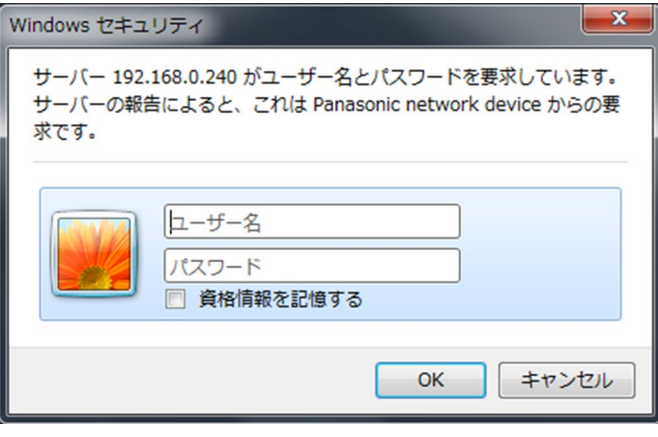

→認証画面が表示されます。設定メニュー[詳細設定] の「ユーザー管理] - 「基本] タブの「ユーザー認証」 が「Off」に設定されている場合、この画面は表示さ れません。

#### **重要**

- ●設定してあるIPアドレスについてはネットワー クの管理者にご確認ください。
- ●IPアドレスを入力するときは、先頭に「0」を付 けないでください。
	- 例:○ 192.168.0.50
		- $\times$  192.168.0.050
- 文字が表示されない場合は、IEの互換表示設定 と信頼済みサイトに、本機に設定されたIPアド レスを追加してください。

### **STEP3**

本機に登録されているユーザー名とパスワードを入力 し、[ログイン]ボタンをクリックします。 →設定画面が表示されます。

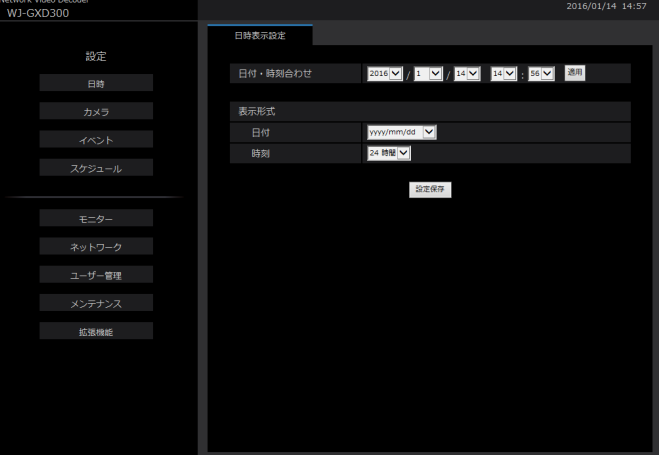

### **重要**

- ●設定してあるユーザー名、パスワードについて はシステムの管理者にご確認ください。
- ●ユーザー登録のしかた[は33ペ](#page-32-0)ージをお読みく ださい。
- ●パスワードは定期的に変更してください。パス ワードの変更方法は[、33ペ](#page-32-1)ージをお読みくだ さい。
- ●本体で設定中はログインできません。

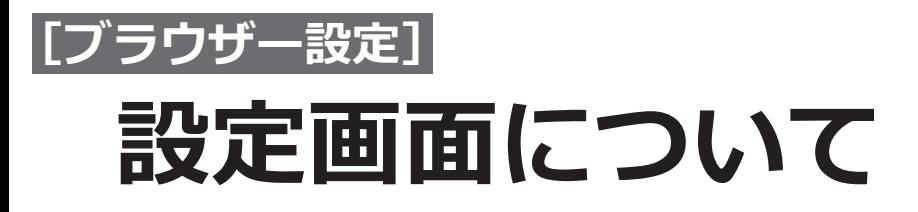

ログインすると、以下の設定画面が表示されます。本機の日時表示などの設定を変更することができます。 各種設定項目や設定内容の詳細については[10](#page-9-0)ページ以降の「本体設定」をお読みください。また基本的な操作方 法については[69](#page-68-0)ページをお読みください。

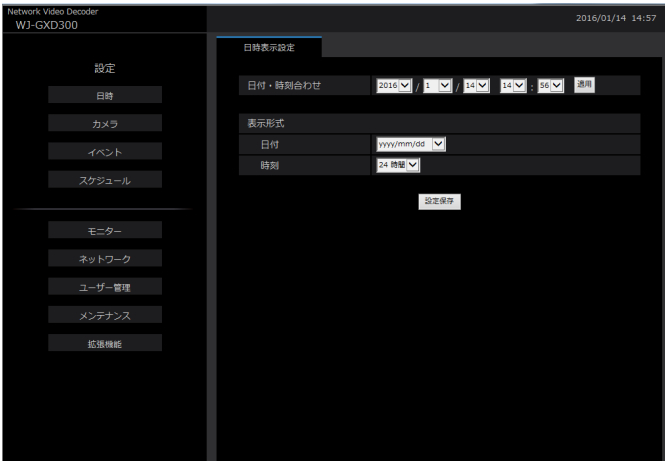

### **[日時]ボタン**

日時ページを表示します。日時の設定などを行います。

### **[カメラ]ボタン**

カメラページを表示します。 カメラの登録を行います。

### **[イベント]ボタン**

イベントページを表示します。アラームに関する設定 を行います。

### **[スケジュール]ボタン**

本体操作に合わせる、または各種設定に合わせる。レ コーダーに合わせる。設定を行います。

### **[モ二ター]ボタン**

メインモニターに関する設定を行います。

### **[ネットワーク]ボタン**

ネットワーク接続に関する設定を行います。

### **[ユーザー管理]ボタン**

ユーザーの登録、変更、削除や管理者設定を変更しま す。

### **[メンテナンス]ボタン** 本機のシステム情報を表示します。ライセンスの登録 やソフトウェアの更新を行います。

**[拡張機能]ボタン** カメラ拡張機能を設定します。

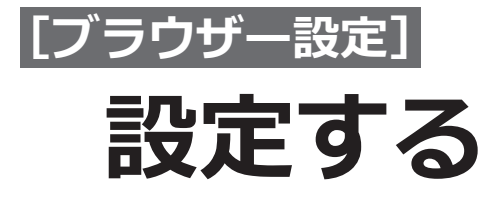

## <span id="page-68-0"></span>**基本的な設定のしかた**

### **STEP1**

設定したいメニューのボタンをクリックします。

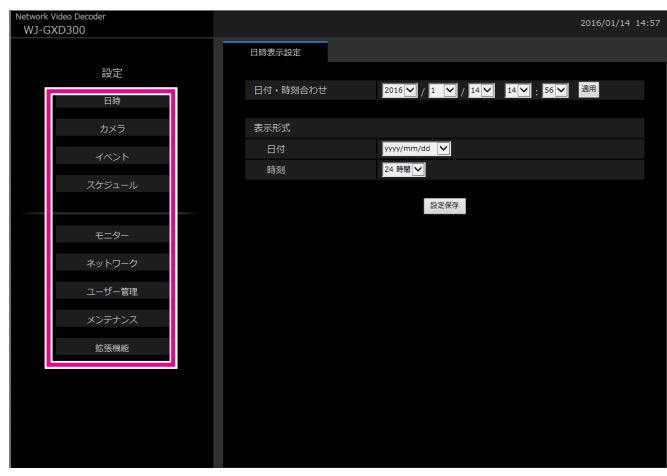

### **STEP2**

設定したいサブメニューのタブをクリックします。

### **STEP3**

各項目を設定します。設定したら[設定保存]ボタン をクリックします。

→設定した内容が本機に反映されます。[設定保存]ボ タンをクリックしないで他のページに移動すると、変 更した内容が破棄されます。

### **重要**

- ●ウェブブラウザーにログイン中は、本体での操 作ができません。
- ●ユーザー菅理に関する設定を変更すると、強制 的にログアウトします。
- ●設定保存直後、モニターが数秒間黒画表示する ことがあります。

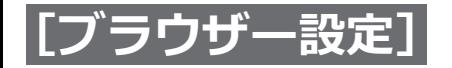

### **設定する(つづき)**

## **ソフトウェアの更新を行う**

本機のソフトウェアを最新のバージョンに更新する場合は、以下の手順で行います。 ソフトウェアをUSBメディアに保存した場合の操作方法については[、38](#page-37-0)ページをお読みください。

### **STEP1**

最新のソフトウェアをPCにダウンロードします。

### **STEP2**

[メンテナンス]ボタンをクリックし、「システム管理] タブをクリックします。

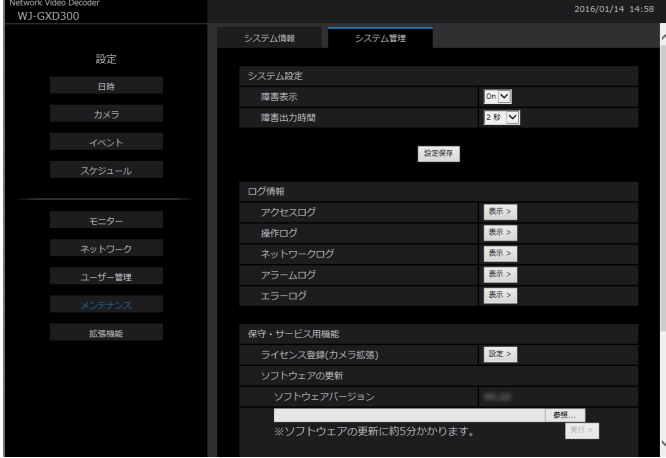

### **STEP3**

ソフトウェアの更新の[参照]ボタンをクリックして ダウンロードしたソフトウェアを指定します。

### **STEP4**

[実行] ボタンをクリックします。 →表示された確認画面から更新処理を開始します。

- ●バージョンアップ中は、機器の電源を切ったり、 ネットワークケーブルを抜いたりしないでくだ さい。
- ●ソフトウェアの更新については、お買い上げの 販売店(設置工事店)にお問い合わせください。

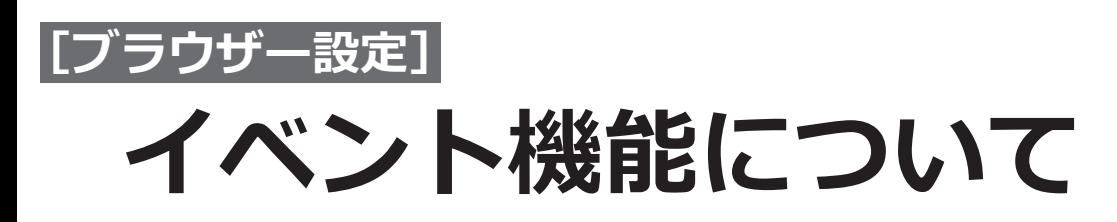

本機は以下のイベントが発生すると、設定に従いイベント動作を行います。 ●カメラサイトアラーム:カメラで検出したアラーム(カメラ端子アラームなど)

●コマンドアラーム : ネットワークを経由してPCなどから入力したアラーム

## **イベント発生時の動作**

イベントが発生し本機がイベントを認識すると、設定されている動作モードに従ってイベント動作を行います。 イベント動作、動作モードについては、「イベント発生時の動作」(☞[59](#page-58-0)ページ)をお読みください。 ここでは、PCから設定・確認できるイベント発生時の動作について説明します。

### **ログ情報を表示する**

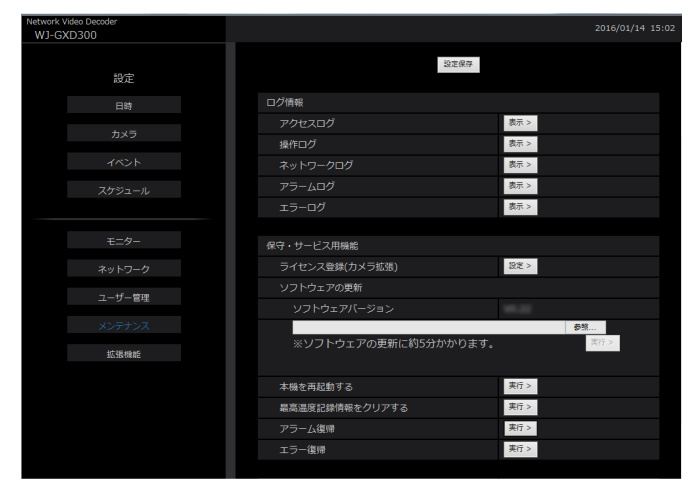

### **アラーム履歴を表示する**

設定パネルーメンテナンスーシステム管理―ログ情報 ―アラームログー表示ボタンをクリックします。 →アラーム履歴が表示されます。

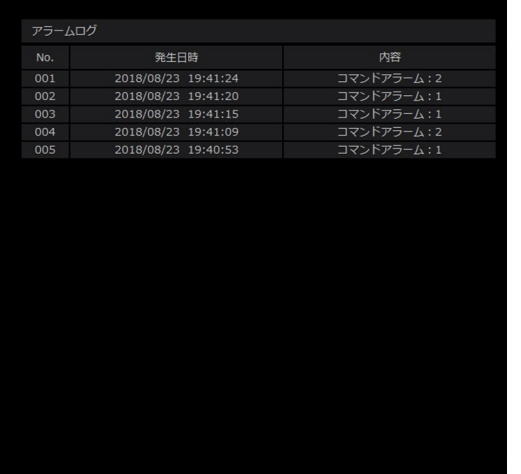

### **エラー履歴を表示する**

設定パネルーメンテナンスーシステム管理―ログ情報 ―エラーログー表示ボタンをクリックします。 →エラー履歴が表示されます。

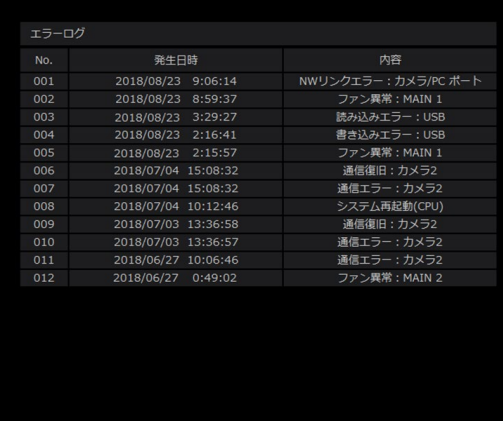

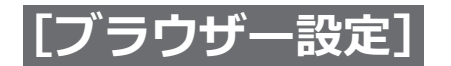

**イベント機能について(つづき)**

## **アラーム動作を解除する**

アラーム動作を手動で解除するには、設定パネルーメンテナンスーシステム管理―保守・サービス用機能―アラー ム復帰―実行ボタンをクリックします。

実行 > アラーム復帰

→アラーム動作が解除されます。アラーム枠表示を消しアラーム動作前の状態に戻ります。

## **エラー動作を解除する**

エラー(障害)が発生すると、本機はエラー動作(エラーが発生していることを知らせる一連の動作)を行います。 エラー動作を手動で解除するには、設定パネルーメンテナンスーシステム管理―保守・サービス用機能―エラー復 帰―実行ボタンをクリックします。

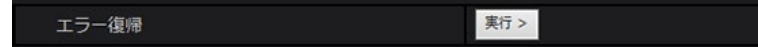

<sup>→</sup>エラー動作が解除されます。

**メモ**

●エラーが発生したら、エラー履歴表示パネル(☞[52](#page-51-0)ページ)に表示された対処方法に従い、対策を行って ください。本機前面のエラーランプは、エラーの原因が解消されると消灯します。
# **故障かな!?**

## **修理を依頼される前に、この表で現象を確かめてください。**

これらの対策をしても直らないときやわからないとき、この表以外の現象のときまたは工事に関係する内容のとき は、お買い上げの販売店(設置工事店)にご相談ください。

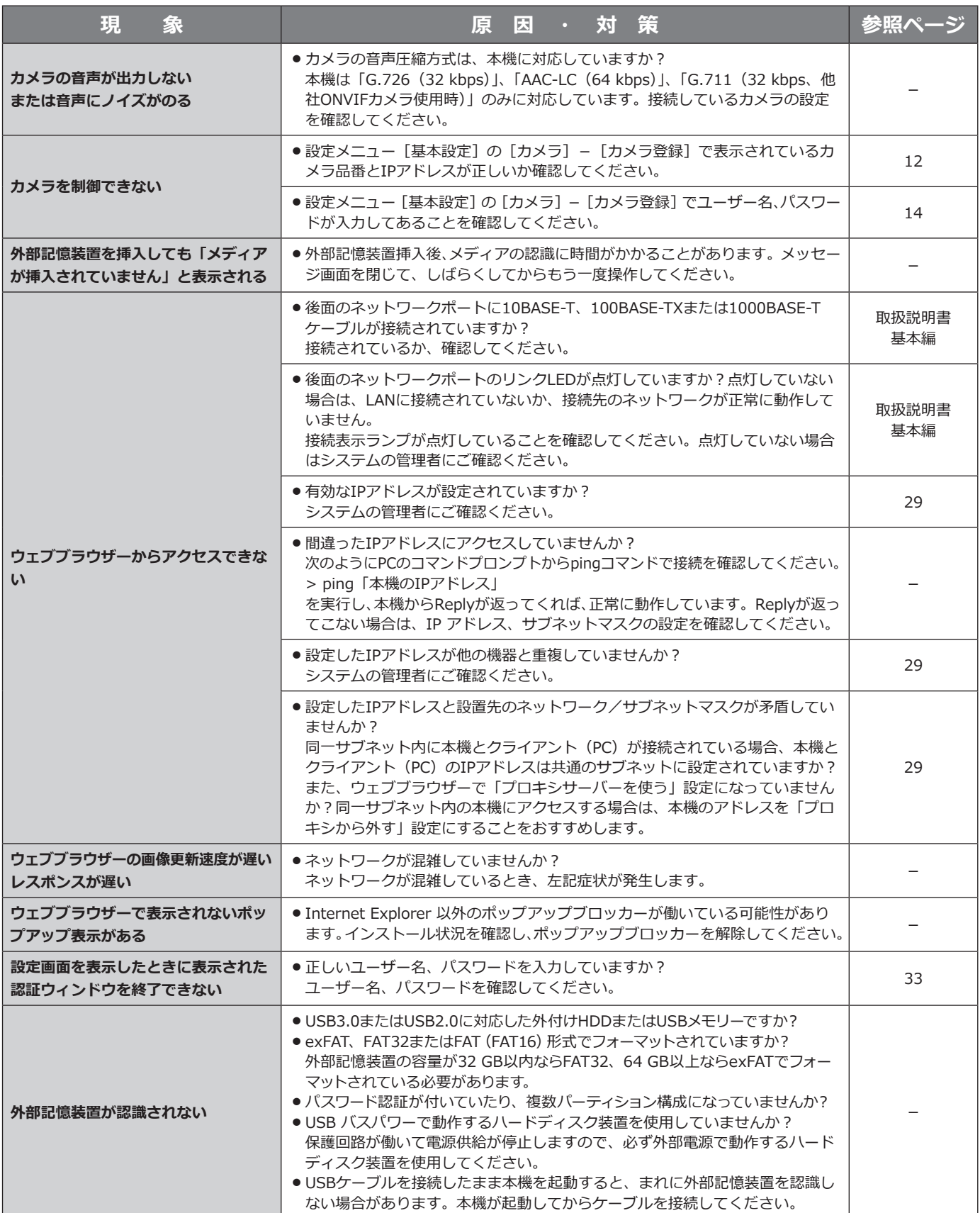

73

# **故障かな!?(つづき)**

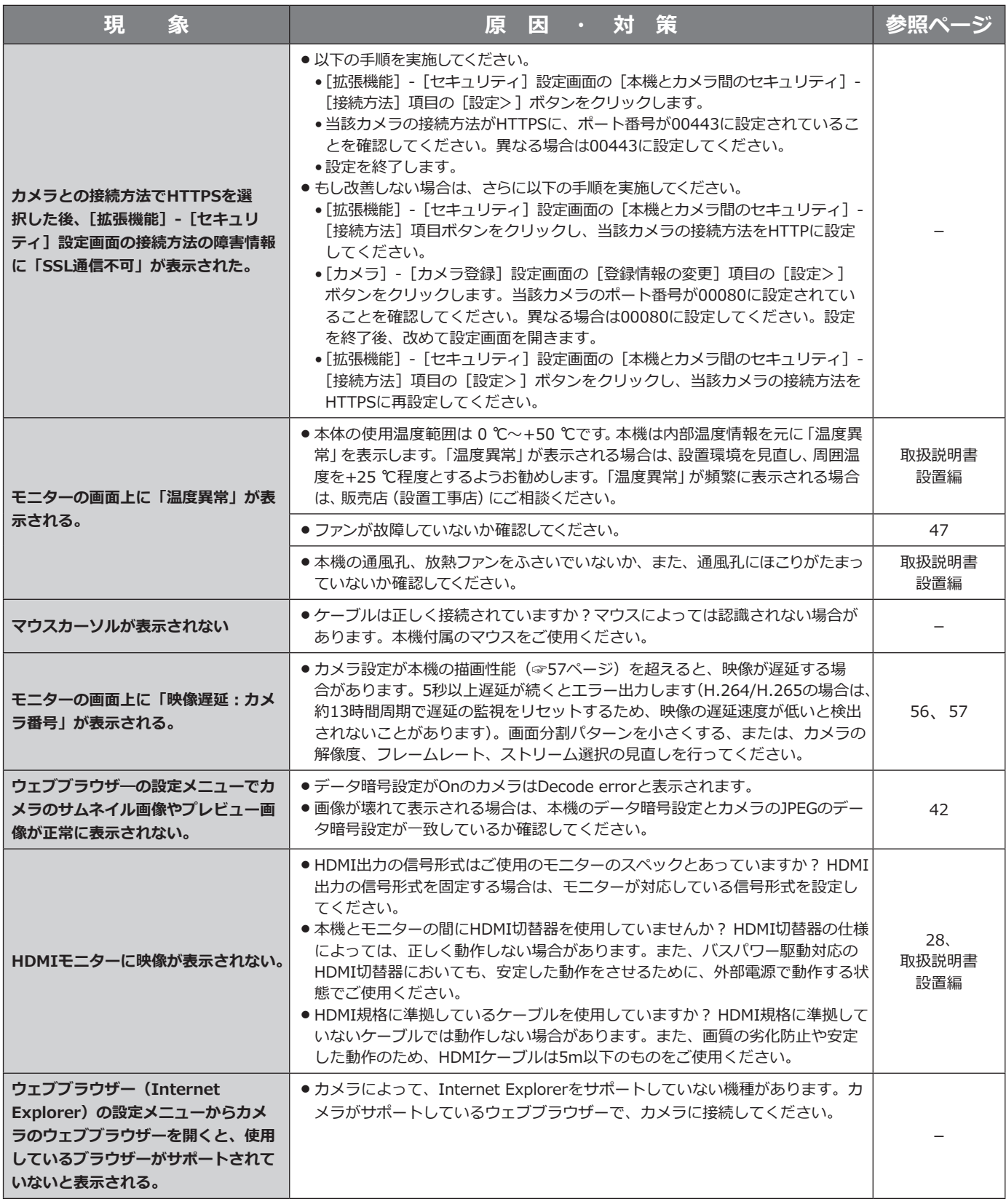

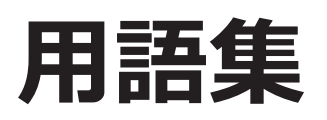

## **<アルファベット・数字>**

#### **DHCP** (Dynamic Host Configuration Protocol)

 PCがネットワークに接続する際に必要な情報をサー バーから自動的に取得するためのプロトコルです。

#### **DNS(Domain Name System)**

 ネットワーク環境上で使用されるIPアドレスは、覚 えにくく実用的ではありません。このため、PCにわ かりやすい名前(ドメイン名)をつけ、それをIPア ドレスに変換して通信を行います。このドメイン名 とIPアドレスを対応させるしくみです。

#### **FHD(Full HD)**

 1920×1080ピクセルの解像度のことです。

#### **H.264**

 動画データの圧縮方式の1つです。

#### **H.265**

 動画データの圧縮方式の1つで、H.264より高い動画 圧縮率を有しています。

#### **HD(High Definition)**

 1280×720ピクセルの解像度のことです。

#### **HVGAW(Half VGA Wide)**

 640×360ピクセルの解像度のことです。

#### **IPアドレス(Internet Protocol Address)**

 インターネットやイントラネットなどのIPネット ワークに接続されたPCや通信機器1台1台に割り振ら れた識別番号のことです。特にインターネット上で はこの数値に重複がないように割り振っておく必要 があります。

#### **LAN(Local Area Network)**

 同じ建物の中やフロア内、キャンパスなど比較的狭 い地域にあるPCやプリンターなどを接続し、データ をやり取りするネットワークのことです。

#### **MACアドレス(Media Access Control address)**

 ネットワーク機器に割り付けられる固有の物理アド レスです。これを元に機器間のデータの送受信が行 われます。

#### **MJPEG**

 カメラから連続的にJPEG画像を送信する動画方式で す。カメラによってはJPEGと表現される場合があり ます。

#### **NTP** (Network Time Protocol)

 ネットワークに接続された機器の内部時計を正しく 調整するプロトコルです。

#### **QXGA(Quad-XGA)**

 2048×1536ピクセルの解像度のことです。

#### **RTP(Real-time Transport Protocol)**

 音声や動画などのデータをUDPを用いてリアルタイム に配信するプロトコルです。UDPを使用しているた め、データの喪失や遅れが発生しますが、受信側は、 喪失や遅れたパケットは無視してデータの再生を行 います。また、音声や動画のマルチキャスト配信が 可能です。

#### **RTSP (Real Time Streaming Protocol)**

 音声や動画などリアルタイム性のあるデータの配信 を制御するためのプロトコルです。 データ転送は基 本的にTCPを使用し、信頼性の高い配信を行えます。

#### **SNMP(Simple Network Management Protocol)**

 ルーターやPC、カメラ、ネットワークディスクレコー ダー、ネットワークビデオデコーダーなど、ネット ワークに接続された通信機器をネットワーク経由で 監視・制御するためのプロトコルです。

#### **SVGA(Super VGA)**

 800×600ピクセルの解像度のことです。

#### **SXVGA**

 1280x960ピクセルの解像度のことです。

#### **TCP/IP(Transmission Control Protocol/ Internet Protocol)**

 インターネットやイントラネットで標準的に使われ るプロトコルです。

#### **URL(Uniform Resource Locator)**

 インターネット上にある文書や画像などの情報資源 のある場所を指し示す記述方式で、インターネット における情報の「住所」にあたります。

#### **USBメディア**

 ユニバーサル・シリアル・バスインターフェースを 持つ、着脱可能な外部記憶装置で、USBメモリーや 外付けハードディスクのことです。

#### **VGA(Video Graphics Array)**

 640×480ピクセルの解像度のことです。

#### **VPN**

 公衆回線を専用回線のように利用できるサービスで す。コストのかかる専用回線の代替になる新しい通 信として企業を中心に浸透しています。認証技術や 暗号化を用いて保護された回線を提供するサービス もあります。

#### **WAN**

 電話回線や専用線を使って、本社-支社間など地理 的に離れた地点にあるPC同士を接続し、データをや り取りします。

## **<あ>**

#### **イベント**

 本機が特別な動作(イベント動作)を行うきっかけ となる事象を表します。イベントには、コマンドア ラーム、カメラサイトアラームがあります。

#### **イベント動作**

 イベント発生時に行う特別な動作を表します。アラー ム動作はイベントの発生を画面表示、本機前面の状 態表示ランプなどで外部に通知します。イベントの 発生を通知する動作は行わず、イベントログへの記 録のみを行うこともできます。Off設定時は、イベン トログへの記録のみを行います。

#### **<か>**

#### **解像度**

 本機がカメラ画像を表示する際の画像のきめ細かさ や画質の滑らかさを表す尺度です。

#### **魚眼画像補正**

 当社製全方位ネットワークカメラの魚眼画像を1画 PTZや4画PTZに補正して表示する機能です。

#### **グローバル(IP)アドレス(global address)**

 インターネットに接続された機器に1つ1つ割り振ら れたIPアドレスです。インターネット上の住所に相 当するもので、インターネット通信の際には必ず使 用されます。これに対し、組織内のネットワークで 自由に割り振ることができるプライベート (IP) ア ドレスがあります。

## **<さ>**

#### **サブネット(subnet)**

 大きなネットワークを複数の小さなネットワークに 分割して管理する際の管理単位となる小さなネット ワークです。大企業などではネットワーク管理や回 線の分配を効率よく行うために、ネットワークをい くつかの小さな単位に分割して管理する場合があり ます。このような場合に、管理単位となる小さなネッ トワークをサブネットといいます。

#### **サブネットマスク(subnet mask)**

 サブネット内のIPアドレスのうち何ビットをネット ワークを識別するためのネットワークアドレスに使 用するかを定義する数値です。ネットワークアドレ ス以外の部分が、サブネット内のPCを識別するホス トアドレスと呼ばれます。

#### **スマートコーディング(GOP制御)**

 画像内に動きの少ない場合に、画像のリフレッシュ 間隔を長くして、配信のデータ量を低減させるカメ ラ側の制御方法です。

#### **セカンダリー(DNS)サーバー**

#### **(secondary DNS server)**

 DNSサーバーは通常2系統以上用意することになって おり、そのうちの副系統(サブ)のサーバーです。 主系統(プライマリー)のサーバーにトラブルが発 生した時などに処理を肩代わりします。

#### **全二重(full duplex)**

 双方向通信で、独立した送信回線と受信回線を用意 し、送信と受信を同時に行えるようにした通信方式 のことです。

### **<た>**

#### **ダイジェスト認証**

 カメラにアクセスするときのユーザー認証で利用す る認証方式のひとつです。 ユーザー名とパスワードをハッシュ関数で暗号化し

てカメラにアクセスします。

ベーシック認証よりセキュリティが高い認証方式で す。(ベーシック認証の項参照)

#### **多画面表示**

 本機は、ライブ画像表示のときに、複数のカメラの 画像を同時に表示することができます。4台のカメラ 画像を同時に表示することを4画面表示、16台のカメ ラ画像を同時に表示することを16画面表示と呼びま す。

#### **デフォルトゲートウェイ(gateway)**

 組織内のLANなどのネットワークから外部のネット ワークのPCへアクセスするために使用する窓口とな るネットワーク機器のことです。

#### **独自アラーム**

 当社のカメラから独自アラーム(カメラサイトアラー ム)を受信して、本機をイベント動作させる場合に 使用します。

## **<は>**

#### **半二重(half duplex)**

 双方向通信で、1つの通信回線を使用して、送信と受 信を切り換えながら通信する方式のことです。

#### **ビットレート(bit rate)**

 単位時間あたりに何ビットのデータが処理または送 受信されるかを表します。単位としては一般的に 「ビット毎秒」(bps:bits per second)が使われます。 画像データや音声データがどのくらいの圧縮をしてい るかを表したり、通信回線が1秒間にどのくらいのデー タを送受信できるかを表したりするのに使います。

#### **ファイアウォール(firewall)**

 インターネットなどの外部のネットワークを利用す る際のセキュリティの1つで、組織内のネットワーク へ外部から侵入されるのを防ぐシステムやそのよう なシステムが組みこまれたPCです。

#### **プライベート(IP)アドレス(private address)**

 主に組織内のLANなど、ネットワークに接続された ときに割り振られたIPアドレスです。プライベート (IP) アドレスは申請を行わなくても組織内で自由に 割り振ることができます。ただし、プライベート(IP) アドレスだけでは、インターネット通信ができない ためグローバル (IP) アドレスを割り振られたルー ターなどの機器で中継する必要があります。

#### **プライマリー(DNS)サーバー**

#### **(primary DNS server)**

 DNSサーバーは通常2系統以上用意することになって おり、そのうちの主系統(メイン)のサーバーです。

#### **プラグインソフトウェア**

 アプリケーションソフトウェアに機能を追加するた めのプログラムです。

#### **プロトコル(protocol)**

 さまざまな情報を種類の異なる複数のPCなどでデー タを交換する際の通信規約(約束事)の集合です。 インターネットでは「TCP/IP」などのプロトコルが あります。

#### **ベーシック認証**

 カメラにアクセスするときのユーザー認証で利用す る認証方式のひとつです。 ユーザー名とパスワードをBase64方式で変換してカ メラにアクセスします。 (ダイジェスト認証の項参照)

#### **ポート番号(port number)**

 インターネット上の通信(TCP、UDPなど)で、複数 の相手と同時に接続するために、IPアドレスの下に 設けられたサブ(補助)アドレスです。

## **<ら>**

#### **ルーター(router)**

 異なるネットワーク間の中継点に設置して、ネット ワークを介して送信されるデータをきちんと目的の 場所に届ける役目をもっています。ネットワーク内 を流れてきたデータが外部のネットワークあてであ れば、ルーターはそのデータを外部に送り出し、ルー ターはそのときにどういう経路でデータを配信する かまで判断し、最適なルートに送りだしています。

■使いかた・お手入れ・修理などは、まず、お買い求め先へご相談ください。

■その他ご不明な点は下記へご相談ください。

パナソニック システムお客様ご相談センター

 $\exists$  1  $1$  +  $1$ 電話 ジャル ○○ 0120-878-410 受付:9時~17時30分(土・日・祝祭日は受付のみ) ※携帯電話からもご利用になれます。

ホームページからのお問い合わせは https://biz.panasonic.com/jp-ja/support\_cs-contact

ご使用の回線(IP電話やひかり電話など)によっては、回線の混雑時に数分で切れる場合があります。

#### 【ご相談窓口におけるお客様の個人情報のお取り扱いについて】

パナソニック株式会社およびグループ関係会社は、お客様の個人情報をご相談対応や修理対応などに利用させてい ただき、ご相談内容は録音させていただきます。また、折り返し電話をさせていただくときのために発信番号を通 知いただいております。なお、個人情報を適切に管理し、修理業務等を委託する場合や正当な理由がある場合を除き、 第三者に開示・提供いたしません。個人情報に関するお問い合わせは、ご相談いただきました窓口にご連絡ください。

## パナソニック コネクト株式会社

〒812-8531 福岡県福岡市博多区美野島四丁目1番62号